# MAINTENANCE AND OPERATION INSTRUCTION MANUAL

# **Radio Explorer III HD Radio**

Advanced Mobile HD Radio Analyzer

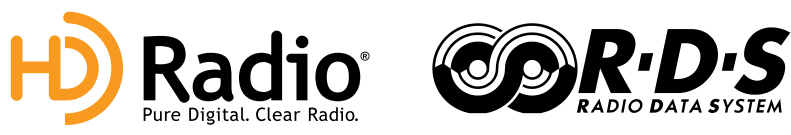

50 Channel GPS Receiver

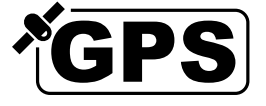

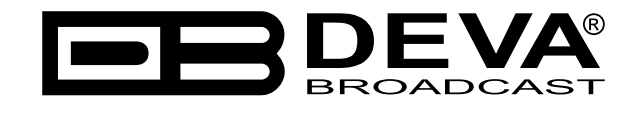

Publish Date: 20-Jul-2023

## Contents

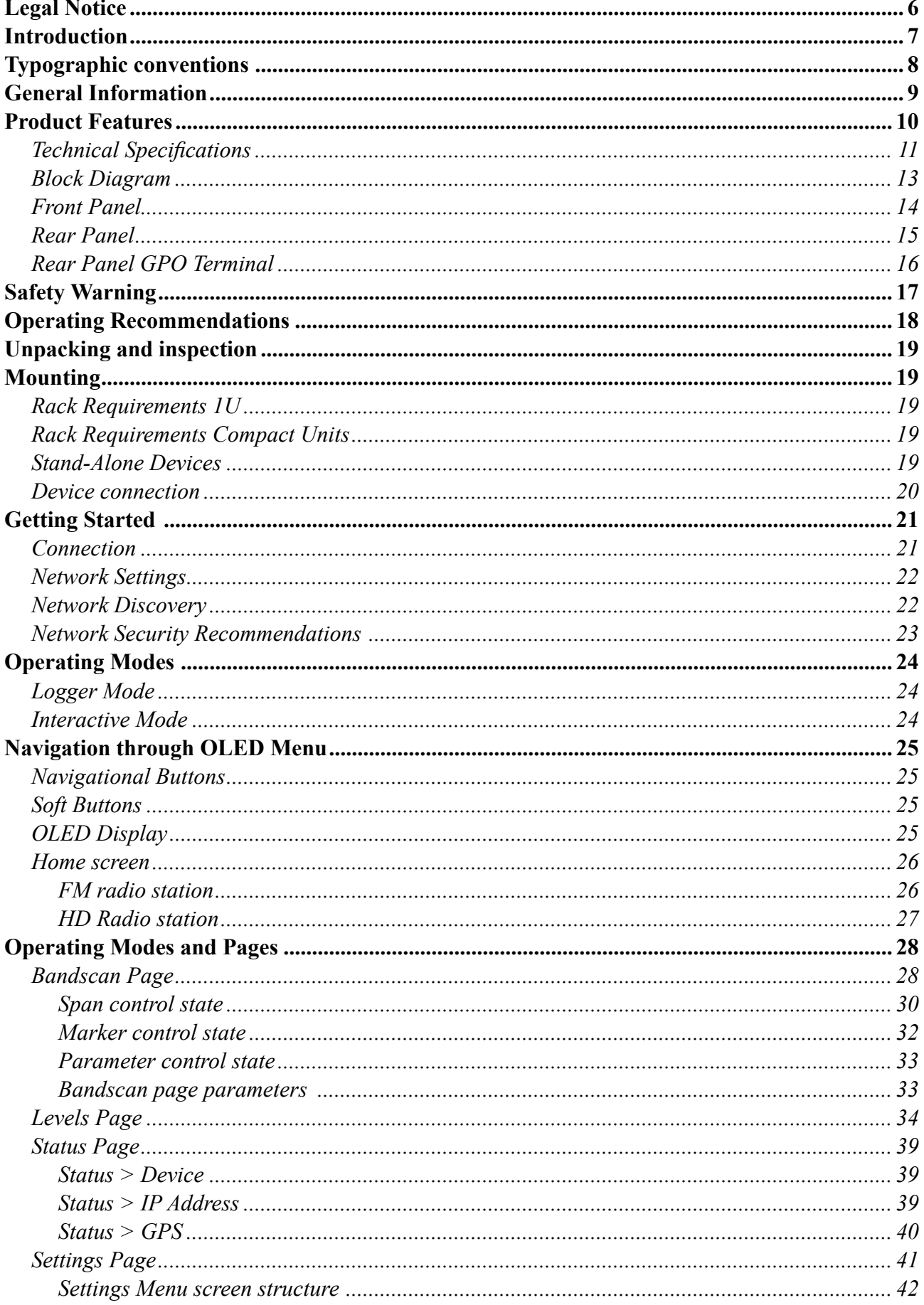

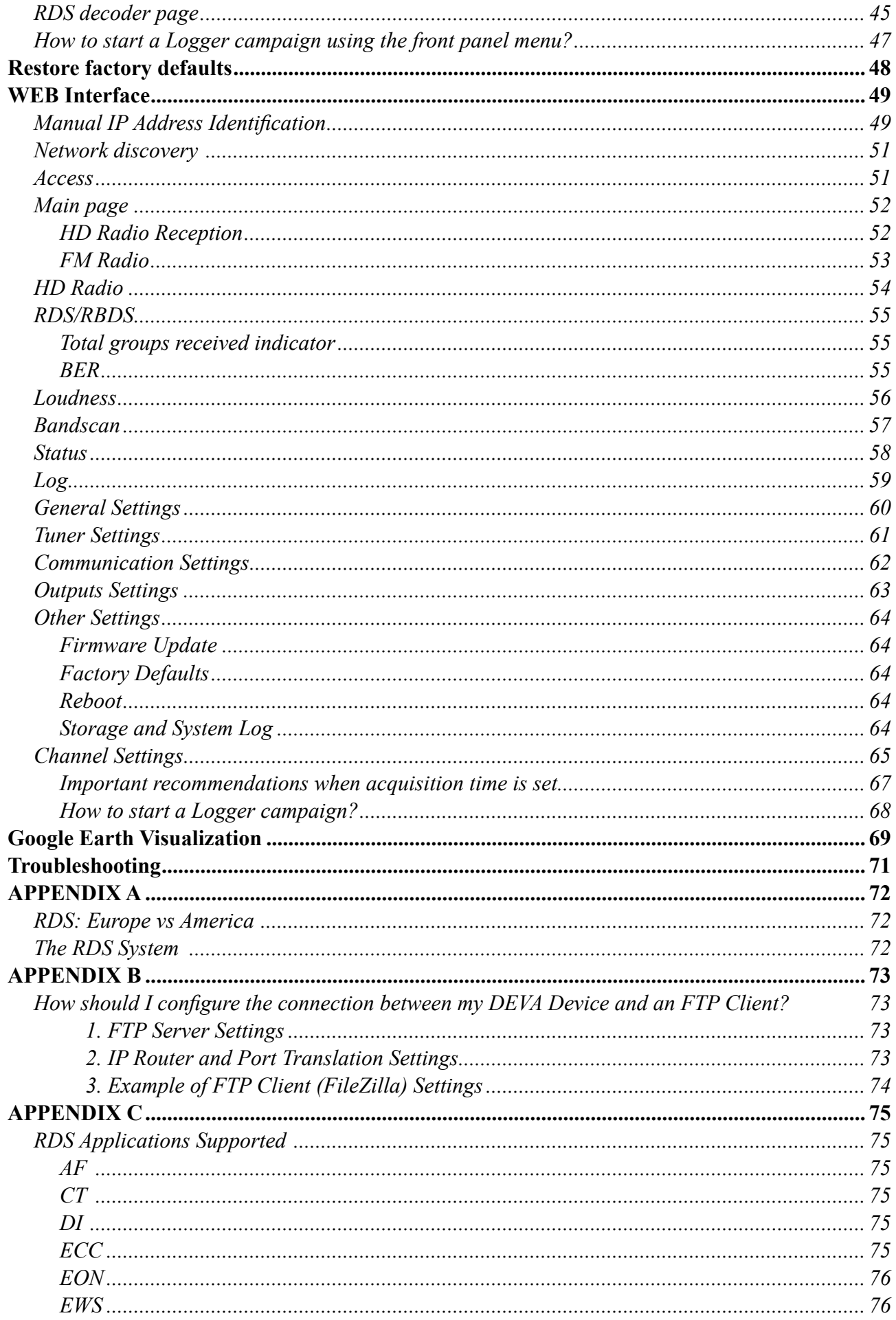

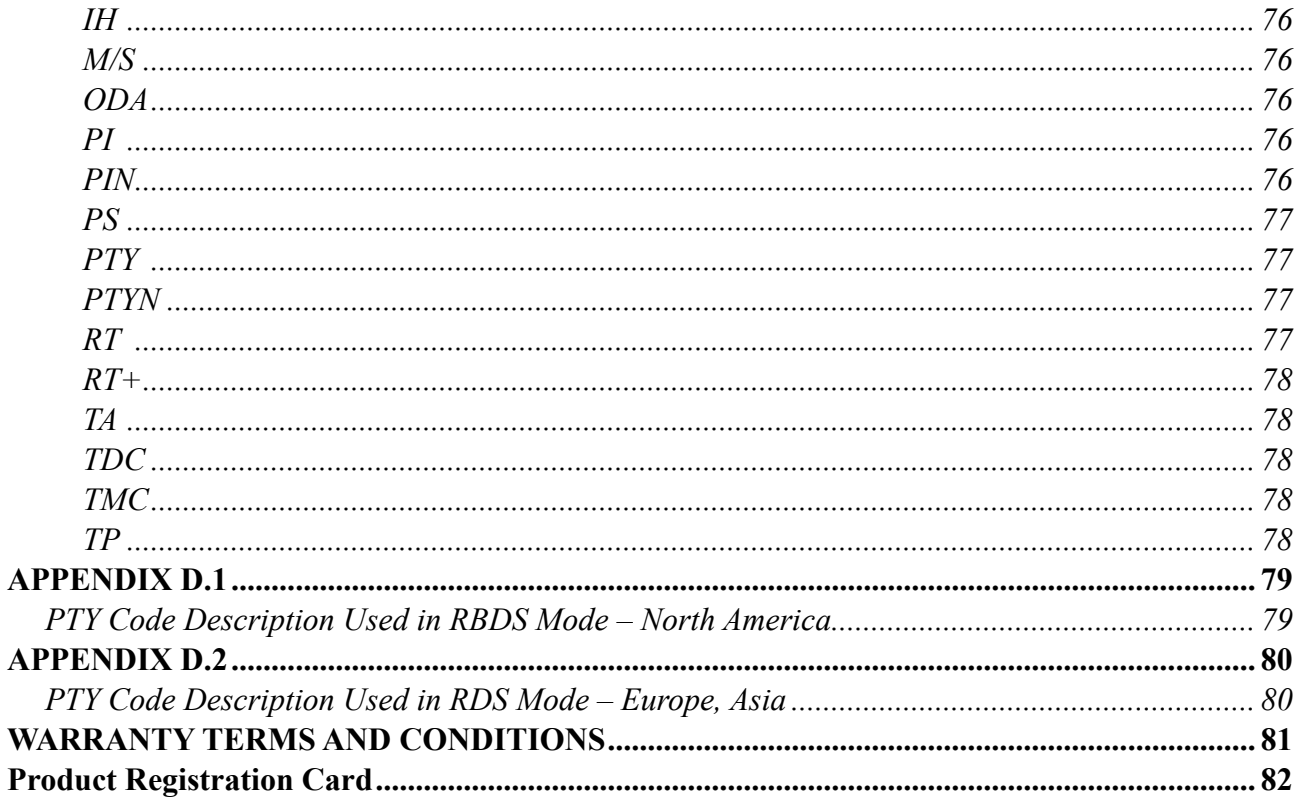

THIS PAGE IS INTENTIONALLY LEFT BLANK

<span id="page-5-0"></span>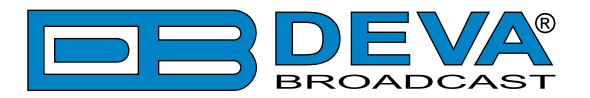

# **Legal Notice**

HD Radio technology manufactured under license from iBiquity Digital Corporation. U.S. and Foreign Patents. HD Radio™ and the HD, HD Radio and "Arc" logos are proprietary trademarks of iBiquity Digital Corp.

<span id="page-6-0"></span>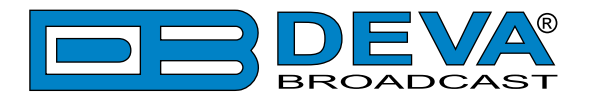

## **Introduction**

DEVA Broadcast Ltd. is an international communications and high-technology manufacturing organization, its corporate headquarters and facility located in Burgas, Bulgaria. The company serves the broadcast and corporate markets worldwide – from consumers and small businesses to the largest global organizations. It is dedicated to the research, design, development and provision of advanced products, systems and services. DEVA Broadcast launched its own brand back in 1997 and has nowadays evolved to become known as a market leader and internationally reputed manufacturer of user-friendly, cost-effective and innovative broadcast products.

Creativity and innovation are deeply woven into DEVA Broadcast corporate culture. Through successful engineering, marketing and management our team of dedicated professionals creates future-oriented solutions to improve customers' performance. You may rely that all issues communicated to our crew would be addressed accordingly. We pride ourselves on our pre and post-sales support and purchase services, which along with the outstanding quality of our radio gear have won us due respect and the market authority position.

DEVA Broadcast best-of-breed solutions have become the best sellers for our partners. The strategic partnerships which have been formed with industry leaders during all these years that we have been operating on the broadcasting market, have proved us a reliable business partner and a valuable asset, as our dealers worldwide would confirm. In constant pursuit of precision and long-term satisfaction, DEVA Broadcast enhances the reputation of our partners and clients alike. Furthermore, we have already a proven merit as a credible partner provider.

Our portfolio offers complete line of high quality and competitive products for FM and Digital Radio, Radio Networks, Telecommunication Operators and regulation authorities. For almost two decades of intensive software and hardware development, we have achieved a unique priceperformance and endurance of our product lines. Our company's multitude of equipment and services is in line with the latest technologies and key trends. The most recognizable characteristics attributed to DEVA Broadcast products are their clear-cut, streamlined design, easiness of use and cost-effectiveness: simplicity of forms but multiplicity of functions.

For us there is no stage when we deem that we have reached the most satisfactory level in our work. Our engineers are in constant pursuit of new ideas and technologies to be captured in DEVA Broadcast solutions. Simultaneously, a strict control is being exercised at each step of any new development. Experience and hard work are our fundament but the continuous improving process is what we never leave aside. DEVA Broadcast participates on a regular basis in all landmark broadcasting events, not only to promote its products, but to exchange valuable knowhow and experience. We are also engaged in international large-scale projects involving radio and audio solutions which makes us even more competitive on the global market.

All DEVA Broadcast products are developed and produced in accordance with the latest ISO 9001 quality control standards.

<span id="page-7-0"></span>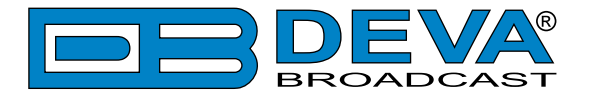

# **Typographic conventions**

The following table describes important conventions used in the manual.

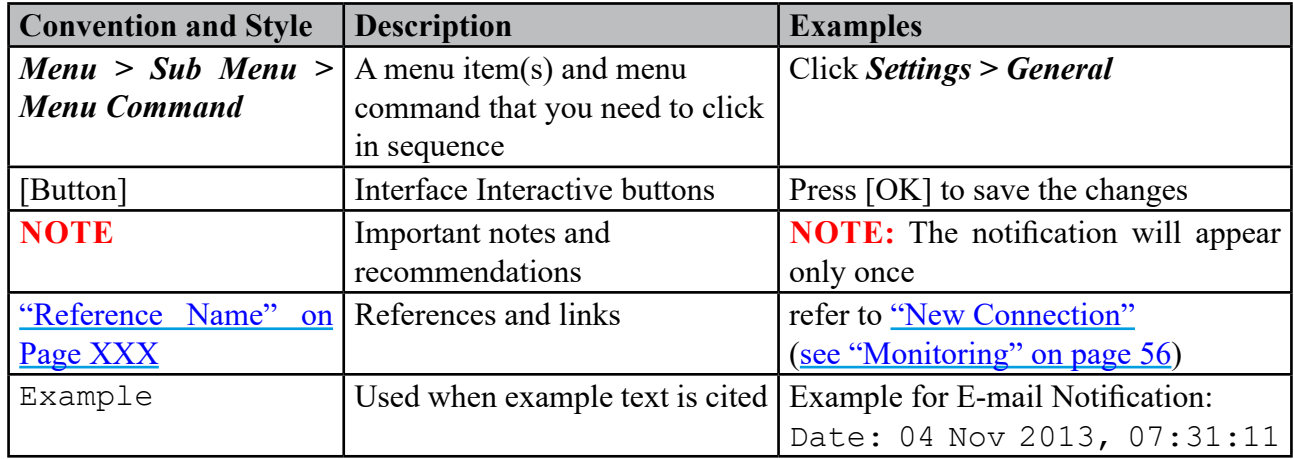

<span id="page-8-0"></span>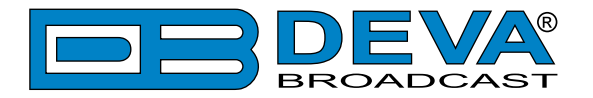

## **General Information**

Radio Explorer III HD Radio is an impressive addition to DEVA Broadcast's line of products dedicated to HD Radio monitoring. Fully compliant with the Digital HD Radio Broadcasting standard, this is a powerful tool, which comes with an FM tuner and an FM/HD Radio tuner for an even higher quality of operation.

It is the go-to product for reliable coverage survey and measures the selected HD Radio frequency with precision and effectiveness, including FM parameters, of up to 10 channels. The built-in FM RDS/RBDS Decoder and the HD Radio PAD Decoder further contribute to the top performance of the Radio Explorer III HD Radio. As is the case with all of our products, this one combines superb features with user-friendly operation. Its high-resolution graphical OLED display with front panel navigational buttons and soft buttons ensures effortless usage of the unit, with easy navigation through the menus and quick access to the device's various functions.

The Radio Explorer III HD Radio measures all important signal parameters, including the RF level, MPX deviation, Left & Right Audio levels values, as well as HD Radio parameters such as DAAI and CDNR. Additionally, it boasts a Loudness meter, which can be shown as defined by ITU BS.1770-4 and EBU R128 recommendations, as the product supports both.

This tool can also be controlled through the built-in Web server - a standard web browser can be used to monitor its status or to make some adjustments. iOS and Android devices are also supported. The Main Screen of the WEB Interface shows all mandatory parameters represented as LED bar graph readings.

The DEVA Device Manager Software, supplied free of charge, also allows for quick and easy connection to the device.

With its array of smart features, Radio Explorer III HD Radio is sure to be the product of choice for dependable HD Radio monitoring.

<span id="page-9-0"></span>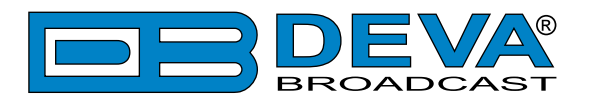

## **Product Features**

- FM/HD Radio DSP-based Tuner 87.1 107.9MHz
- Up to 100 dBµV direct RF Antenna Input
- Selectable wide range IF filter bandwidth
- HD Radio PAD (Program-Associated Data) Information
- Provision for PAD data analysis and Logging
- Selectable De-emphasis 50µs and 75µs
- RDS and RBDS decoder with BER meter
- Very Intuitive Navigational Menu
- Protected access to the device settings
- SNTP for automatic synchronization of the built-in clock
- LAN port for full TCP/IP remote control and monitoring
- Adjustable MIN/MAX alarms for RF, Left & Right Audio Levels
- Alarm dispatch via E-mail, SNMP ver.2C and GPO
- Firmware updates will ensure improved operation
- Antenna port supporting up to 110 dBµV direct RF Antenna Input
- Built-in 50-channels GPS Receiver
- Front panel OLED Graphical Display
- Easy to use WEB Interface
- Apple and Android devices support
- Very Intuitive Application Interface
- SNMP for adjustments and control
- Maintenance via DEVA Device Manager Software
- Measurement results visualization in Google Earth
- Accurate front-panel metering for local use
- Headphone output with front panel level control
- 3 General purpose outputs
- Built-in FTP Server for easy download of the Log files
- Robust, custom made Metal Case for high RF immunity

<span id="page-10-0"></span>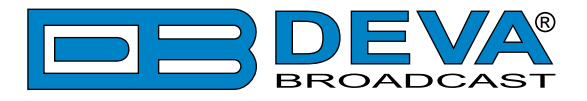

## **TECHNICAL SPECIFICATIONS**

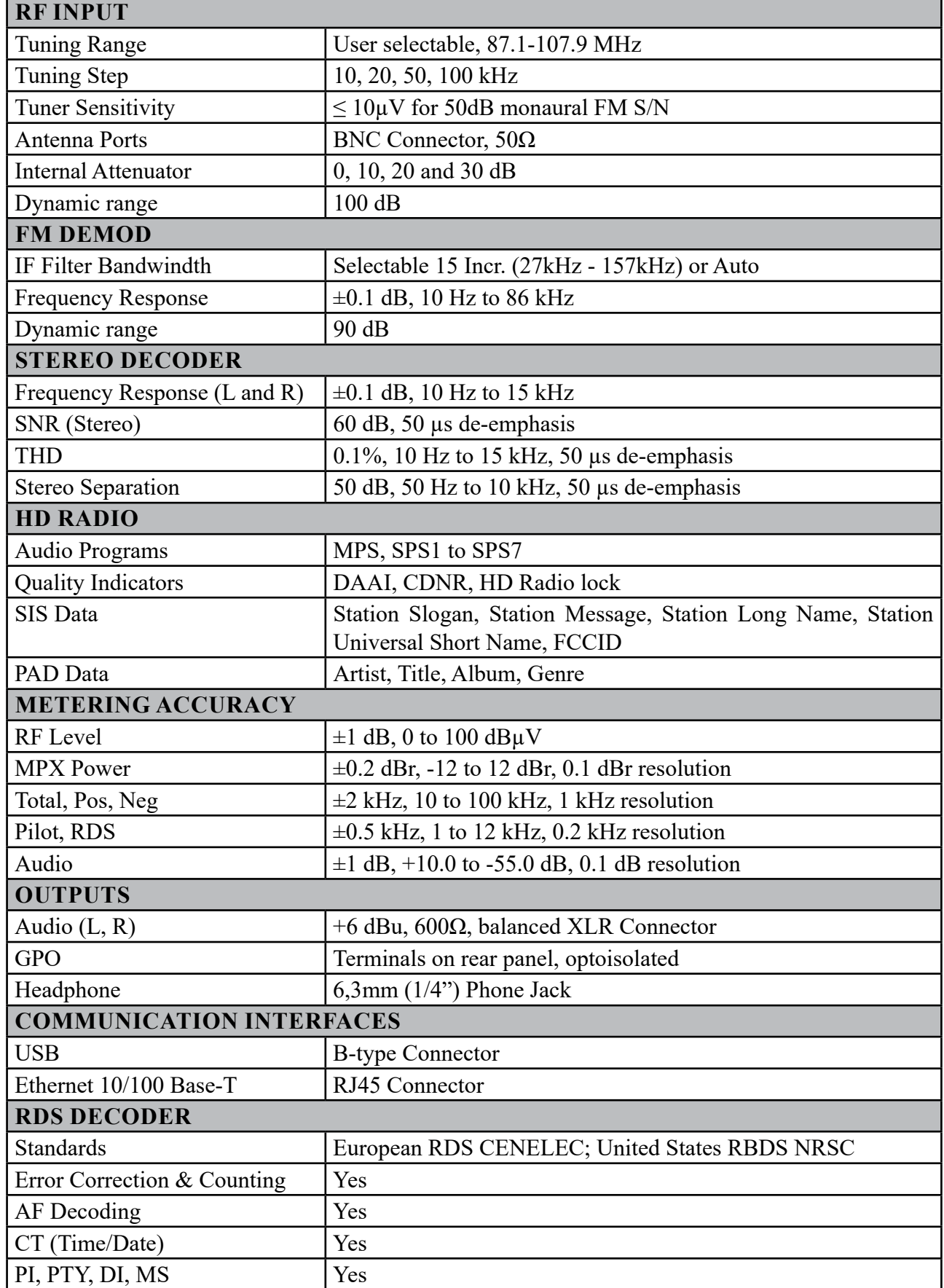

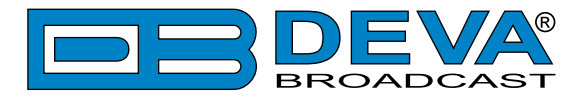

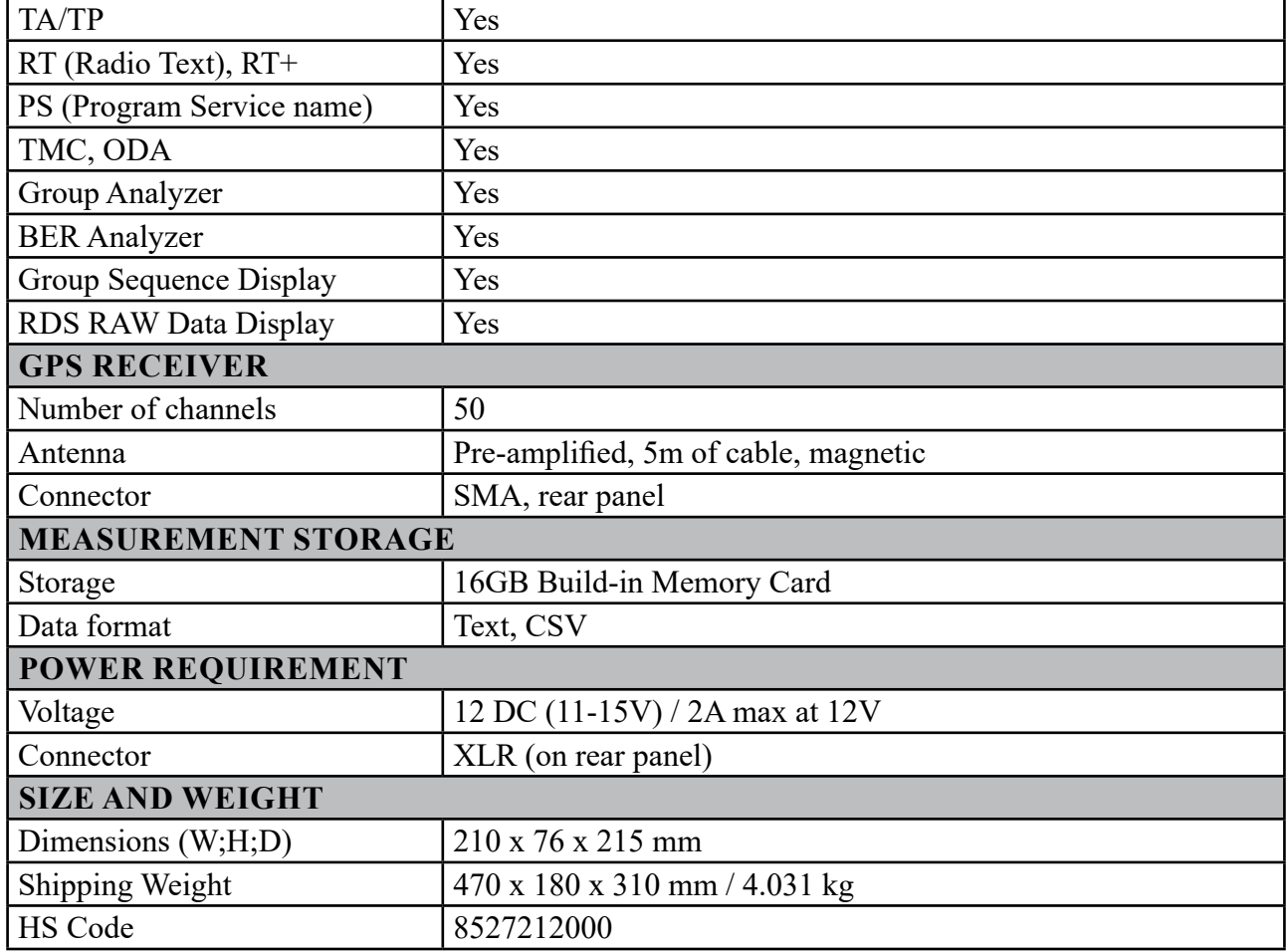

<span id="page-12-0"></span>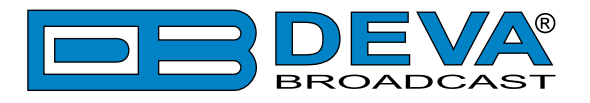

## **BLOCK DIAGRAM**

A simplified block diagram of Radio Explorer III HD Radio is shown below

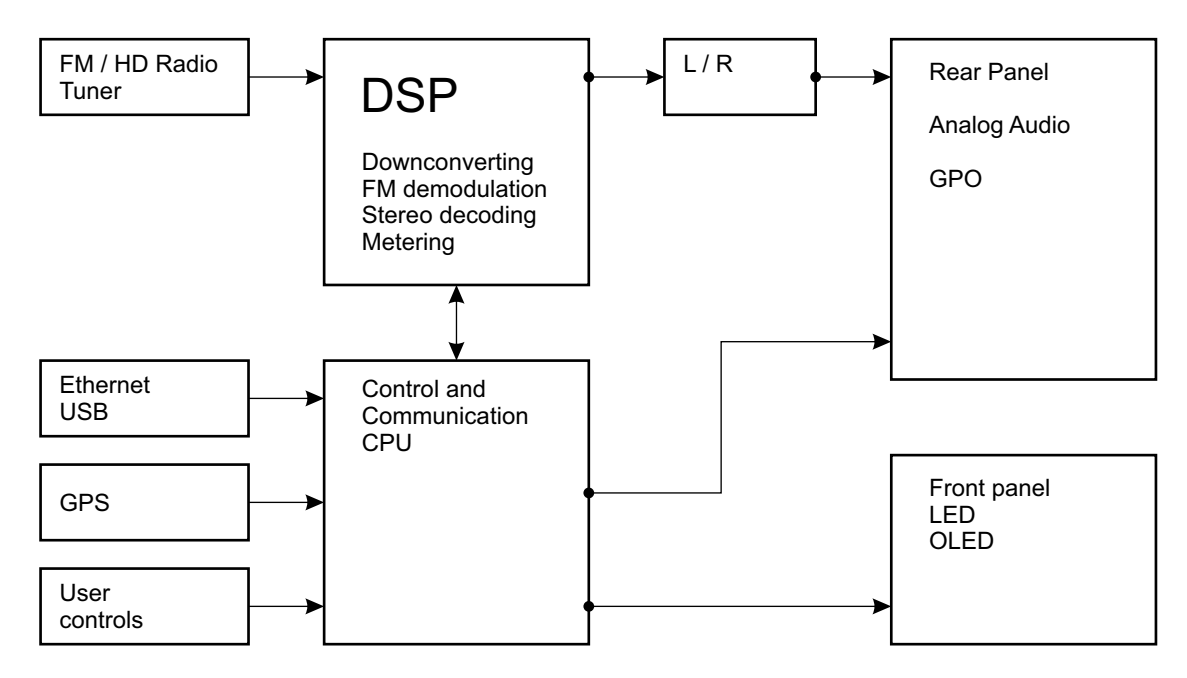

Because of the all-digital, minimalist-discrete-component nature of device circuitry, we have not provided schematic diagrams of the Radio Explorer III HD Radio in this Manual. Please, note that:

## **NO USER-SERVICEABLE COMPONENTS INSIDE. REFER ALL SERVICING TO QUALIFIED TECHNICAL PERSONNEL.**

<span id="page-13-0"></span>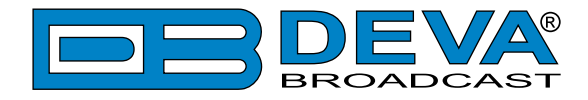

#### **FRONT PANEL**

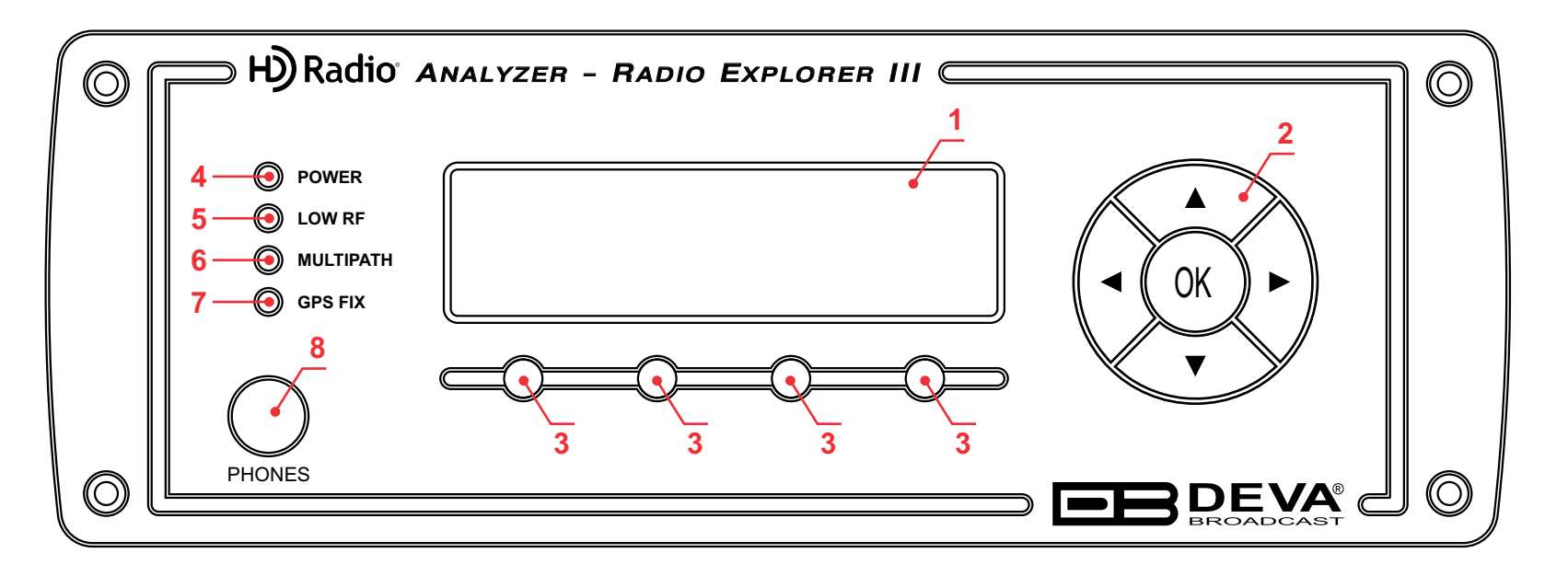

- **1. High resolution OLED Graphical Display.**
- **2. Navigational Buttons** *UP* and *DOWN*, *LEFT* and *RIGHT* and *OK* buttons are used to navigate through the OLED menus selecting various functions and parameters.
- **3. Soft Buttons** will be referred to as (left-to-right) *SB1*, *SB2*, *SB3* and *SB4*.
- **4. Power** indicator
- **5. LOW RF** This LED shows that the incoming RF signal of the tuned frequency is below the specified threshold.
- **6. Multipath** This LED shows that the Multipath of the tuned frequency is above the specified threshold.
- **7. GPS FIX** The LED indicator will be lit when the GPS receiver acquires a GPS fix. In case of poor GPS reception or insufficient satellites the LED will remain unlit.
- **8. PHONES** The 1/4'' (6.3mm) phone jack provides the audio signal of tuned station for listening.

<span id="page-14-0"></span>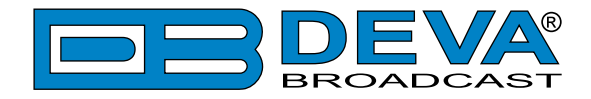

#### **REAR PANEL**

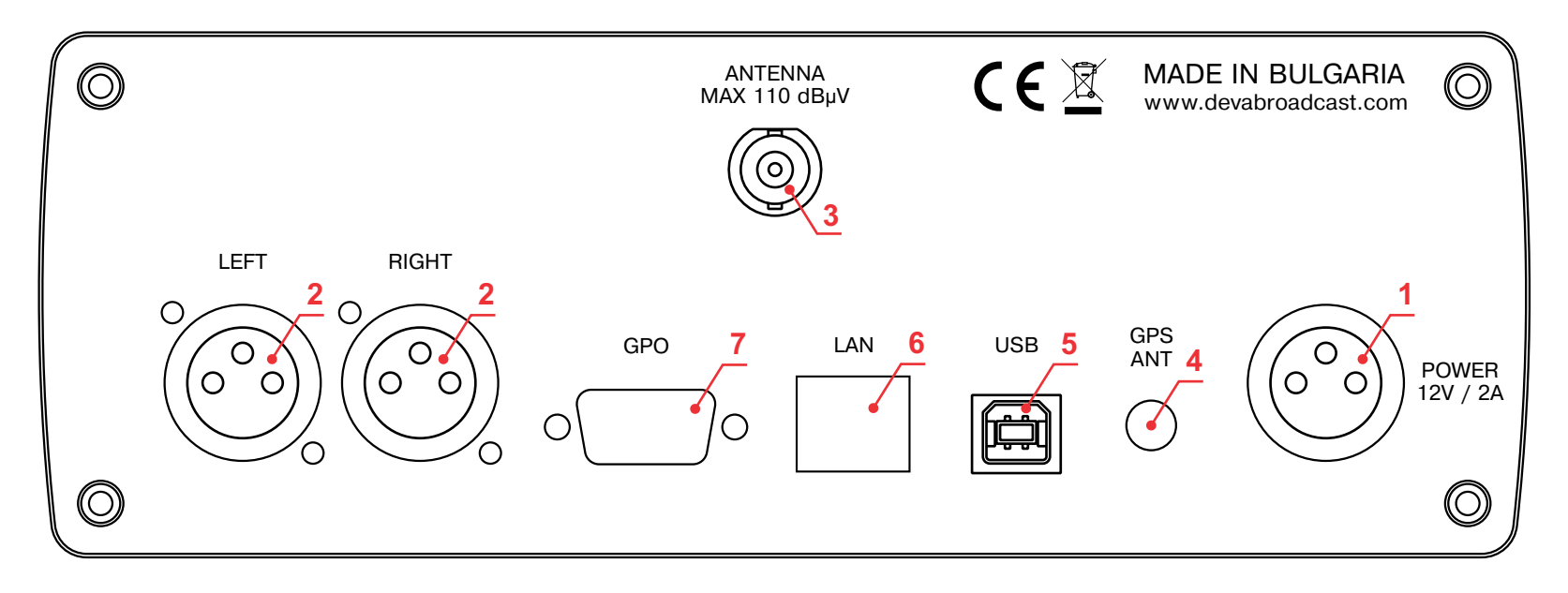

- **1. POWER CONNECTOR** DC 12V;
- **2. PROGRAM OUTPUT** XLR connectors for Left and Right analog audio outputs;
- **3. ANTENNA INPUT** 50  $\Omega$  BNC connector for Antenna input;
- **4. GPS ANTENNA** Consumer-standard SMA connector for GPS Antenna input;
- **5. USB** USB 2.0 Communication Port
- **6. LAN** 10/100 Mbit Ethernet port
- **7. GPO** Optoisolated, Female D-Sub 9 pins;

<span id="page-15-0"></span>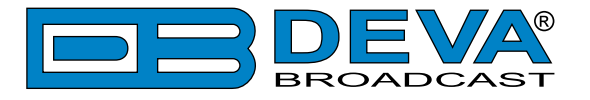

## **REAR PANEL GPO TERMINAL**

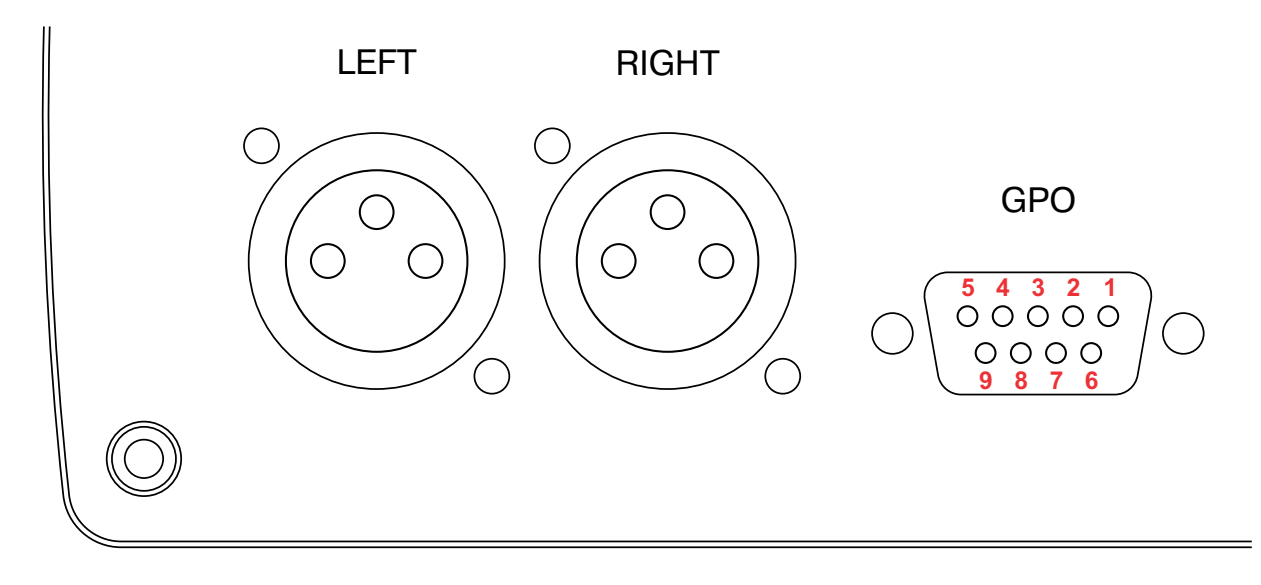

- 1 + 12V DC
- 2 GPO1 Collector
- 3 GPO2 Collector
- 4 GPO3 Collector
- 5 GND
- 6 GPO1 Emitter
- 7 GPO2 Emitter
- 8 GPO3 Emitter
- 9 GND

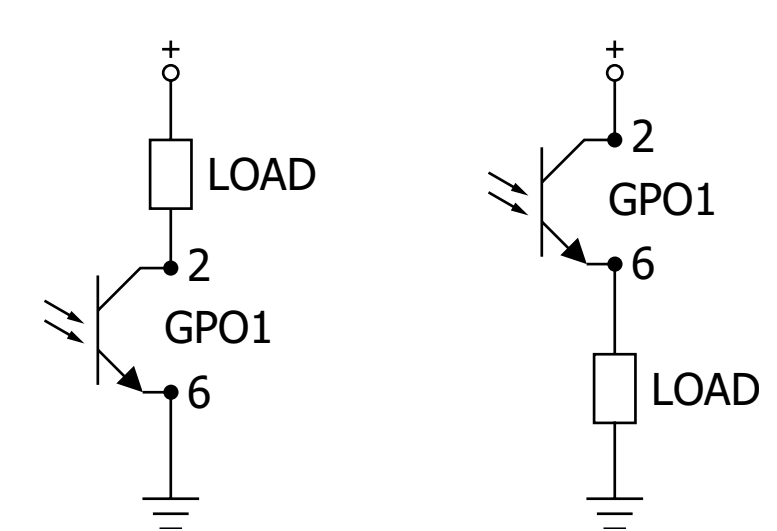

<span id="page-16-0"></span>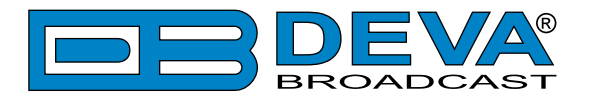

# **Safety Warning**

#### **ALWAYS OBSERVE THE SAFETY PRECAUTIONS.**

Careful observance of the safety precautions will help prevent physical injury, damage of the equipment, and extend the equipment life.

- The servicing of electronic equipment should be performed only by qualified personnel;
- Before removing the covers the unit must be switched off and the mains cable unplugged;
- When the equipment is open, the power supply capacitors should be discharged using a suitable resistor;
- Never touch the wires or the electrical circuits;
- Use insulated tools only;
- Never touch the metal semiconductor. They might carry high voltages;
- For removing and installing electronic components, follow the recommendations for handling MOS components.
- Do not remove the factory sticker from the equipment. It contains information as regards the name, serial number and MAC address of the device.
- To join the equipment to the mains supply, use the power cord purchased with the equipment.

**ATTENTION:** The device has an internal Lithium battery. Do not try to re-charge this battery! In case the battery needs to be changed, please contact us for detailed instructions and information of the battery type.

<span id="page-17-0"></span>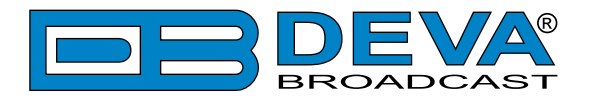

# **Operating Recommendations**

To ensure normal operation of the DEVA unit, we recommend following the instructions listed below.

- Install the unit in places with good air conditioning. The unit is designed to operate within the ambient temperature range of 10 to 50°C. The equipment rack should be ventilated in order for the device to keep its internal temperature below the maximum ambient temperatures;
- We do not recommend installation in rooms with high humidity, dusty places or other aggressive conditions;
- Although the device is intended to be installed closed to exciters or transmitters, we do recommend the device to be located away from abnormally high RF fields.
- Use only checked power supply cables. We strongly recommend the usage of shielded cables;
- Connect the DEVA unit to reliable power supply sources only. In case of unstable power supply, please use Uninterruptible Power Supply (UPS);
- Use the device only with its top cover on to avoid electromagnetic anomalies. Otherwise, this may cause problems with the normal functionality of the unit;
- To ensure normal remote operation of the unit, make sure to connect the device to a good quality Internet connection;
- For the normal operation of your DEVA device, check if the network settings past through all the required data traffic.

<span id="page-18-0"></span>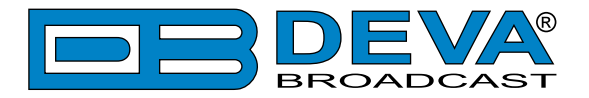

## **Unpacking and inspection**

Upon receipt, the equipment should be inspected for possible shipping damages. If such are found or suspected, notify the carrier at once and contact DEVA Broadcast Ltd. The original shipping carton box and packing materials should be kept for possible reuse, in case of return for Warranty repair, for example. Shipping damages as a result of improper packing for return may invalidate the Warranty!

**The packing material (plastic bags, polystyrene, nails, etc.) must never be left within reach of children, as these items are potential sources of danger.**

**IT IS VERY IMPORTANT** that the ["Product Registration Card"](#page-81-1) included in the Manual be completed accurately and returned. This will assure coverage of the terms of the Warranty and it will provide a means of trace in case of lost or stolen equipment. In addition, the user will automatically receive SERVICE OR MODIFICATION INSTRUCTIONS from DEVA Broadcast Ltd.

# **Mounting**

### **RACK REQUIREMENTS 1U**

The unit mounts in a standard 19-inch equipment rack and requires only 1<sup>3</sup>/<sub>4</sub> inches (1U) of vertical rack space. In order the painted finish around the mounting holes to be protected, the use of plastic washers is recommended.

#### **RACK REQUIREMENTS COMPACT UNITS**

Our customized 1U 19-inch rack accessory provides a professional mounting option for up to three compact size DEVA units. It is made of milled aluminum and finished in black powder coat. Two extra blanking panels and set of mounting screws are provided with each rack bracket kit.

#### **STAND-ALONE DEVICES**

DEVA's stand-alone units (Radio Explorer series, BandScanner series, DVB Explorer) do not require additional tools or installation brackets.

<span id="page-19-0"></span>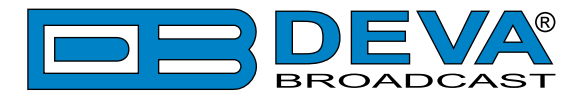

#### **DEVICE CONNECTION**

- 1. Connect the supplied FM and GPS Antennas to the BNC and SMA connector, placed on the rear panel of the device;
- 2. Select a suitable location for installation of the GPS antenna that would allow routing of the antenna cable to the Radio Explorer III HD Radio and also would provide a clear view of the sky for a good satellite reception;
- 3. By using the supplied Car Cigarette Lighter adapter, connect Radio Explorer III HD Radio to the Car Cigarette Lighter;
- 4. Configure the desired operating mode Logger, PI/CALL Campaign or Interactive mode.

**NOTE:** Make sure that you have routed the cable in such a manner which would prevent pinching and/or cutting the cable by doors, windows or trunk lids, when opened or closed.

<span id="page-20-0"></span>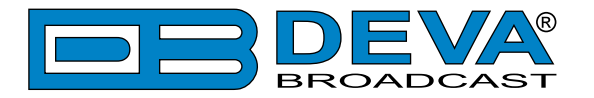

# **Getting Started**

In order for the normal operation of the Radio Explorer III HD Radio to be guaranteed, you will need fulfill the following conditions:

- 1. Standard Ethernet 10/100M connection;
- 2. Correctly assigned Network configuration and device settings.

To make sure that all the conditions are fulfilled please, follow the instructions below.

#### **CONNECTION**

- 1. Install the unit on its operation place;
- 2. Using the provided power cable, connect the unit to the power supply network;
- 3. Connect the antenna cable to the RF antenna input connector located on the rear panel of the device;
- 4. Connect the Radio Explorer III HD Radio to the TCP/IP network using direct network cable;
- 5. **IF GSM OPTION IS SUPPORTED** Using the connection cable provided, connect the optional GSM modem. In order for better GSM network coverage to be achieved, please select proper place for the GSM antenna.

**NOTE:** The GSM antenna must be installed far enough from the monitoring devices. The GSM modem radiates RF signal that may cause spurious emissions that will may interfere with the accuracy of the measurements.

<span id="page-21-0"></span>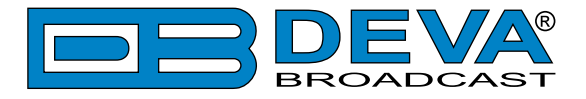

#### **NETWORK SETTINGS**

After connecting the network cable the Led 'LAN' located on the rear panel must be ON or flashing. The next and most important step for configuration is the adjustment procedure of the Network Communication. The settings shown below are Default Network Settings:

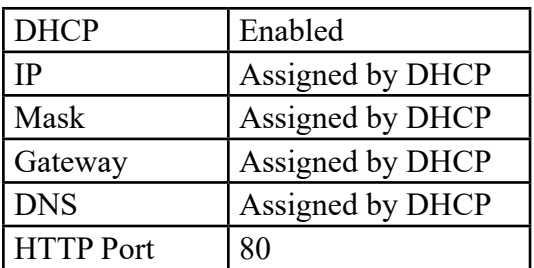

## **NETWORK DISCOVERY**

This is a network setting that defines whether your computer can see (find) other computers and devices on the network and whether other computers on the network can see your computer. By default, Windows Firewall blocks network discovery but you can enable it.

- 1. Open Advanced sharing settings by clicking the Start button, and then on "Control Panel". In the search box, type "network", click "Network and Sharing Center", and then, in the left pane click "Change advanced sharing settings";
- 2. Select your current network profile;
- 3. Click "Turn on network discovery", and then click save changes.

**NOTE:** If you're prompted for an administrator password or confirmation, type the password, provide confirmation or contact your system administrator.

If you have already enabled this function on your computer Radio Explorer III HD Radio will be automatically added to the Device list section. The device will be ready for usage and no additional adjustments will be required except user name and password.

**NOTE:** If the port is different than the default one (80), it is necessary to specify it, for example: http://192.168.1.2:9000

**ATTENTION:** Depending on Internet Protocol Settings, the assigned IP address may not be visible outside your local network, thus the device may be accessed only within that network. Consult with your network administrator for the appropriate IP settings.

<span id="page-22-0"></span>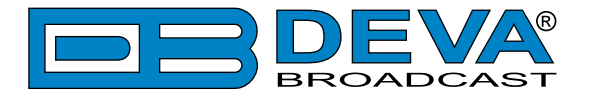

#### **NETWORK SECURITY RECOMMENDATIONS**

- 1. It is not recommended the Radio Explorer III HD Radio to be directly connected to the Internet. This may lead to unregulated access and/or problematic operation of the device. To ensure secure connection, we recommend the device to be installed behind a router with an active firewall.
- 2. If remote access to the device is needed, we recommend using VPN to the router or the port of the relevant service (WEB, SNMP, Application, etc.) to be properly NAT forwarded.
- 3. If NAT forward is used, it is highly recommended random ports of your choice to be used. Not the standard ones (80 for WEB, 161 for SNMP, etc.).
- 4. Using DMZ connection is not recommended.
- 5. Make sure to change the standard access credentials (usernames and passwords, SNMP communities).

For detailed information as regards the recommendations listed above or need of further instructions, please contact your network administrator.

<span id="page-23-0"></span>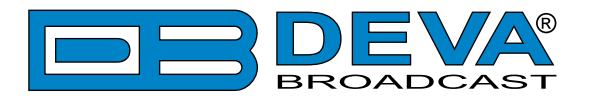

## **Operating Modes**

The Radio Explorer III HD Radio is a multifunctional, easy to use tool, designed to evaluate FM/HD Radio broadcast band congestion and to measure and store all important radio broadcast parameters in a Log file. This is a stand-alone solution for running surveys - no additional tools are needed. You can setup for observation up to 10 preselected channels.

The Radio Explorer III HD Radio utilizes three modes of operation. We recommend choosing the proper operating mode before the observation of the signal is commenced.

#### **LOGGER MODE**

This mode is used for on-field configuration and observation. Use the front panel Navigational Menu and OLED display to configure the Radio Explorer III HD Radio or to observe a specific station and GPS information. Radio Explorer III HD Radio can be set to measure automatically one or multiple preselected frequencies (Up to 10).

#### **INTERACTIVE MODE**

This is the recommended operating mode for stationary HD Radio observation which allows the user to perform a signal evaluation by changing the desired frequencies and monitoring the received data.

Apart from allowing management of Radio Explorer III HD Radio via the Front panel Navigational Menu, WEB Interface and Software, this mode is perfect for Band scan campaigns.

<span id="page-24-0"></span>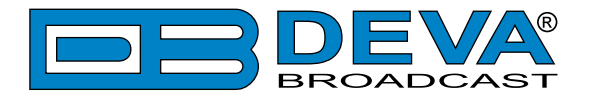

## **Navigation through OLED Menu**

Radio Explorer III HD Radio can be operated in three methods: through the Front panel navigational menu, DEVA Device Manager Software or via a standard WEB Browser.

### **NAVIGATIONAL BUTTONS**

*UP–DOWN*, *LEFT–RIGHT* and *OK* buttons, like the Soft Buttons, are used to navigate through the menus, for selecting various functions and parameters of Radio Explorer III HD Radio. The Main Menu structure has an up-and-down basis, expanded with left-to-right branches.

#### **SOFT BUTTONS**

Used for navigation through the menus, quick access to the parameters, modes, functions and to alter their values. The Soft Buttons indicators are placed on the bottom side of the OLED display. Depending on the currently selected menu context, the indicators change their function. The Soft Buttons will be referred to as (left-to-right) *SB1*, *SB2*, *SB3* and *SB4*.

The purpose of all Soft Button corresponds to the selected menu page. Most pages have the same or similar functional areas. The corresponding functions as Function, Menu Page, Parameter to be changed, etc., linked with the Soft buttons will appear as labels above them.

For example:

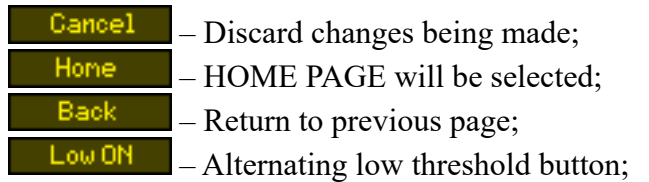

**NOTE:** On some pages, the *Header* and *Soft button* area will disappear in order to expose the content underneath.

#### **OLED DISPLAY**

Radio Explorer III HD Radio has an easy to read, high-resolution OLED graphical display that visualizes all measurements of the received signal and settings. Upon switching it on, the Company Logo and model of the device will be displayed. After a few seconds the Start-up screen will disappear, replaced by the Main Screen. This is the starting point of the navigation process.

The Radio Explorer III HD Radio's OLED display has three function areas: Header, Soft Buttons and Main Screen Working area.

<span id="page-25-0"></span>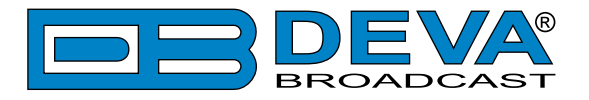

#### **HOME SCREEN**

The home screen contains all the needed information as regards the signal received. The header is located on the left part of the screen. The header content is determined according to the work area context and may include the functions described below.

As the Radio Explorer III HD Radio works with both analog FM radio and digital HD Radio signal, the unit will automatically detect the type of the received signal and will visualize one of the following home screens:

#### **FM radio station**

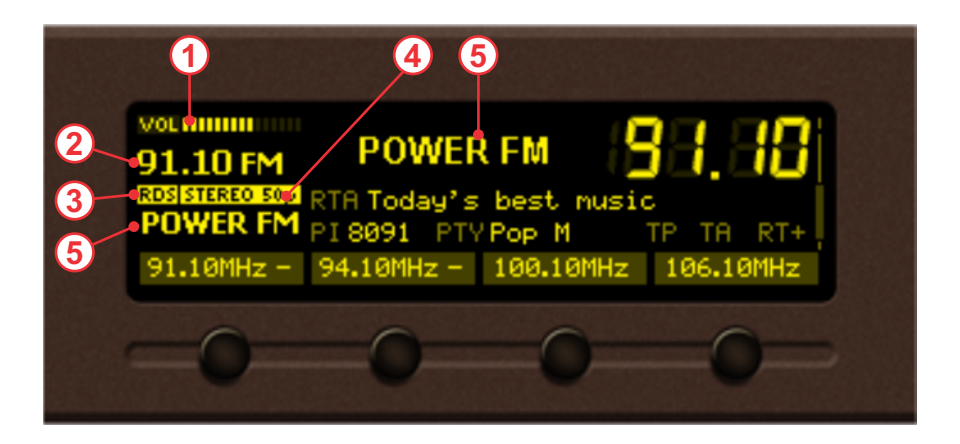

- 1. Volume indicator Indicator showing the phones audio volume;
- 2. Station Frequency Indicator showing the currently selected frequency is located in the upper left corner;
- 3. RDS If illuminated RDS is locked;
- 4. STEREO 50µ Indicator for Stereophonic Information contained in the received signal and currently selected de-emphasis time constant;
- 5. Station name decoded PS from the RDS signal.

<span id="page-26-0"></span>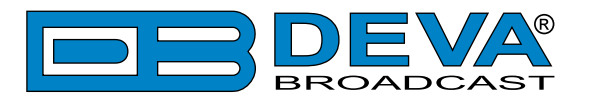

#### **HD Radio station**

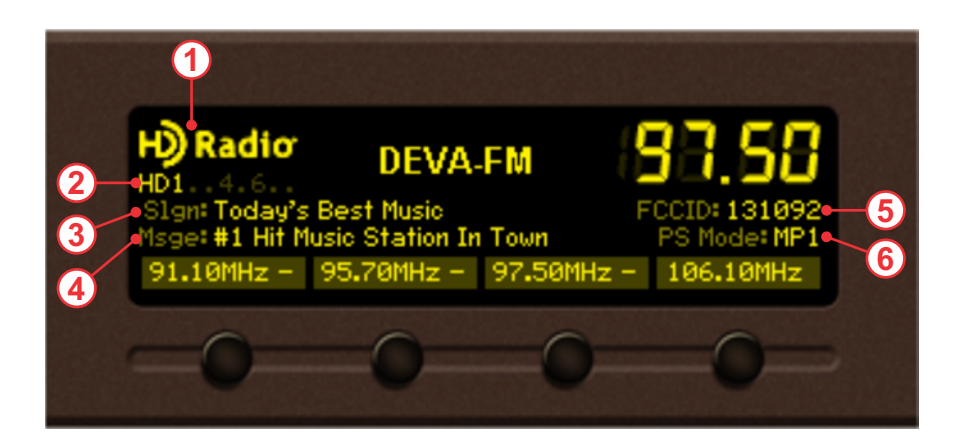

The primary screen will contain the following information:

- 1. Symbol indicating that HD Radio broadcast is currently playing;
- 2. HD 1 Indicates the present/detected HD Radio Programs and the currently selected one. If more than one audio programs are available, the [UP] and [DOWN] could be used for fast transition between them;
- 3. Slogan Standard slogan;
- 4. Message Station's message;
- 5. FCC ID Unique facility ID assigned by the FCC;
- 6. PS Mode Indicates FM primary service mode.

<span id="page-27-0"></span>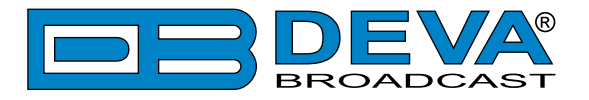

# **Operating Modes and Pages**

## **BANDSCAN PAGE**

Select Bandscan icon from the Menu page and press "*OK*" to enter it.

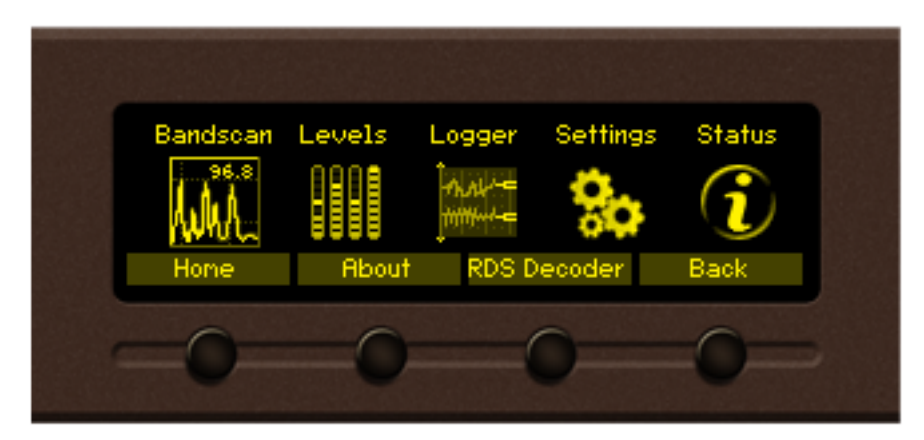

The last Bandscan data will be displayed.

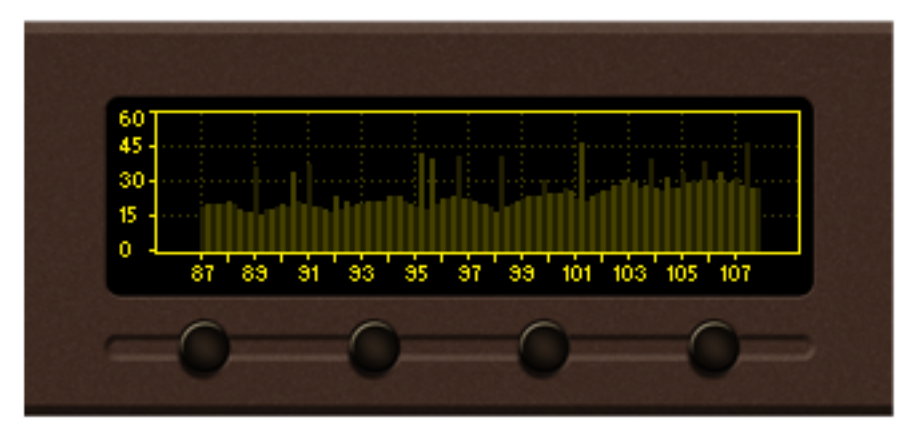

Empty grid will be displayed if no bandscan data is available at the moment.

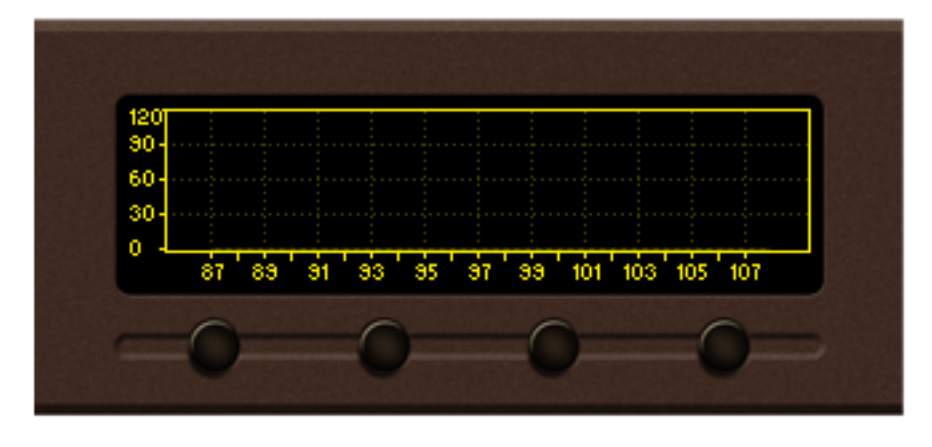

To ensure better reading of the data plot, the Header area and the Soft Buttons labels will be hidden automatically a short time after the soft button is released. Pressing a button will display the function labels again.

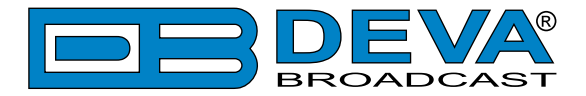

There are three control states in Bandscan page – Span control, Marker control and Parameter control. The states can be identified by the labels of the Soft buttons. If the labels appear as shown on the picture below, the page is in the Marker control state.

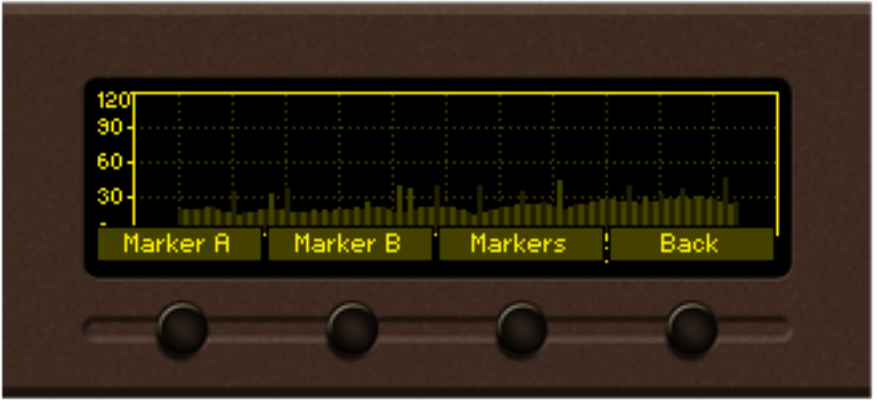

**For example:** When the following menu is selected pressing *SB3* will change the screen from Marker to Span control and vice-versa. All Soft button labels will change according to the submenu. The control state of the page will change upon every *SB3* pressing. Pressing the *OK* button either in Marker or Span control state will make the transition to Parameter control state. The screen will be visible until the *OK* button is pressed again or the timeout of 2 seconds elapses.

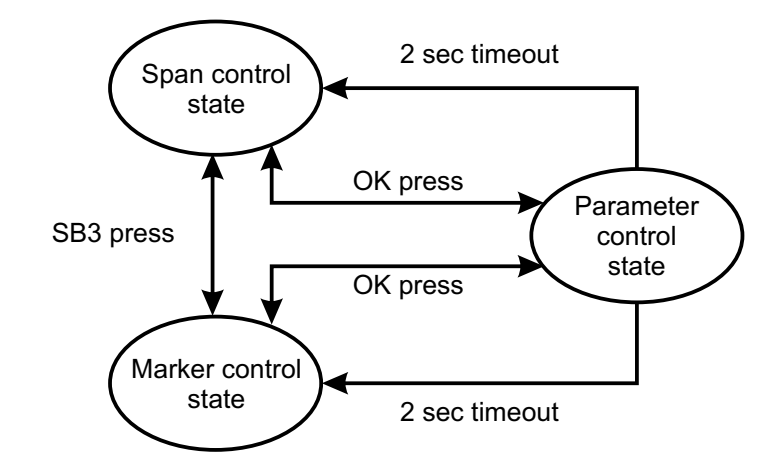

<span id="page-29-0"></span>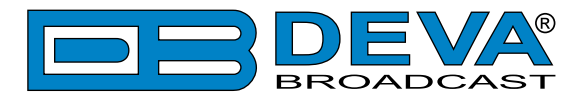

#### **Span control state**

*SB1*, *SB2* and *Arrow buttons* control the Span of the data plot. Depending on the Span control state the Soft buttons have different usage.

**X Span** – (*SB1*) cycles through available span values for the X axis of the data plot. The possible values are 8MHz, 9.6MHz, 12MHz, 16MHz and 21MHz. Once a key is pressed the next span value will be selected and displayed on the screen.

**NOTE:** Changing X span may also change the center frequency, in order to keep the data plot in bounds.

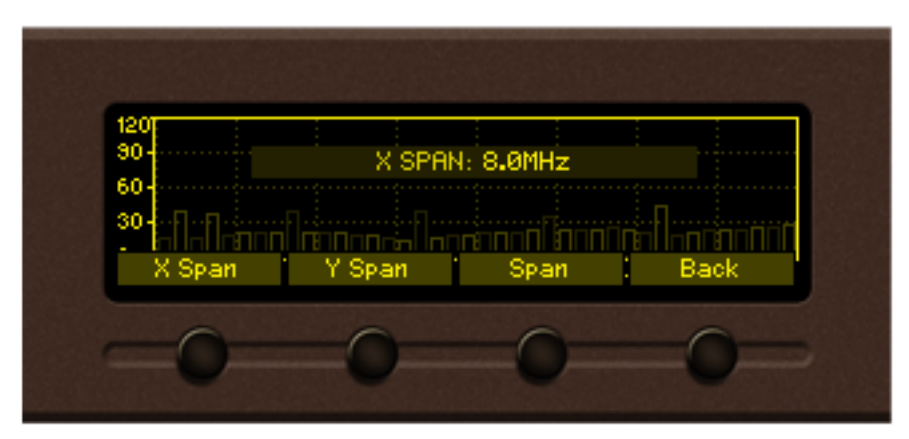

 *8MHz X span is selected*

**Y Span** – (*SB1*) cycles through available span values for Y axis of the data plot. The possible values are 20, 40, 60, 80, 100 and 120 dBμV. Note that in order to keep the data plot in bounds changing Y span may also change the Y reference. When the button is pressed the new value will be selected and displayed on the screen.

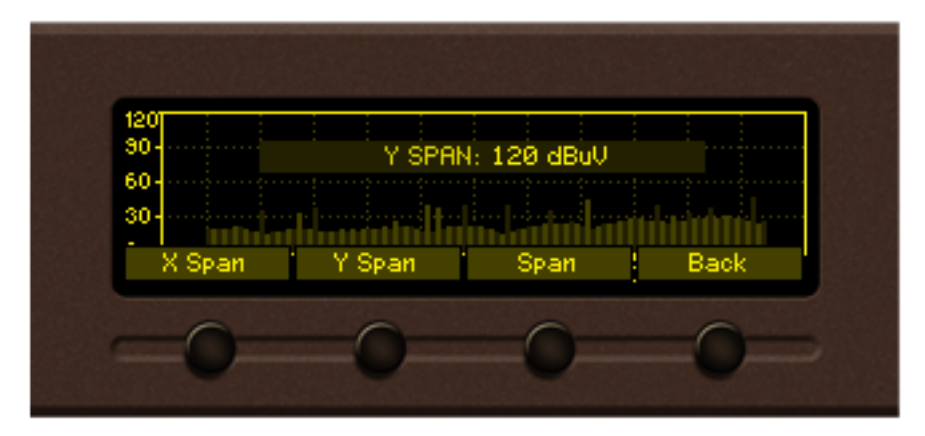

*120 dBμV Y span is selected*

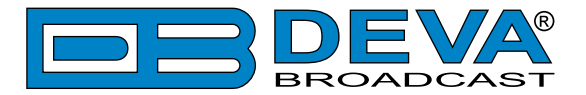

*Left / Right Buttons* – change the center frequency of the data plot. The center frequency permitted values depend on the currently selected X span. The selected center frequency value is briefly displayed on the screen.

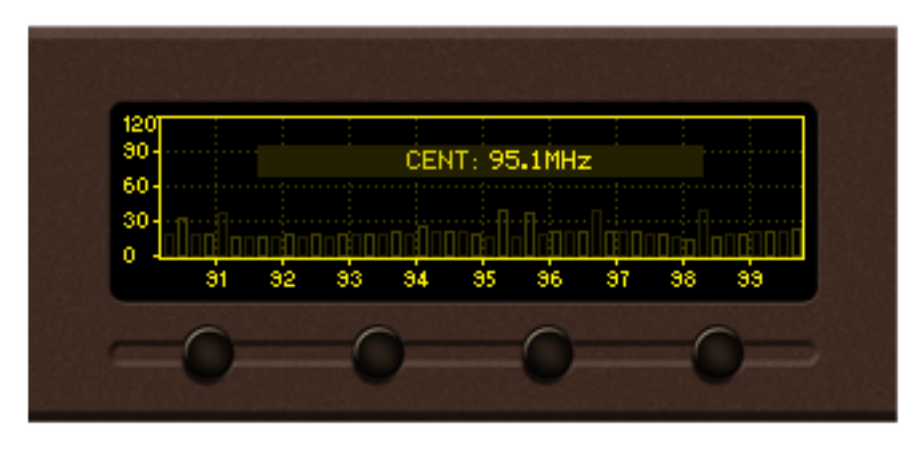

*95.1 MHz center frequency is selected*

*Up / Down Buttons* – changes Y axis reference (the value for the bottom of the Y scale). Permitted values vary from 0dBμV to 100dBμV in 10dBμV increments. The upper limit of the Y reference depends on the currently selected Y span. Upon selection, the Y reference is briefly displayed on the screen.

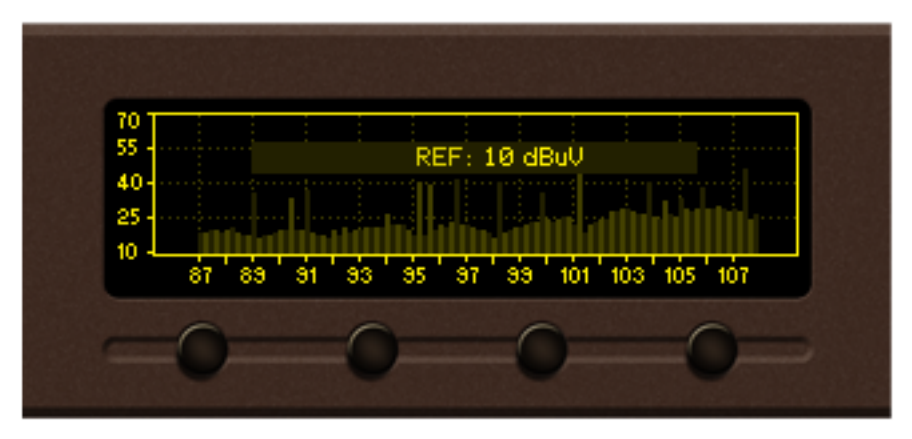

*10 dBμV reference is selected*

<span id="page-31-0"></span>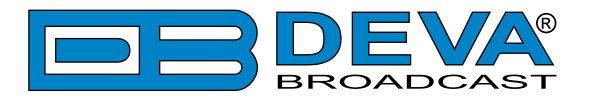

#### **Marker control state**

Two markers, named "A" and "B" are available on Bandscan page. *SB1*, *SB2*, *Left* and *Right* buttons control the visibility and position of the Markers.

Buttons *SB1* / *SB2* control Marker A / Marker B appearance. According to your needs the markers can be:

- Hidden marker is not visible;
- Shown marker is visible but not selected;
- Selected marker is visible and selected.

When markers "A" and/or "B" are visible (shown or selected) a readout about X and Y axes will appear on the left side of the data plot. The selected marker is represented as highlighted, dashed line; the marker's readout is also highlighted. Only one marker at a time can be selected. If only one of the markers is visible, it will be always selected.

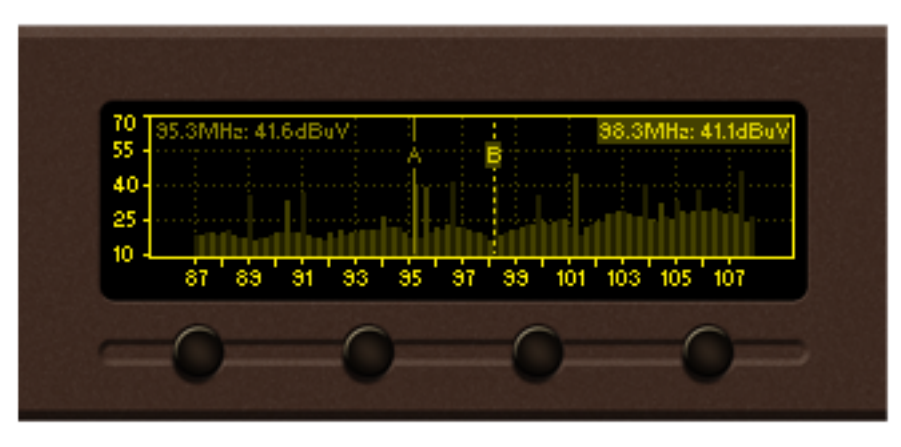

 *Marker A is shown, Marker B is selected*

Following is a diagram explaining the transition between these states:

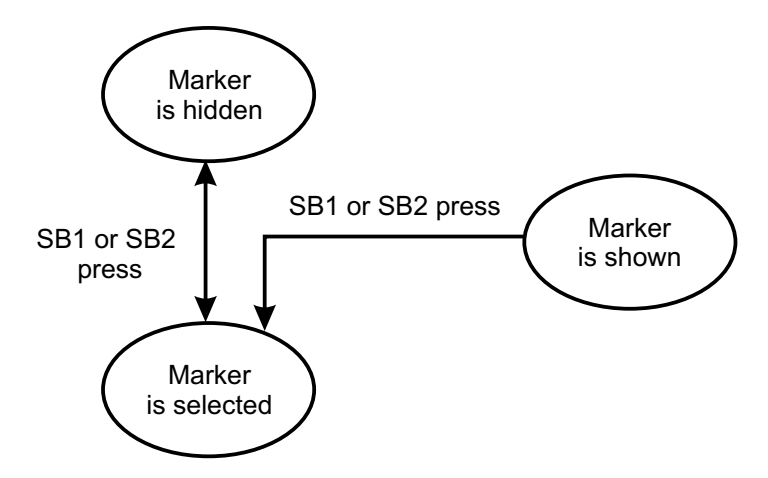

*Left / Right Buttons* – move the selected marker to the left or right with one screen pixel increment.

**NOTE:** The step resolution of marker movement depends from the selected X span. *Up / Down Buttons* – are used to change the Y reference like in the Span control state.

<span id="page-32-0"></span>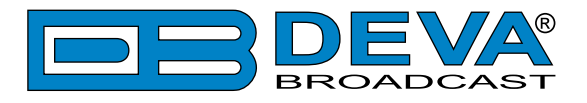

#### **Parameter control state**

The parameter control state allows specific parameters to be set before starting the bandscan. *OK* – show/hide Parameter control

*Left / Right Buttons* – cycle through the available parameters.

*Up / Down Buttons* – change the value of the selected parameter.

The name and value of the selected parameter appear briefly on the data plot.

**NOTE:** Parameter control state will automatically disappear from the screen if no button is pressed for 2 seconds.

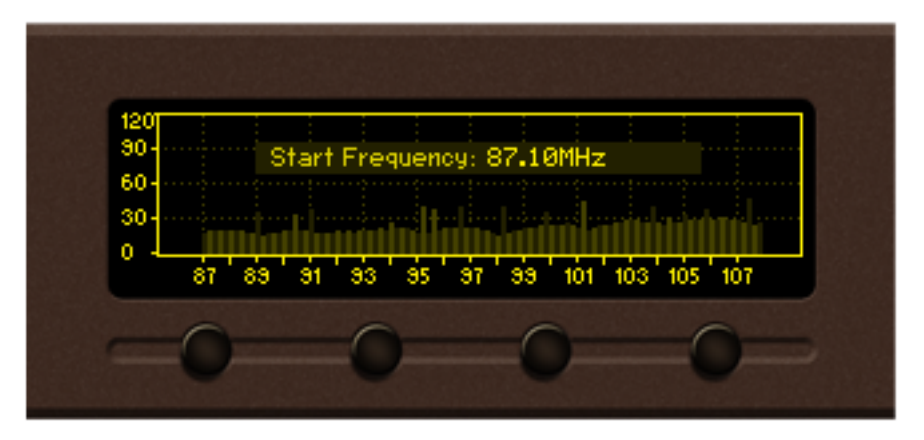

#### **Bandscan page parameters**

**Bandscan**: Start / Stop – Used for starting/stopping of the bandscan process. Upon completion, the Bandscan parameter value will be automatically set to "Stop".

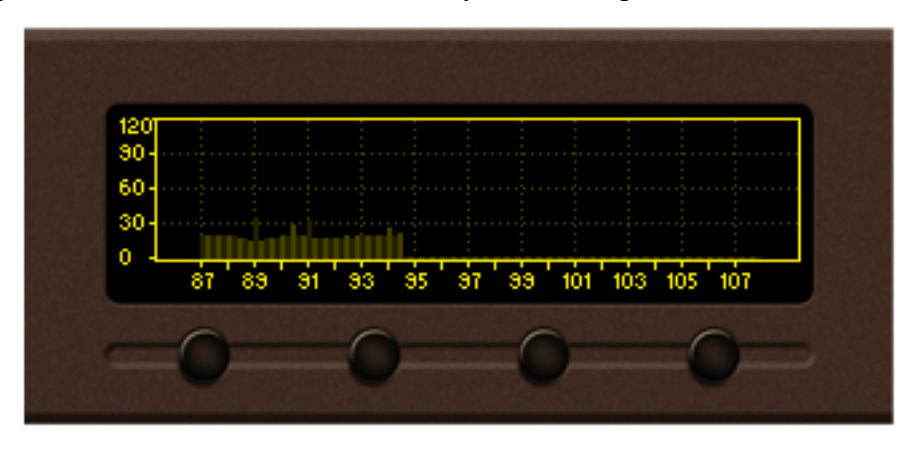

*Bandscan in progress*

Running bandscan can be stopped manually by setting the Bandscan parameter value to "Stop". **Start Frequency**: – set the start frequency of the bandscan. **End Frequency**: – set the end frequency of the bandscan.

**NOTE:** Leaving the page will not stop the bandscan process. The process will continue until it is finished or the Bandscan parameter value is set to "Stop".

<span id="page-33-0"></span>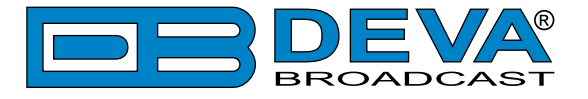

#### **LEVELS PAGE**

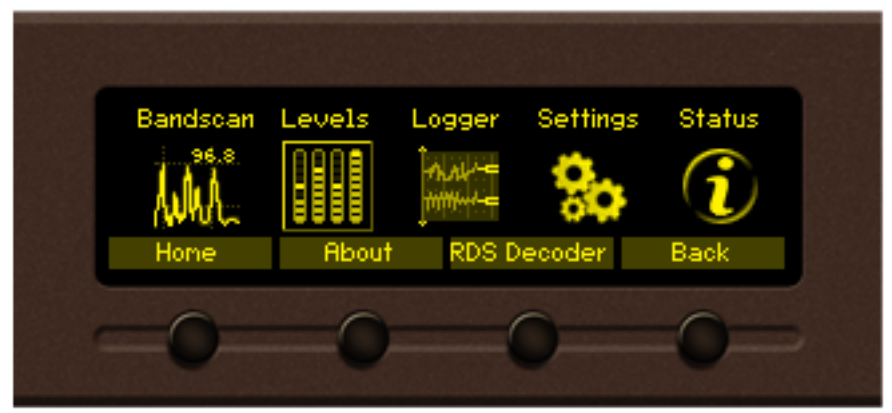

Select the Levels icon from the Menu page and press the *OK* button to enter the menu.

The Levels page shows a bar graph representation of the signals measured by Radio Explorer III HD Radio. The parameters are divided into groups. Each bar graph displays the low, average and high values of the signal. The number, placed below the bar graph - in the middle, represents the average value. The shaded color number, placed on the left and right bottom edges, denotes the measurement range of the signal. Measurement units and name of the signal are written above the corresponding bar graph.

| 91.10 FM<br><b>RF IIIIIIII</b><br>ATT | RF, dBuV    |                                                     | Frequency Offset, ppm |
|---------------------------------------|-------------|-----------------------------------------------------|-----------------------|
|                                       | 38<br>40    | 110<br>-125<br>RF Field Strength, dBuV Multipath, % | 125<br>110            |
| <b>IN ANT 1</b><br>RDS STEREO 50p     | -10<br>38.4 | 125                                                 | 100<br>8.3            |
| $91.10MHz -$                          | 95.70MHz -  | 96.70MHz -                                          | 106.10MHz             |
|                                       |             |                                                     |                       |

 *Group 1. RF carrier related parameters*

The **RF level** at the selected antenna input is measured in dBμV. The RF attenuation is included in the level calculation.

The **Frequency offset** of the RF carrier is measured in kHz. This signal measures the misalignment between the modulation and demodulation frequency. As the misalignment is expected to be small, a large offset will indicate disturbance (for example adjacent channel breakthrough).

The **Frequency offset** is measured with better accuracy if there is no modulation of the carrier. The usable range depends on the selected IF filter bandwidth. For better results, we recommend the IF filter bandwidth to be manually set to 153 kHz.

The Level of **Multipath** reception is measured in percentages. The multipath detector measures the amplitude fluctuations of the signal. The FM signal is broadcast with a fixed level; therefore the level fluctuations will indicate degraded signal quality. At multipath conditions, large level fluctuations can be measured. Install the antenna at the reception point with the lowest multipath level in order to achieve better re-broadcast.

**RF Field Strength** – Shows the currently RF Field Strength.

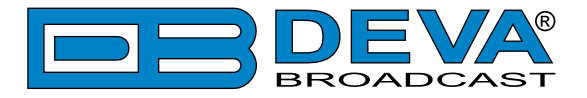

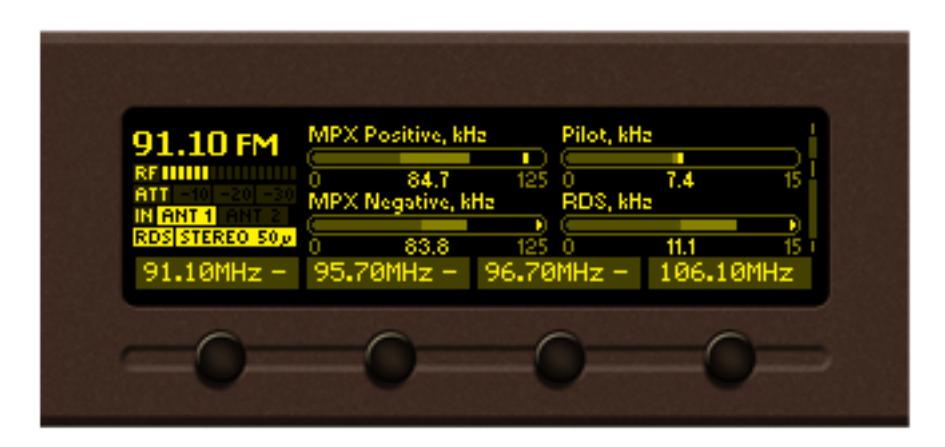

*Group 2. Stereo multiplex related parameters*

**MPX Positive and MPX Negative** – These bar graphs represent the positive and negative deviation component of the MPX signal. In wide-band FM, used in wireless broadcasting, the instantaneous frequency varies above and below the frequency of the carrier with no modulation. The carrier frequency shifts in one direction when the instantaneous input wave is with positive polarity аnd vise-verse - when the instantaneous input wave is with negative polarity, the carrier frequency shifts in the opposite direction. At every instant in time, the extent of carrier-frequency shift (the deviation) is directly proportional to the extent to which the signal amplitude is positive or negative.

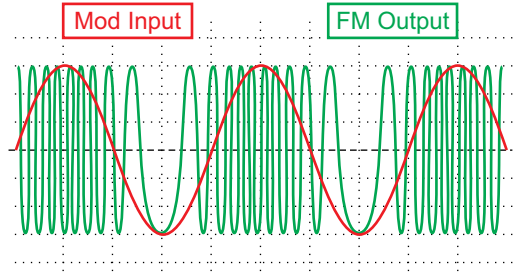

**Pilot** – Represents the deviation caused by Pilot tone injection. Our practice shows that the pilot deviation should be about 10% of the total deviation of the RF carrier.

**RDS** – Represents the deviation caused by RDS subcarrier. Our practice shows that the RDS deviation should be about 5% of the total deviation of the RF carrier.

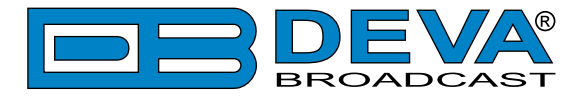

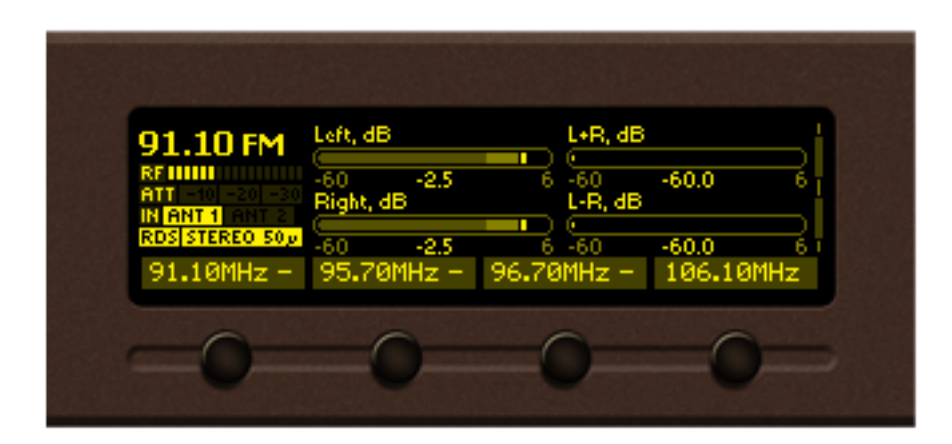

*Group 3. Audio related levels*

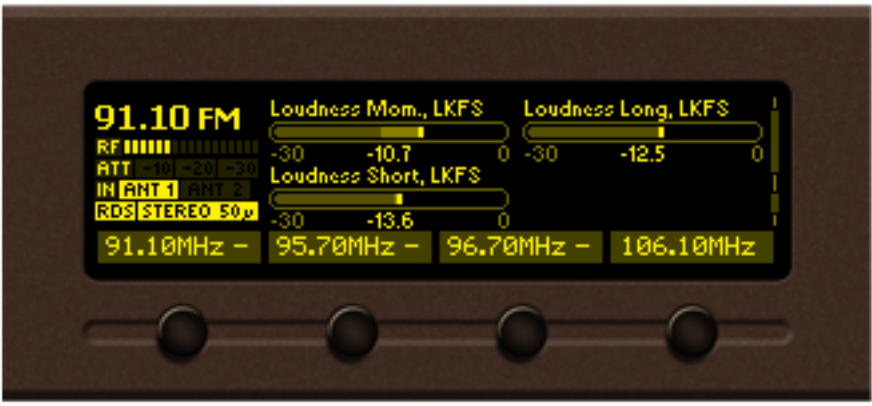

*Group 4. Loudness related levels*

This page shows the average program loudness measurements as defined by ITU BS.1770-4 and EBU R128 recommendations. The following measurements are available:

**Momentary** – average program loudness measured over a 0.4s sliding time window, not gated; **Short-term** – average program loudness measured over a 3s sliding time window, not gated;

**Long-term** – average program loudness measured over a variable sliding time window, gated as described in ITU BS.1770-4. The time window can be varied between 10s and 120s.
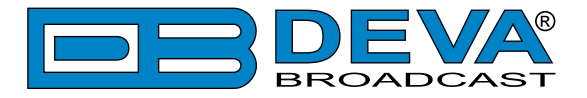

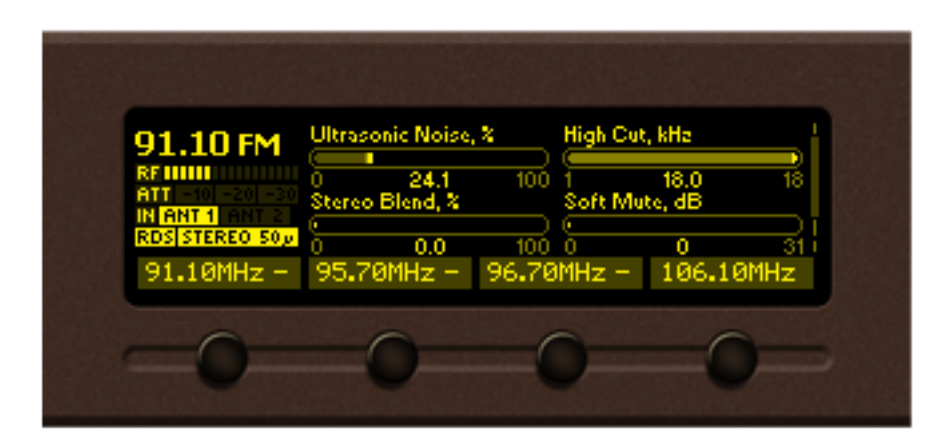

*Group 4. Reception quality related levels*

**Ultrasonic Noise** bar graph – Indicates the MPX signal amplitude in the approximate bandwidth of 80 kHz – 150 kHz.

**Stereo Blend** bar graph – In stereo signals, the difference (L-R) component of the MPX signal is more susceptible to disturbances than the sum  $(L+R)$  signal. Therefore, the separation of the left and right audio channels can be decreased in order the audibility of the disturbance to be reduced. This channel separation reduction is called "stereo blending". A value of 100% indicates that no reduction is applied. The level of stereo blending depends on the following input signals: RF Signal Level, Multipath, Ultrasonic Noise and Pilot tone deviation.

**High Cut** bar graph – Audio disturbance effect is generally present in the high frequencies. Therefore, a means of reducing the effect of disturbances is to filter the high frequencies. The audio bandwidth reduction is called "high cut". A value of 100% indicates that no "high cut" is applied. The applied High Cut level depends on the following input signals: RF Signal Level, Multipath and Ultrasonic Noise.

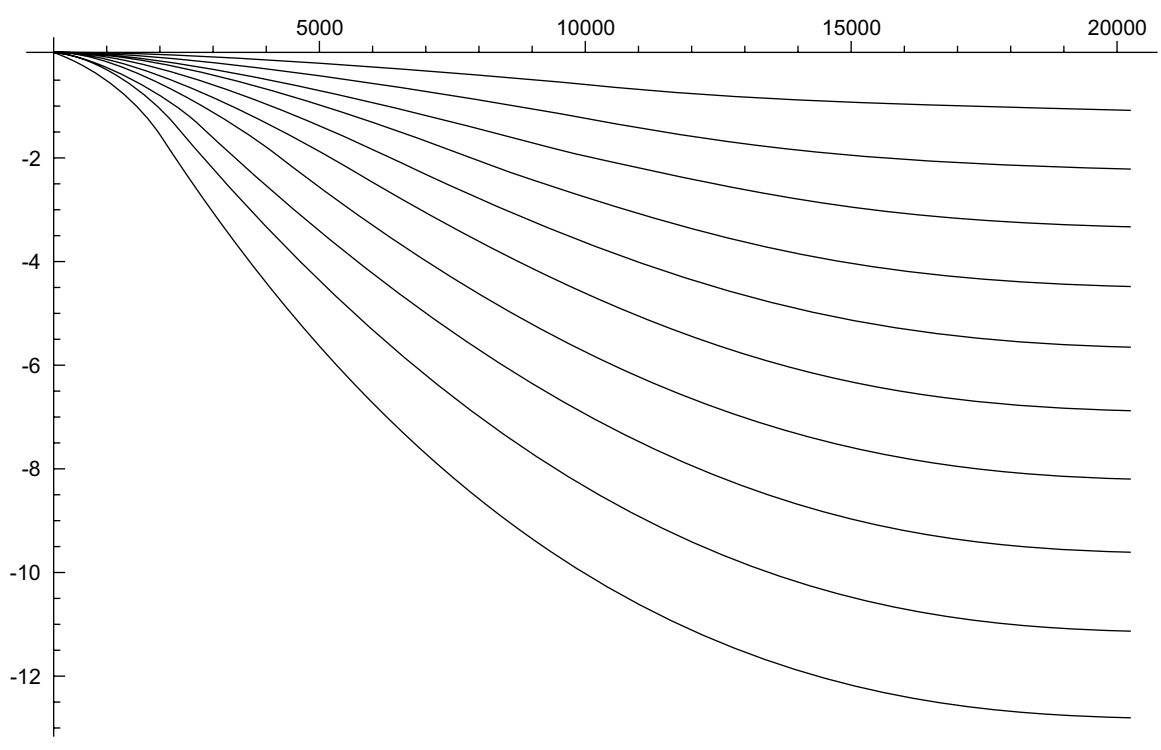

*Response of the FM High Cut function for several reduction values*

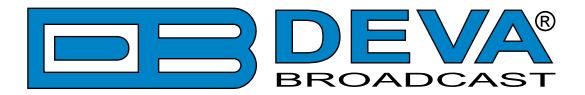

**Soft Mute** bar graph - If a disturbance is present in the received signal, the perceived effect can be reduced by attenuating the audio signal. The reduction of audio volume is called "soft mute". A value of 0% indicates that no "soft mute" is applied. Soft Mute depends on the following input signals: RF Signal Level, Multipath and Ultrasonic Noise.

Buttons assignment:

OK – leads to Main menu page.

Up/Down – Changes the currently displayed bar graph group  $1 - 4$ .

SB1-SB4 – Switch to one of 4 quick presets

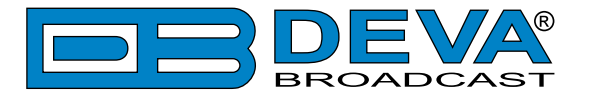

### **STATUS PAGE**

Select the Status icon from the Menu page and press the *OK* button to enter the menu.

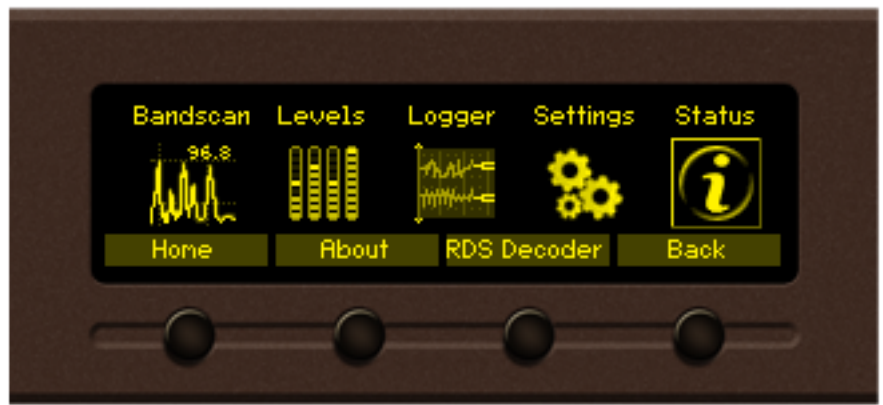

The Status Page contains all basic information regarding the device:

#### **Status > Device**

This section contains information about the Model, Serial No., Firmware version used, Calibration date and Available Storage capacity.

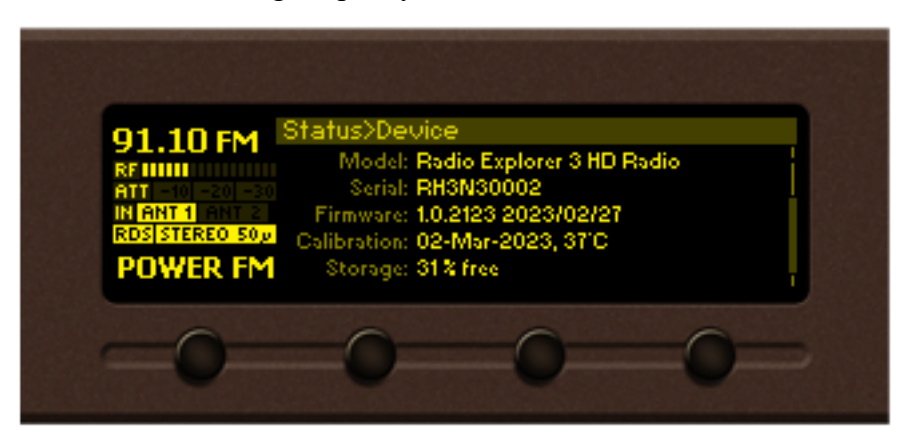

### **Status > IP Address**

This Section contains information regarding the IP, Network Mask, Gateway, Primary and Seconday DNS.

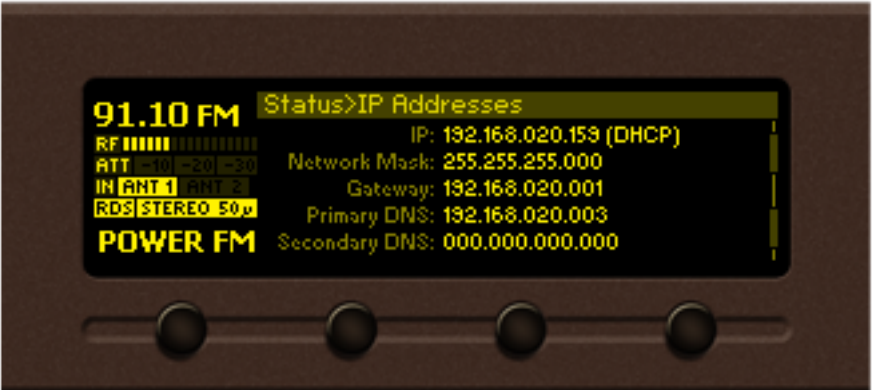

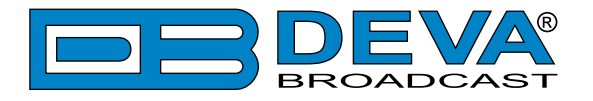

### **Status > GPS**

Contains information of the device's current location and GPS Signal in Range.

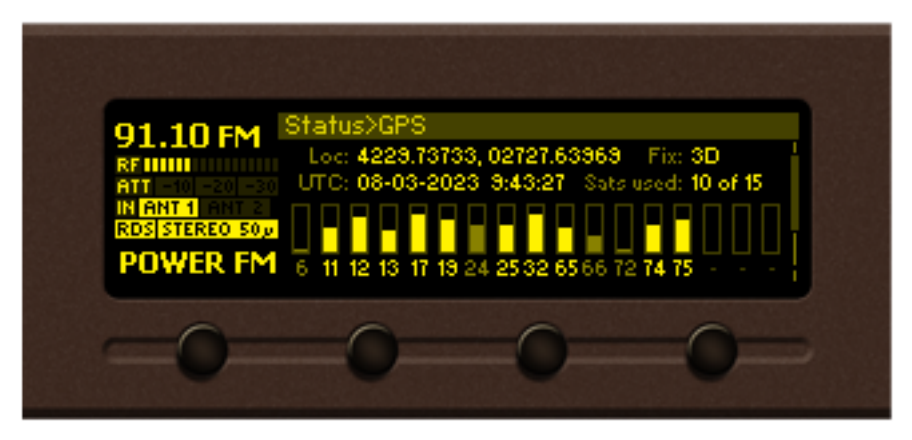

**Loc**: The current location of the device - Longitude and Latitude in degrees.

**UTC**: Current GPS date and time.

**Fix**: The current condition of the GPS fix and type.

**Sats used**: The number of satellites used out from the satellites in view.

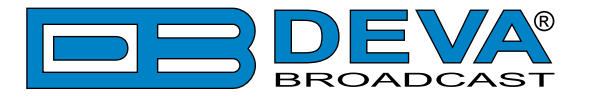

### **SETTINGS PAGE**

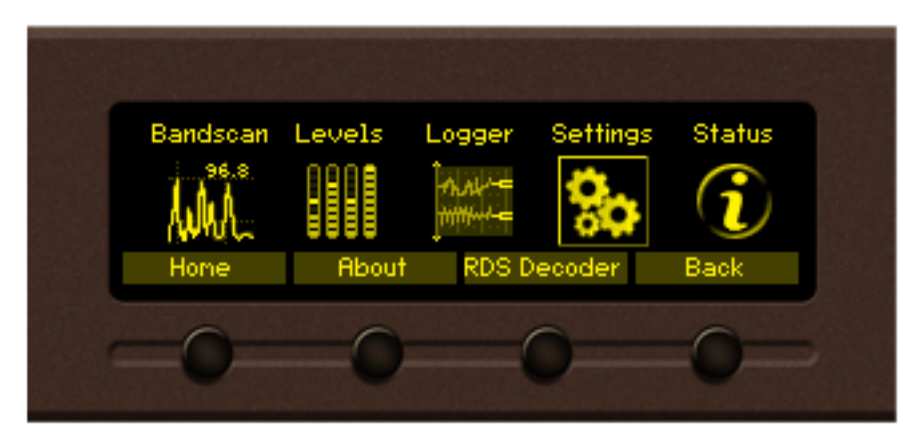

Enter the Main Menu page, select Settings Icon and press *OK*.

The Settings menu is organized into a hierarchical tree menu and all similar parameters are grouped into sections (branches). The structure of the menu is shown below.

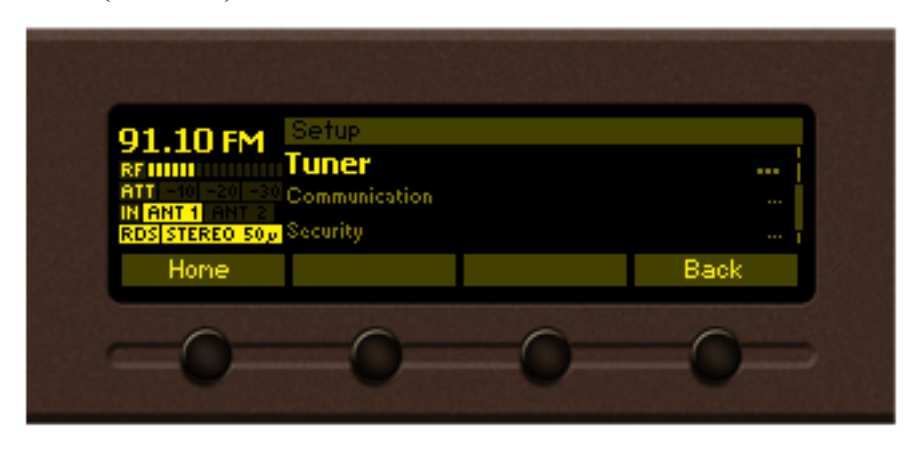

*"Tuner" section (branch) of the root Settings menu*

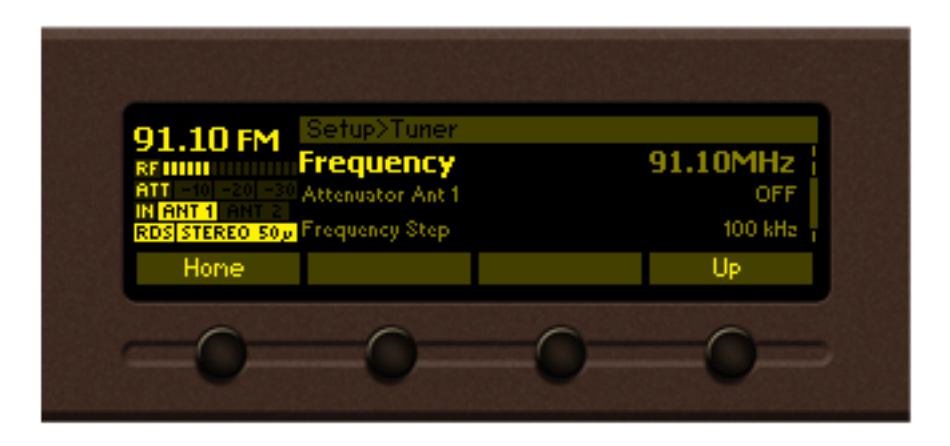

*"Frequency" parameter from "Tuner" branch*

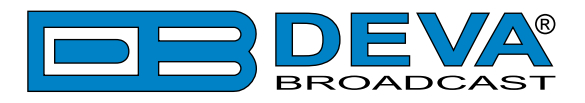

#### **Settings Menu screen structure**

#### **Settings menu title**

Settings>Tuner – shows the path to the currently selected menu. Note that the parameter should be included in the settings menu title.

For example: *Settings > Communication > Application - Port* is different from *Settings > Communication > HTTP - Port*.

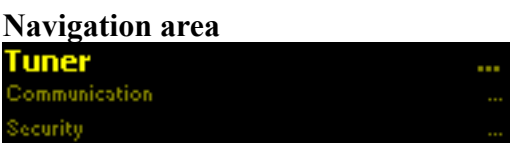

 $\blacksquare$  – selection of branches / parameters is made in this

area. The selected item is highlighted. All parameters are listed on the left side of the navigational area. All parameter values are displayed on the right side against the parameter name. Since branches have no values associated, tree dots are shown instead. This indicates that a transition to a sub-menu is available.

Front panel buttons usage:

*OK* – Depending on the selected menu element can perform different actions:

- Menu branch transition to selected sub-menu will be made;
- Menu parameter when a value of a parameter is highlighted pressing *OK* will switch to edit mode;
- Menu complex parameter (such as Alarm) the parameter editor screen will be shown.

*Up/Down* – If edit mode is active, the value of the selected parameter will be changed. Otherwise, are used for navigation through the menu;

*Left/Right* – Change the selection when the parameter value is in edit mode;

*SB4* – Return one level up or cancel edit mode.

There are several parameter types available. The way of editing depends of the parameter type. Every parameter type has its own editing rules.

*Numerical parameter* (**INT**). Represents numerical value.

Example: **Frequency Example:** The value frequency can be changed in the range of 87.1-108 MHz (CCIR), 65-74 MHz (OIRT), 76-95 MHz (Japan) and step of 10, 20, 50 or 100 kHz.

**INT** mode, front panel buttons usage:

*Up/Down* – Change the value of the parameter with one step. The step value may vary depending on the selected parameter. The value always stays in permitted parameter range;

*OK* – Accept the changed value and exit edit mode;

*SB4* will discard the value and cancel edit mode.

*Enumerated parameter* (**ENUM**, **TZONE**). Represent the selection of a value among set of predefined enumerated values.

Example: **Attenuator Ant 1 The Value Attenuator can be selected from** "Auto", "OFF", "-10dB", "-20dB" and "-30dB".

**ENUM** mode, front panel buttons usage:

*Up/Down* – Cycle through the possible values;

*OK* – Accept the changed value and exit edit mode;

*SB4* will discard the value and cancel edit mode.

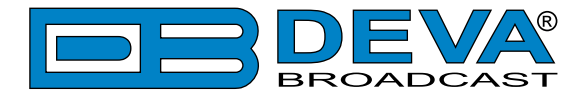

*IP address* (IP). Represents an IPv4 address.<br>Example: **Primary DN5** 192.158.001.001 Network Mask Example: **Frimery DNS** IP mode, front panel buttons usage: *Left/Right* – Select edit marker position; *Up/Down* – Cycle through the possible values; *OK* – Accept the changed value and exit edit mode; *SB4* – Discards all changes and cancels edit mode.

*IP port* (**PORT**). Represents TCP or UDP port. **Example: Manager Port** 

IP **PORT** mode, front panel buttons usage: Refer to "IP mode, front panel buttons usage".

*RDS Program Identification* (**PI**). Represents RDS Program Identification. RDS **PI** edit mode, front panel buttons usage: Refer to "IP mode, front panel buttons usage".

*Date* (**DATE**). Represent date from the calendar.

15-Jun-2012 Example: **DELE DATE** mode, front panel buttons usage: *Left/Right* – Selects previous/next segment from the date; *Up/Down* – Cycle through the possible values; *OK* – Accept the changed value and exit edit mode; *SB4* – Discards all changes and cancels edit mode.

*Time* (**TIME**). Represent time information. Example: **ITHE** 02:00:00 **TIME** mode, front panel buttons usage: Refer to "DATE mode, front panel buttons usage".

*Timer* (**TIMER**). Represents relative time interval.

Example: <mark>Fereen Saver</mark>

**TIMER** mode, front panel buttons usage:

*Up/Down* – Increments/decrements value with one step. The unit value will be changed automatically from seconds to minutes and vice-versa;

2 min

*OK* – Accept the changed value and exit edit mode;

*SB4* – Discards all changes and cancels edit mode.

*String* (**STR**). Represents string.

Example: **User Name** 

**STR** mode, front panel buttons usage:

*Left/Right* – Select edit marker position. If *Right* button is pressed when the marker is at the last character, a space character will be added at the end of the string. When the *Left* button is pressed all trailing spaces will be removed;

*Up/Down* – Cycle through the possible values. Depending on the string context there is a limitation in the permitted char set. For example phone number string can contain only "1234567890+" and blank space characters;

*OK* – Accept the changed value and exit edit mode. Some Strings must pass a validation check. If the validation fails,a message box will appear. Press *OK* to dismiss the message. Note that edit mode will not be left. For example:

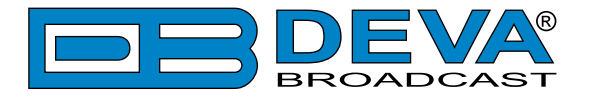

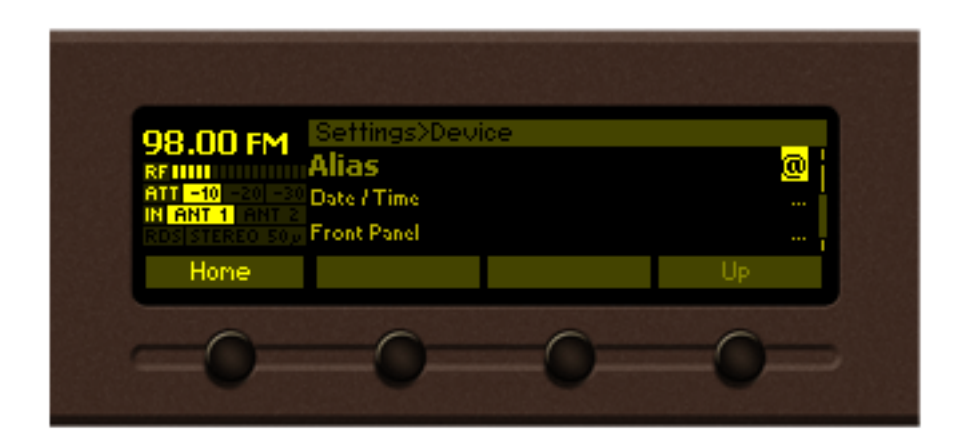

*OK press*

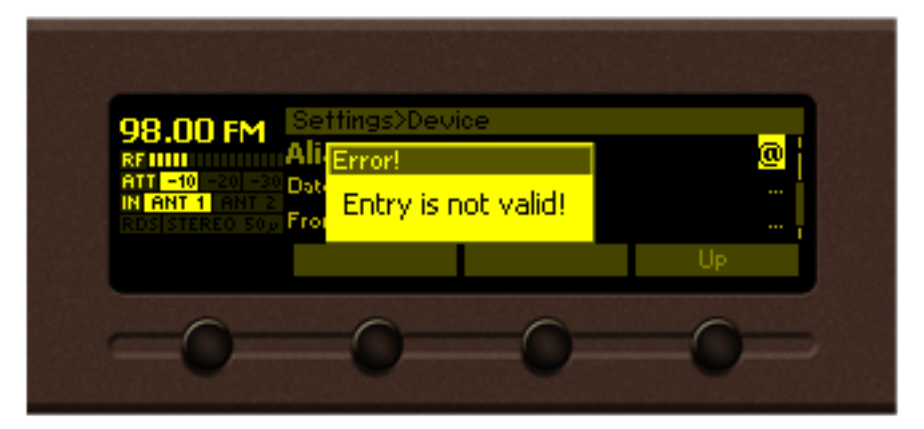

*OK press*

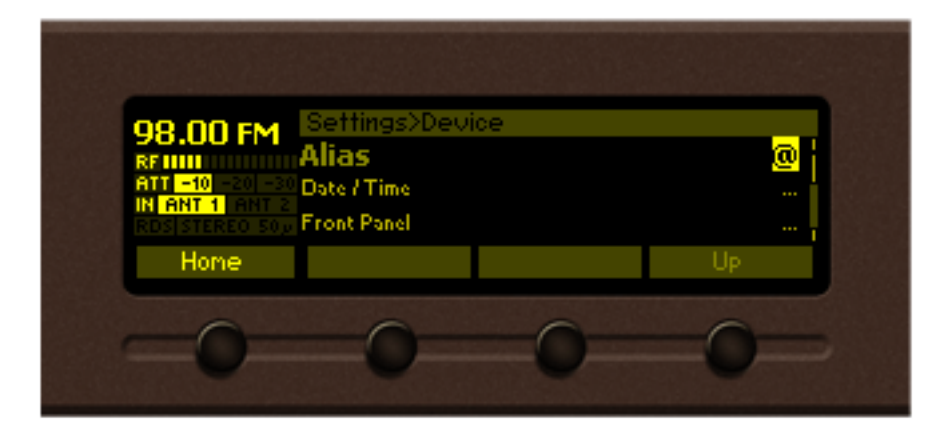

*SB2* – Inserts blank space before the selected character:<br>**User Name USP** – before:

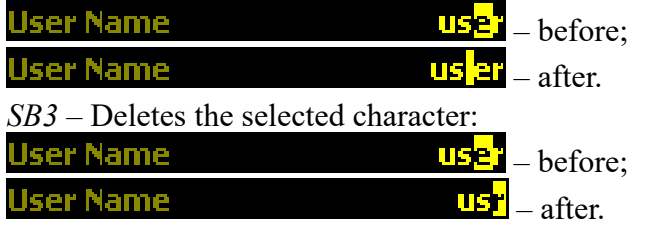

*SB4* – Discards all changes and cancels edit mode.

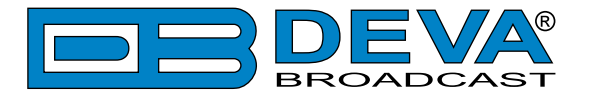

## **RDS DECODER PAGE**

Short press *SB3* from *Menu page*. The transition to *RDS Decoder page* will be made.

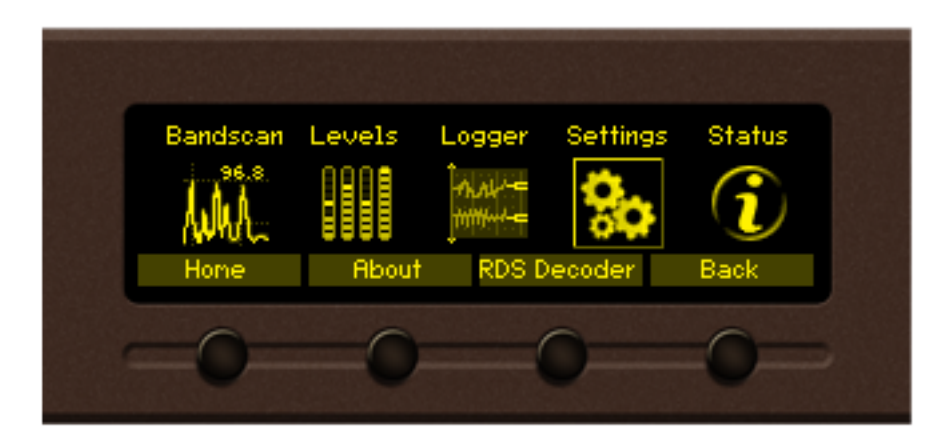

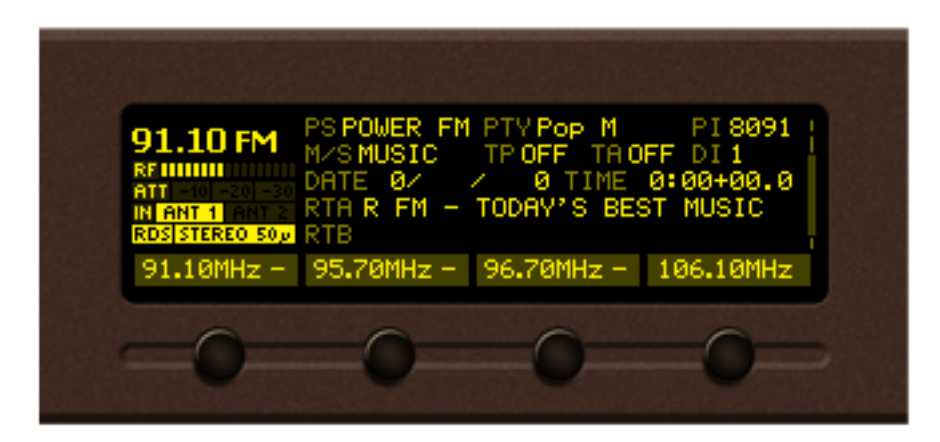

*RDS page main view*

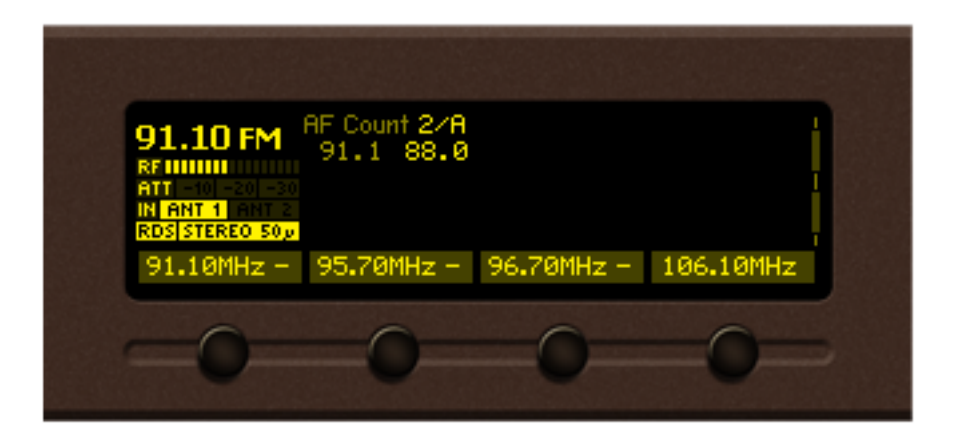

*RDS AF list view*

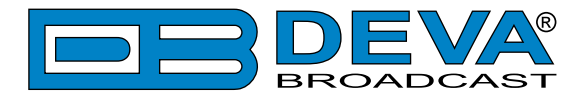

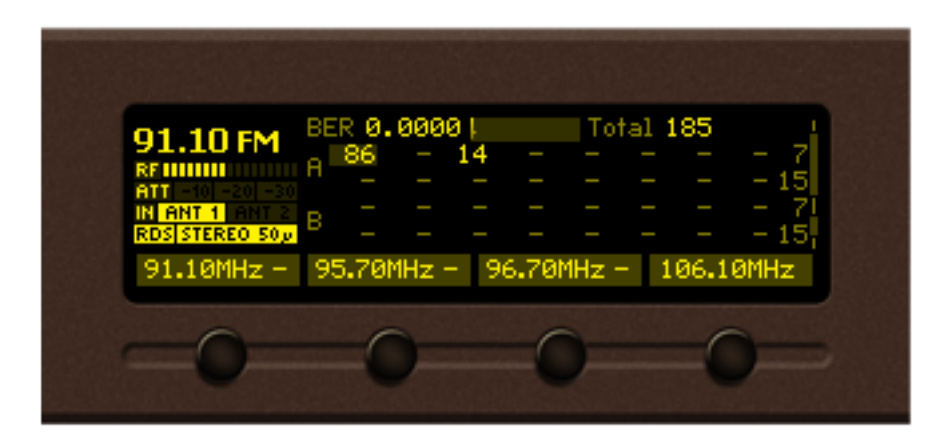

*RDS Statistics view*

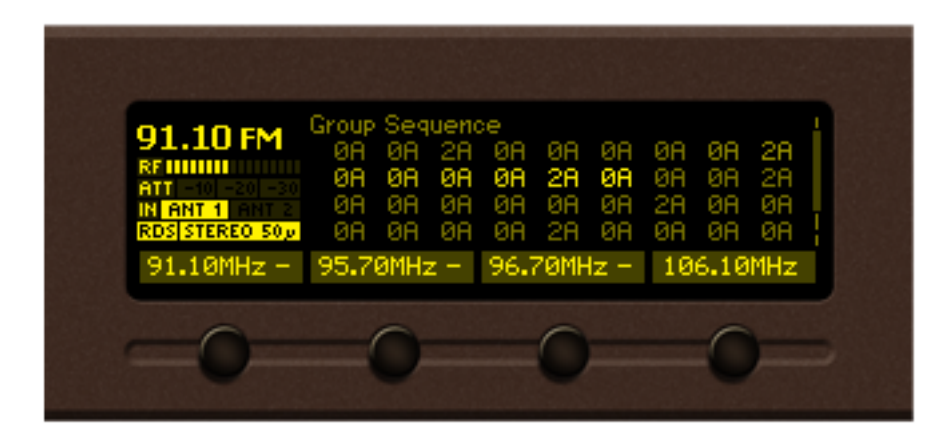

*RDS Group Sequence view*

| 91.10 FM<br>RE HIIIIIII<br>ATT<br>IN ANT 1<br><b>RDS STEREO 50p</b> | ЙA | 08 8091 0148 E224 504F<br>08 8091 014F 05CD 464D<br>8091 014A E224 5220<br>08 8091 0149 05CD 5745 | .H. \$PO<br>.OFM<br>$. J.$ \$R<br>- .IWE<br>08 8091 0148 E224 504F .H.\$PO |  |
|---------------------------------------------------------------------|----|---------------------------------------------------------------------------------------------------|----------------------------------------------------------------------------|--|
|                                                                     |    |                                                                                                   | 91.10MHz - 95.70MHz - 96.70MHz - 106.10MHz                                 |  |
|                                                                     |    |                                                                                                   |                                                                            |  |

*RDS Raw Data view*

Button assignments: OK – Transition to *Main menu page*. Left/Right – Changes **current frequency**. Up/Down – Changes currently displayed *RDS page view*. SB1-SB4 – Fast *Presets*.

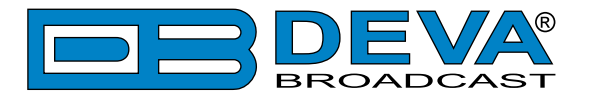

### **HOW TO START A LOGGER CAMPAIGN USING THE FRONT PANEL MENU?**

In order to set up a campaign via the front panel menu, the following steps should be completed: 1. Press the [OK] button to enter the Menu Page;

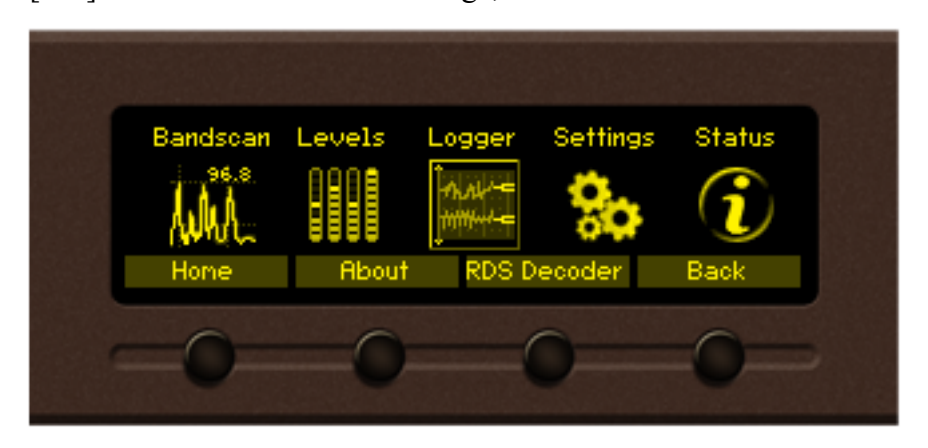

- 2. Select Logger icon from the Menu page and press "OK" to enter it.
- 3. Then select *Logger> Channel 1*;
- 4. Specify name of the Channel, frequency and for 'Active' select Antenna 1; to exclude a station from the campaign the "Disable" button should be selected;
- 5. Change the Acquisition time as per your preferences. We recommend setting it to 10 seconds;
- 6. Steps from 3 to 5 should be applied for each of the channels to be monitored. Once all Channels are set you can proceed to the last step
- 7. Go to *Logger> Logger Mode* and as a value set 10 seconds. In order for a campaign to be commenced the device should be inactive for the specified time.

**NOTE:** The Front Panel inactivity time should expire prior the Logger mode countdown to begin.

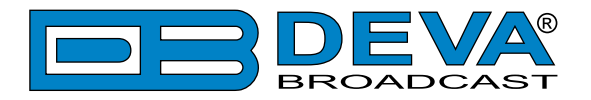

# **Restore factory defaults**

In the very rare case when an emergency recovery is needed, Radio Explorer III HD Radio can Restore Factory Defaults from its non-volatile memory. The Factory default settings could be applied trough the Front panel Navigational Menu, the WEB Interface or DEVA Device Manager Software.

In order to apply the Factory defaults through the Front panel navigational menu go to: *Settings> Device> Factory defaults> Apply to*. Radio Explorer III HD Radio utilizes three types of Factory Defaults:

- 1. **All** all applied settings will be restored to the factory defaults;
- 2. **Retain Comm.** all settings except for the Network settings (IP Address), the WEB Server and DEVA Device Manager Software settings will be restored to the factory defaults;
- 3. **Channels** all settings applied to the channels of the Logger will be restored to the factory defaults.

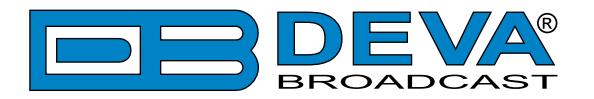

# **WEB Interface**

Radio Explorer III HD Radio is also controlled through a built-in web server. A standard web browser can be used to monitor its status or to make some adjustments.

There are two options for access to the WEB Interface of Radio Explorer III HD Radio: through manual identification of the IP address of the device, and alternatively through the Network discovery option.

### **MANUAL IP ADDRESS IDENTIFICATION**

Connect the device to a local network or to the Internet by the applied LAN cable. Through the Front panel navigational menu pressing the "*OK*" button you will enable you to enter the device main menu.

Using the "*Right*" navigational button find the "Status" section located at the end of the Menu.

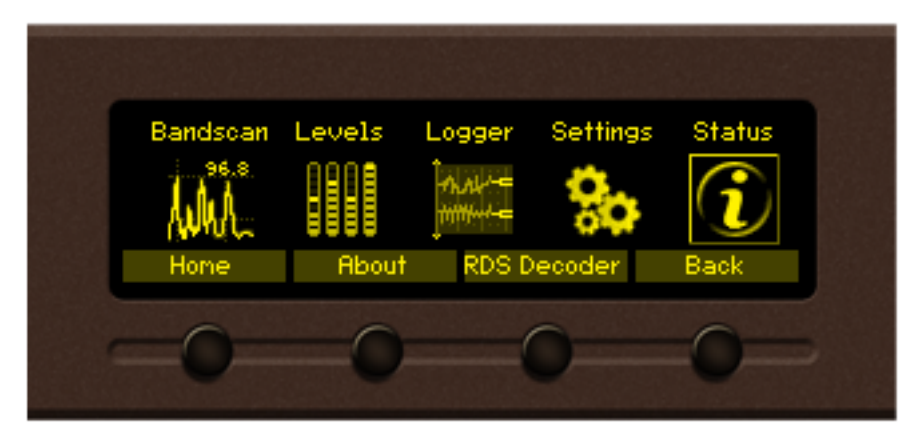

Press the "*OK*" Button to enter the "Status Section". Via the Front panel navigational menu press the "*DOWN*" button.

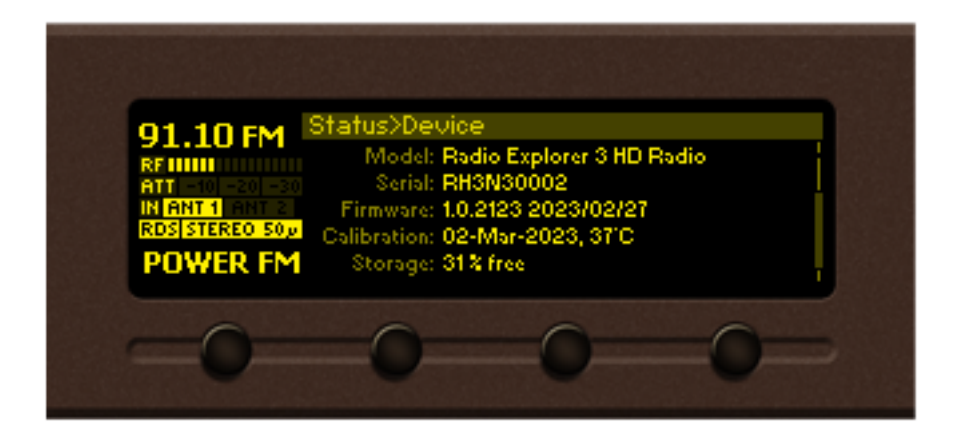

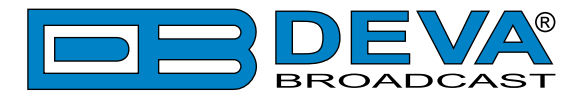

This operation will visualize the screen containing information about the IP Address of the device.

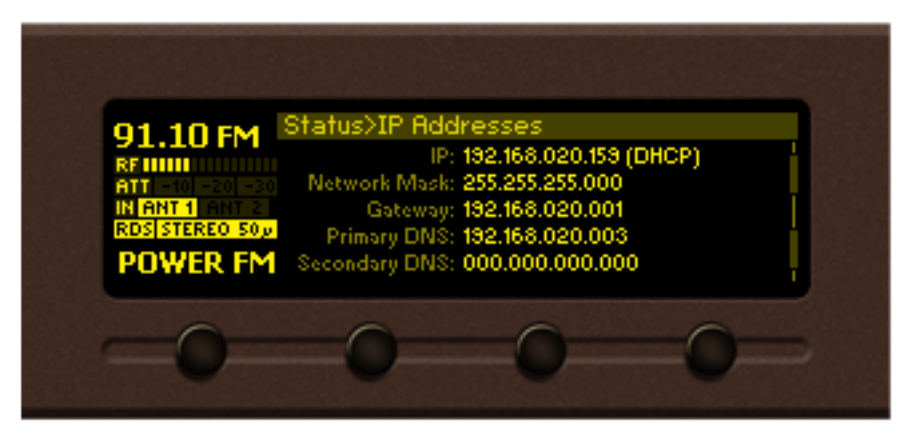

Open a new WEB Browser and enter the device IP address in the address field then press "*Enter*".

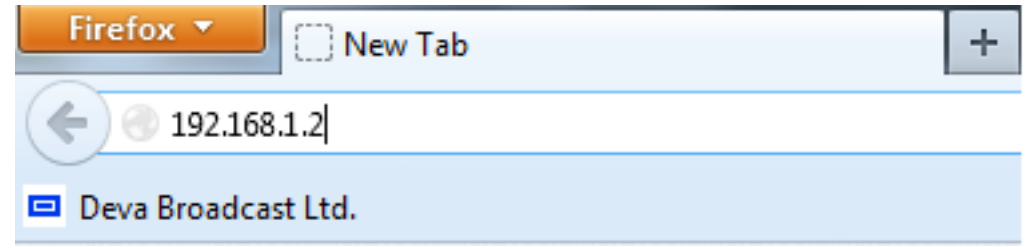

**NOTE:** Due to the inability of some WEB Browsers to read the IP address format displayed on the screen of the device, the numbers included in the IP Address must be written without the leading zeros. For example: 192.168.020.095 must be written as 192.168.20.95

A window that requires username and password will appear.

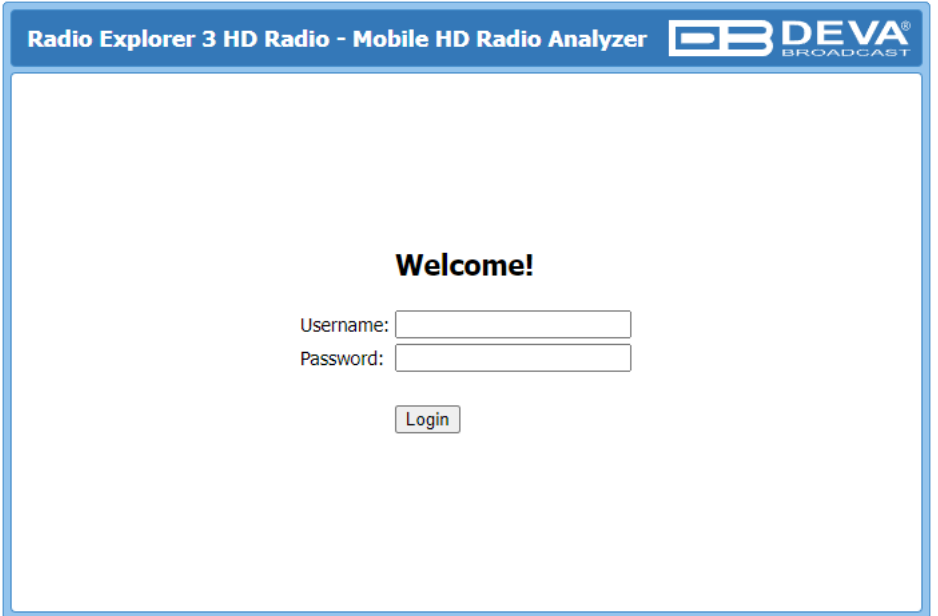

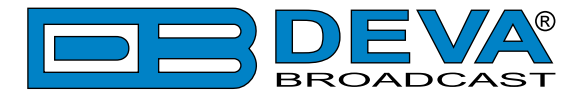

### **NETWORK DISCOVERY**

This is a network setting that defines whether your computer can see (find) other computers and devices on the network and whether other computers on the network can see your computer. By default, Windows Firewall blocks network discovery but you can enable it.

- 1. Open Advanced sharing settings by clicking the Start button, and then on "Control Panel". In the search box, type "network", click "Network and Sharing Center", and then, in the left pane click "Change advanced sharing settings";
- 2. Select your current network profile;
- 3. Click Turn on network discovery, and then click save changes.

**NOTE:** If you're prompted for an administrator password or confirmation, type the password, provide confirmation or contact your system administrator.

If you have already enabled this function on your computer Radio Explorer III HD Radio will be automatically added to the Device list section. The device will be ready for usage and no additional adjustments will be required except *user name* and *password*.

### **ACCESS**

Radio Explorer III HD Radio provides you with a protected access to the device settings. You can choose between two types of log in:

- 1. As an ADMINISTRATOR it will give you full control over the settings (username: *admin*, password: *pass*);
- 2. As a USER this type of log-in will allow you to monitor the device and to choose different stations without applying settings (username: *user*, password: *pass*).

In order to make the necessary adjustments to the device, please log in as an ADMINISTRATOR.

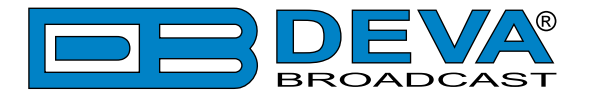

### **MAIN PAGE**

The main screen contains information on the mandatory parameters for the currently selected FM/HD radio station. A set of interactive buttons enabling the fast switch between the presets assigned is also available. Depending on whether an HD Radio signal or analog FM signal is currently paying, the top section of the main screen will change.

If "HD Radio" is present the main screen will look as follows:

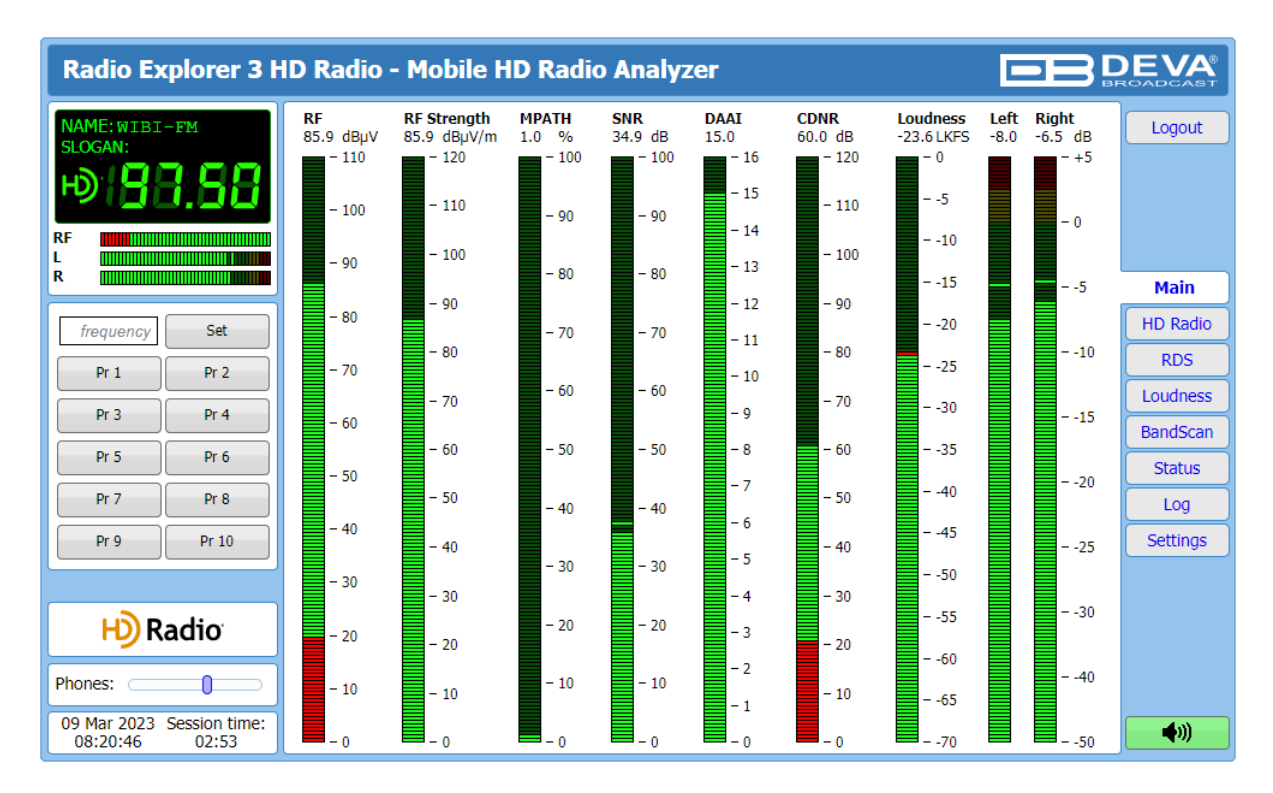

### **HD Radio Reception**

The accurate bar-graph indicators show the current values of the Left and Right audio channels, RF, RF Strength, MPATH (multipath) levels and Loudness. SNR, DAAI and CDNR are also available. On the top left side, information on the Frequency, Station and Slogan are available.

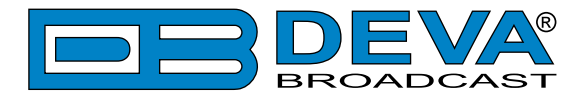

If FM Radio only is present, the main screen will look as follows:

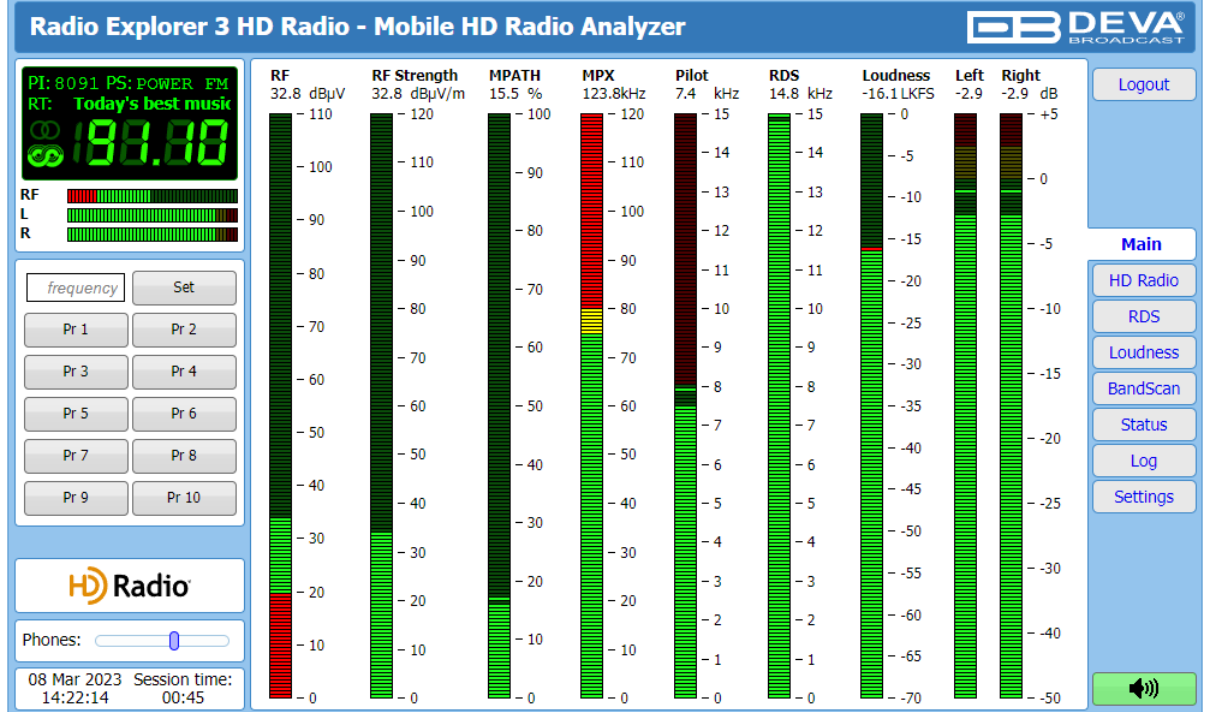

#### **FM Radio**

The Main Screen of the WEB Interface shows all the mandatory parameters represented as LED readings. Information on the Left and Right audio channels levels, RF, RF Strength, MPX, Pilot, RDS and MPATH (multipath) levels. On the top left side, information on the Frequency, PI, PS and RT is available.

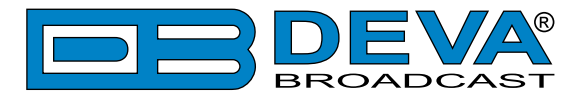

### **HD RADIO**

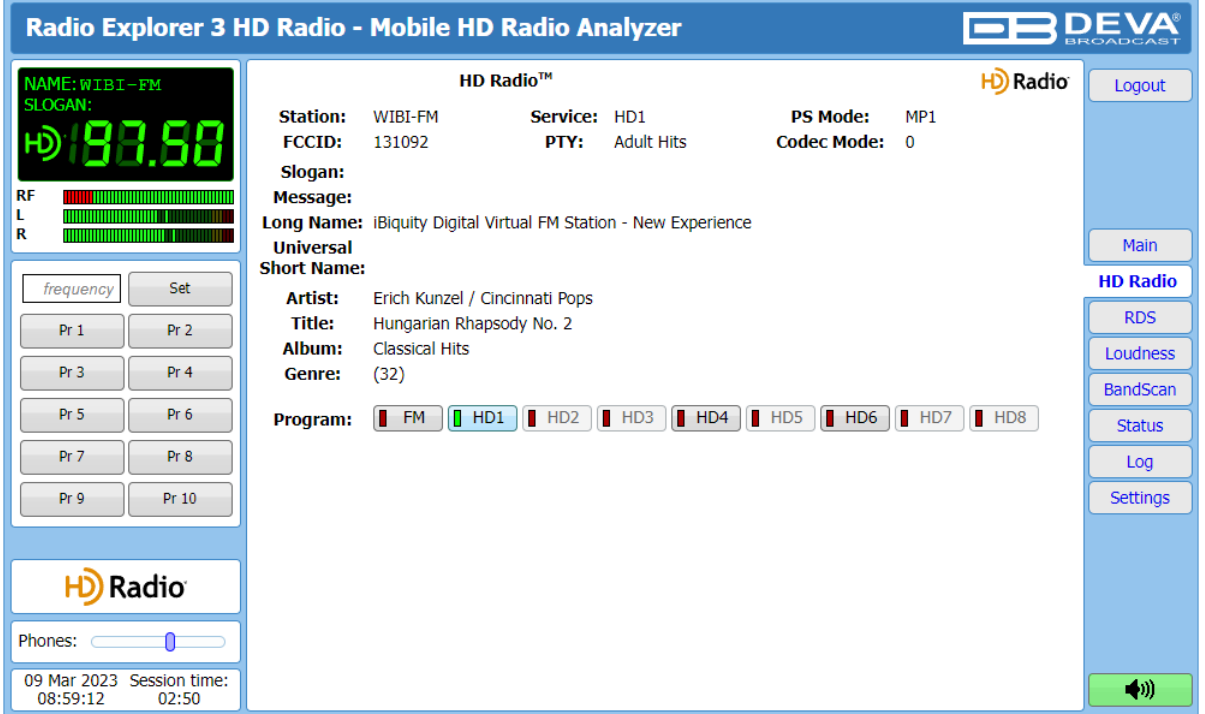

All of the primary HD Radio parameters are available here:

**Station** – Station short name. Four alpha-character station call sign, with optional three character "-FM" extension;

**Service** – Indicates the present and selected HD Radio Audio Program;

**PS Mode** – Indicates FM primary service mod;

**FCC ID** – Unique facility ID assigned by the FCC;

**PTY** – Audio service program type;

**Codec Mode** – Indicates codec configuration for currently selected audio program.

**Slogan** – Standard slogan;

**Message** – Station's message.

**Long Name** – Long format station identifying information;

**Universal Short Name** – Station's universal short name;

**Artist** – Program artist;

**Title** – Program song title;

**Album** – Program album;

**Genre** – Program genre.

The colored [HD1] thru [HD8] interactive buttons indicate how many HD Radio Audio Programs are available. The illuminated in green interactive button indicates the present and selected stream.

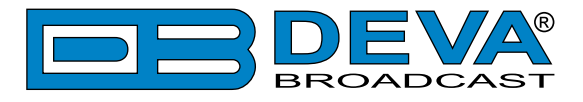

### **RDS/RBDS**

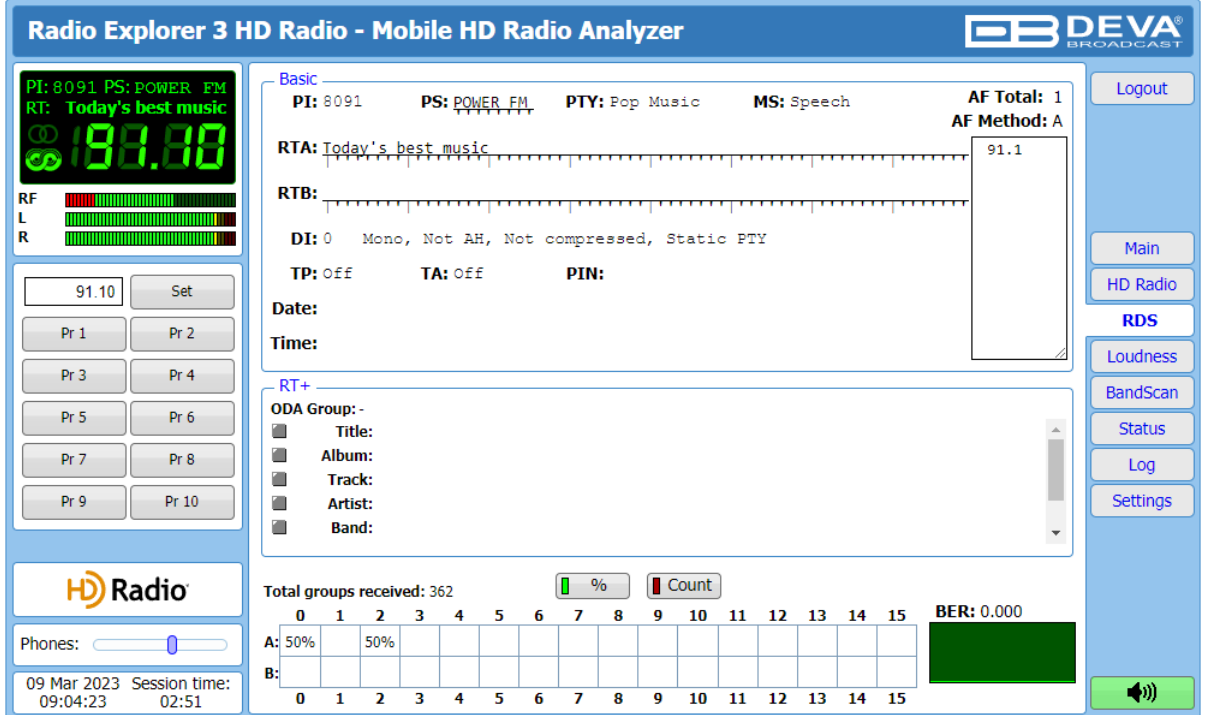

All basic elements of the RDS/RBDS are displayed on the screen – PI, PS, RT, TA/TP, etc. Represented a list, also available are the Alternative frequencies (AF). Radio Explorer III HD Radio supports one of the most used ODA Applications - RT+ (Radio Text Plus). If your radio station has RT+, Radio Explorer III HD Radio will display the information.

#### **Total groups received indicator**

All received groups are systematized into a table, representing the percentage/quantity of the groups in the received RDS/RBDS signal. The user selects how the Total groups received data should be represented: as percents[%] or as [Count], by selecting the corresponding button.

#### **BER**

Indicator with graphics is placed at the right bottom part of the screen, showing 60 sec. history of the BER quantities.

**NOTE:** The bit error rate or bit error ratio (BER) is the number of bit errors, divided by the total number of transferred bits during the observed time interval. Result closer or equal to 0 indicates that no bit errors are detected and vice versa - result closer or equal to 1 indicates that the received transferred bits are only errors.

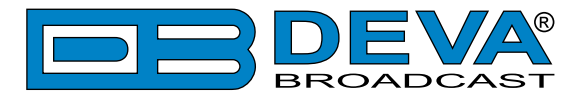

## **LOUDNESS**

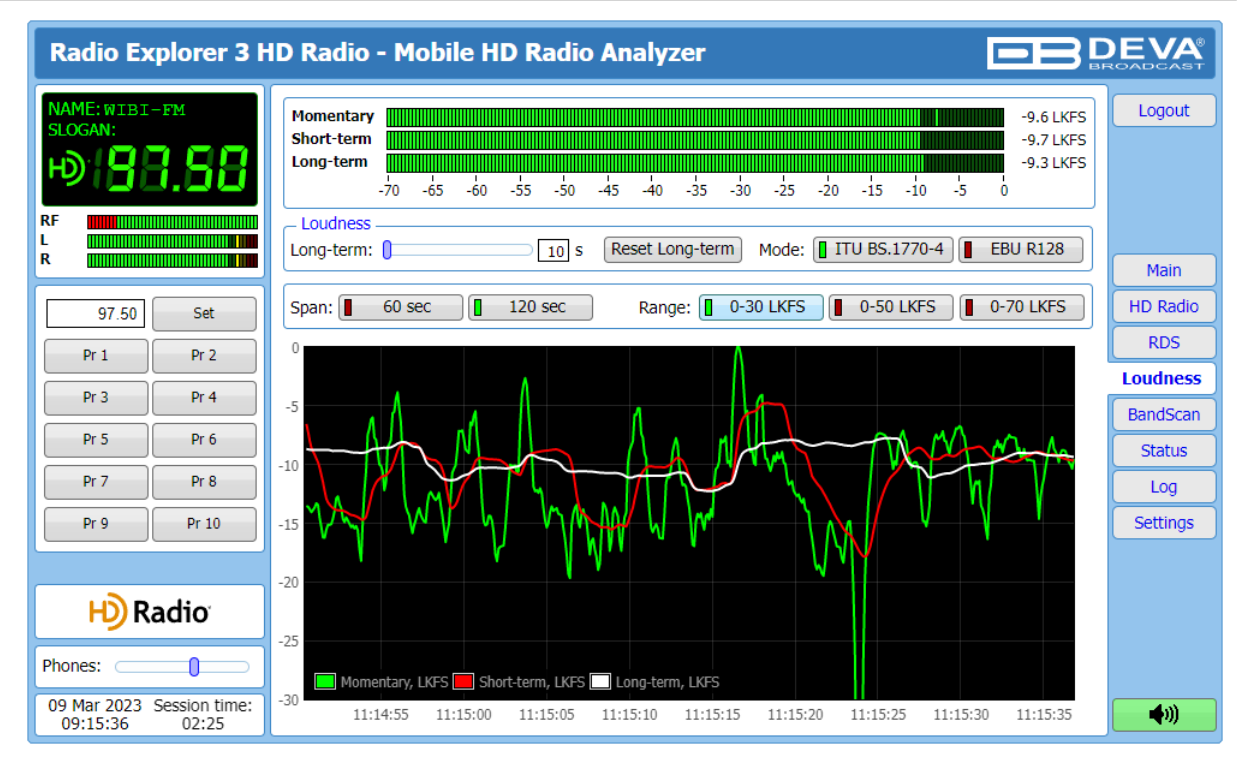

The average program loudness measurements as defined by the ITU BS.1770-4 and EBU R128 recommendations are represented at this page. The following measurements are available:

- **Momentary** average program loudness measured over a 0.4 seconds sliding time window, not gated;
- **Short-term** average program loudness measured over a 3 seconds sliding time window, not gated;
- **Long-term** average program loudness measured over a variable sliding time window, gated as described in ITU BS.1770-4. The time window can be varied between 10 seconds and 120 seconds.

The page offers all the above measurements in two display forms – high refresh rate bar graphs for displaying current values and a time graph for extended visualization over time.The user can modify the processing and appearance of the measurement using the following settings:

**Long-term** – allows the user to select the length of the Long-term loudness measurement sliding time window. The time-based sliding window could be set with length from 10 to 120 seconds;

[Reset Long-term] – Resets the Long-term measurement;

**Mode** – allows the user to select/change between [ITU BS.1770-4] and [EBU R128] mode;

**Span** – sets the time graph span. Options of 60 sec and 120 sec are available;

**Range** – the option buttons allow the user to set the preferred time graph measurement range.

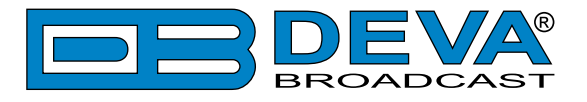

### **BANDSCAN**

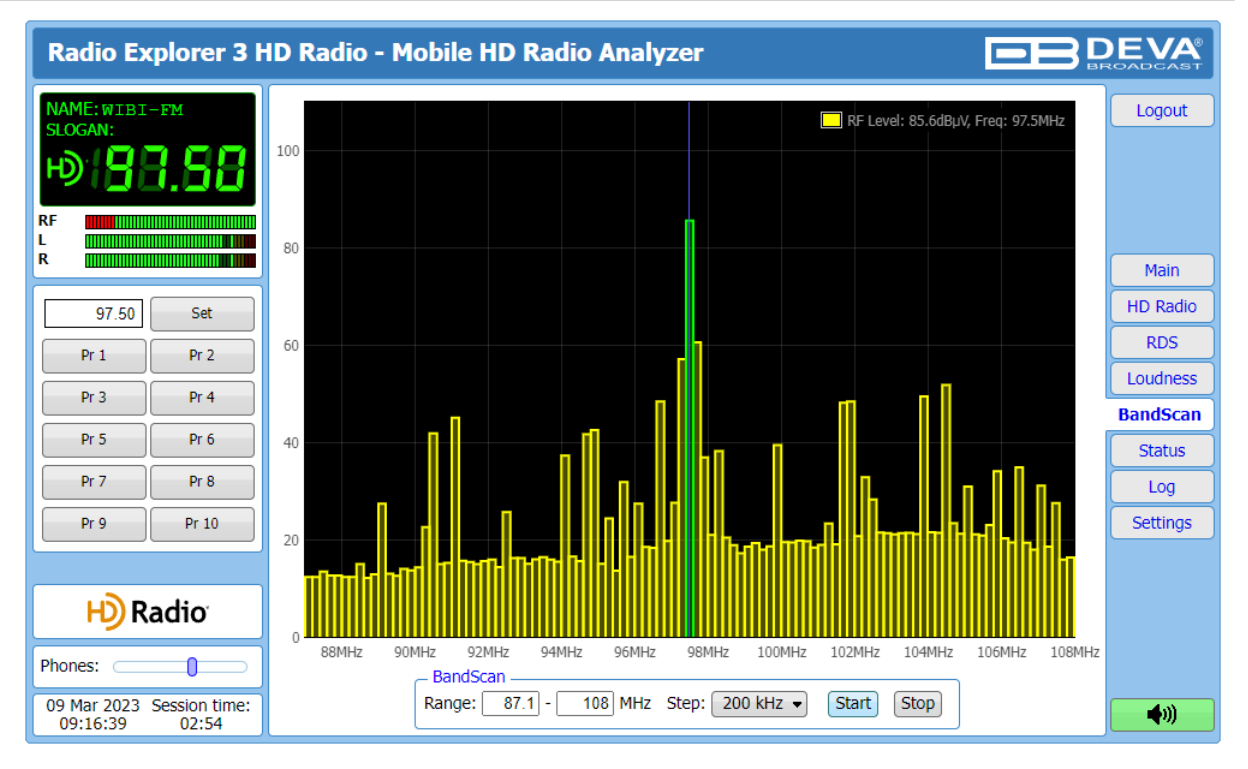

This Screen evaluates FM broadcast band congestion by sweeping the tuner across the FM band, logging every carrier and generating a spectrum display of carrier level vs. frequency.

The bandscanning mode could be customized by setting low and high frequency limits of the scan. Once you have set the low/high frequencies, the [Start] button should be pressed in order for the Bandscan process to be initiated. The current scan could be stopped at any time by pressing the [Stop] button.

To evaluate the RF level of the specified frequency, move the vertical marker along the horizontal scale. The Values at the cross-point will be shown at the top right corner of the graph.

**NOTE:** If "HD Radio" is present the corresponding bar will be colored in green.

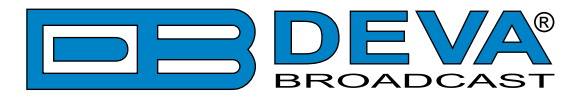

## **STATUS**

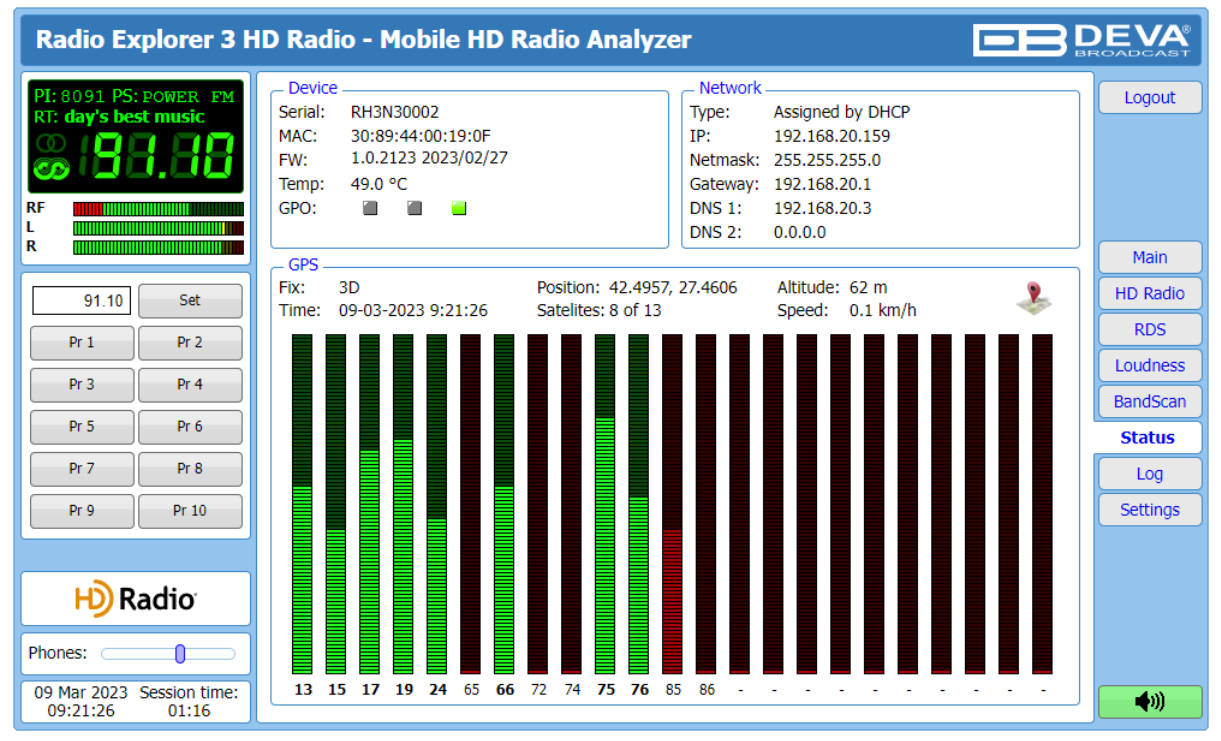

Sections Device and Network contain information about the current status of the device.

Section GPS contains information about the position and visualizes signal of all Satellites in view, that Radio Explorer III HD Radio can detect.

 "View position in Google Maps" button will open a new tab with a map indicating your current position.

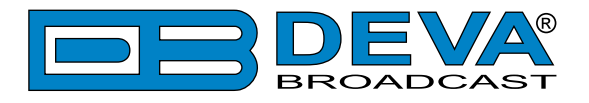

## **LOG**

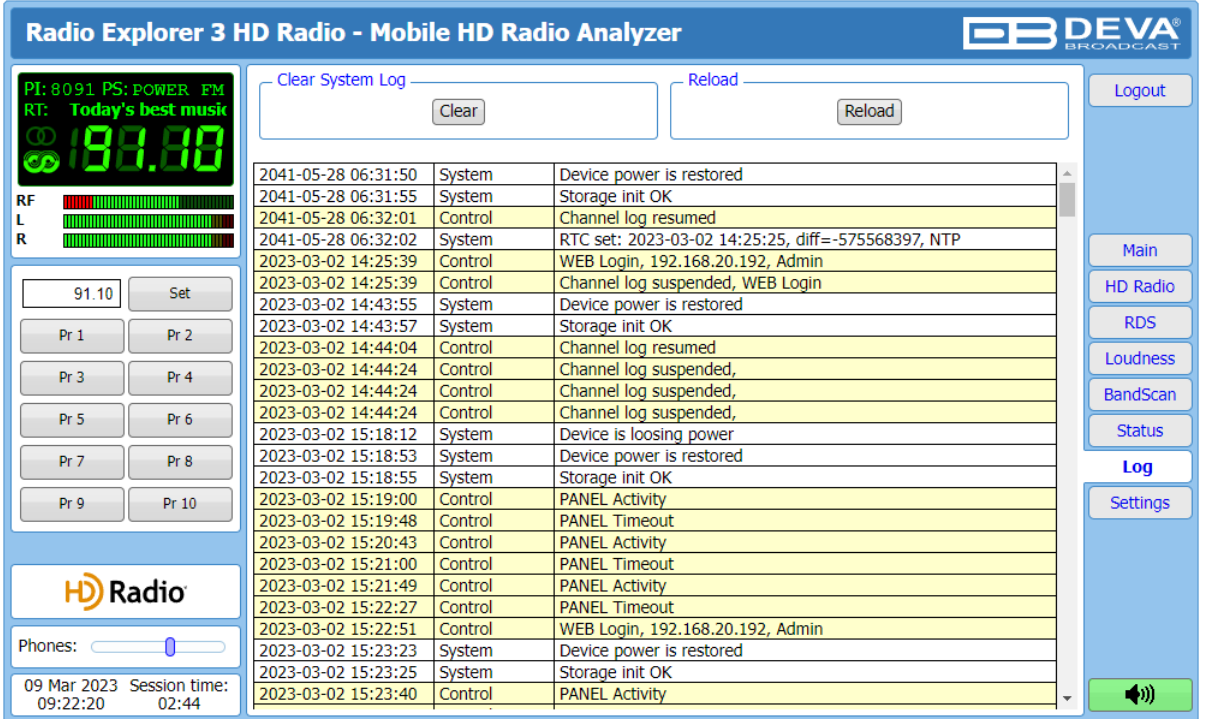

Here are listed all Device System Events. The local measurements and logs are saved in the internal device memory. All log files can be downloaded via the built-in FTP server.

For information on how the connection between the Radio Explorer III HD Radio and an FTP Client should be configured, please [refer to "Download files via FTP" on page](#page-72-0) 73.

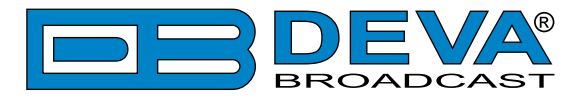

## **GENERAL SETTINGS**

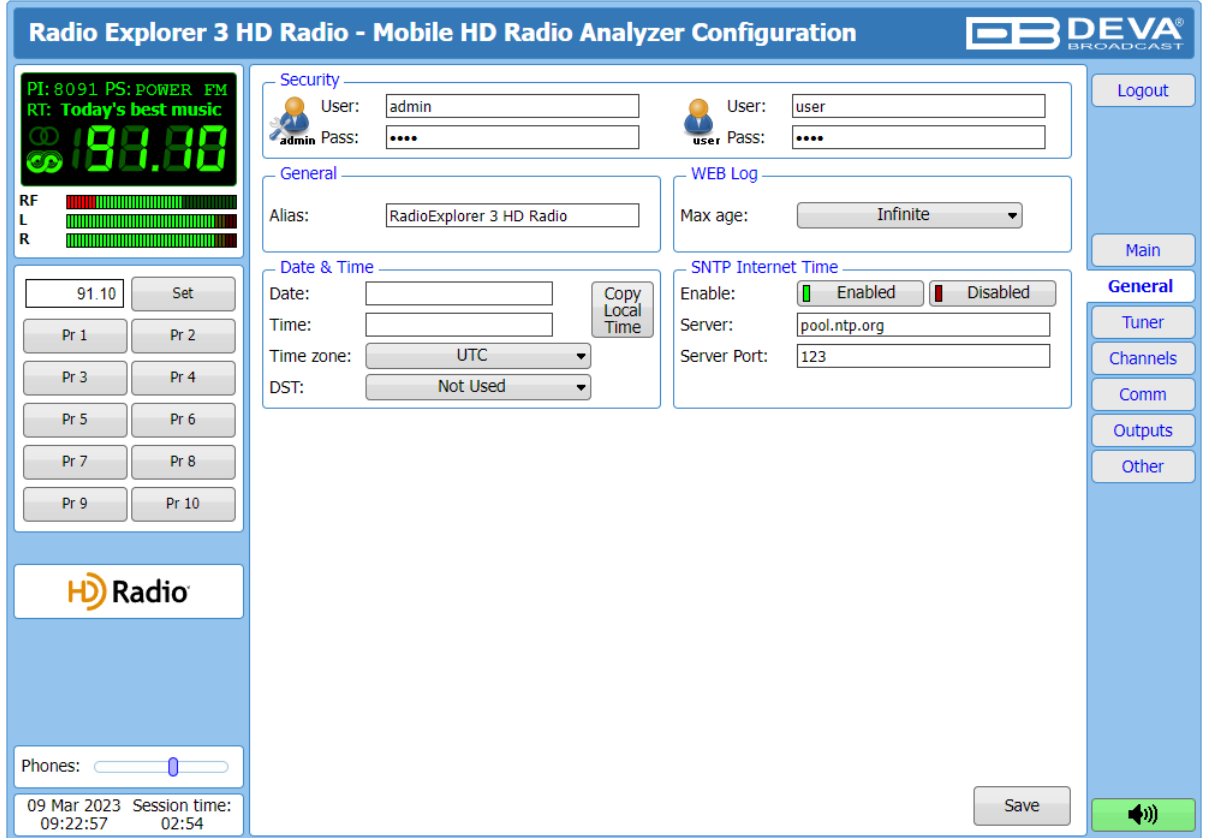

Radio Explorer III HD Radio provides you with protected access to the device settings. You can choose between two types of log in.

- As an ADMINISTRATOR It will give you full control over the device's settings;
- As a USER that will allow you to just monitor the device and to choose different stations, while the SETTINGS bar remains locked.

In order for the security of Radio Explorer III HD Radio to be enhanced, new username and password could be set from the "Security" section.

**Alias** – allow the name of the device to be changed. Later on, it will be used as a title name on all WEB pages. Customizing the name will make the device more recognizable.

**WEB Log** – the maximum storage time of the log files is chosen from here.

**Date & Time** – used for manually determining the current Date and Time. "Copy Local Time" button will set the Date and Time to correspond to that of your computer.

**SNTP Internet Time** – Synchronizes automatically the Radio Explorer III HD Radio clock time to a millisecond with the Internet time server. Enable this function in order to use it (Specifying the server closest to the device installation location will improve the accuracy).

**NOTE:** In order the applied settings to be used press the "SAVE" button, placed on the bottom right part of the screen.

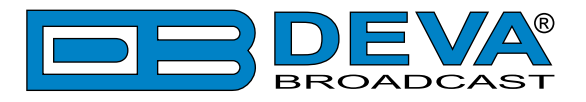

## **TUNER SETTINGS**

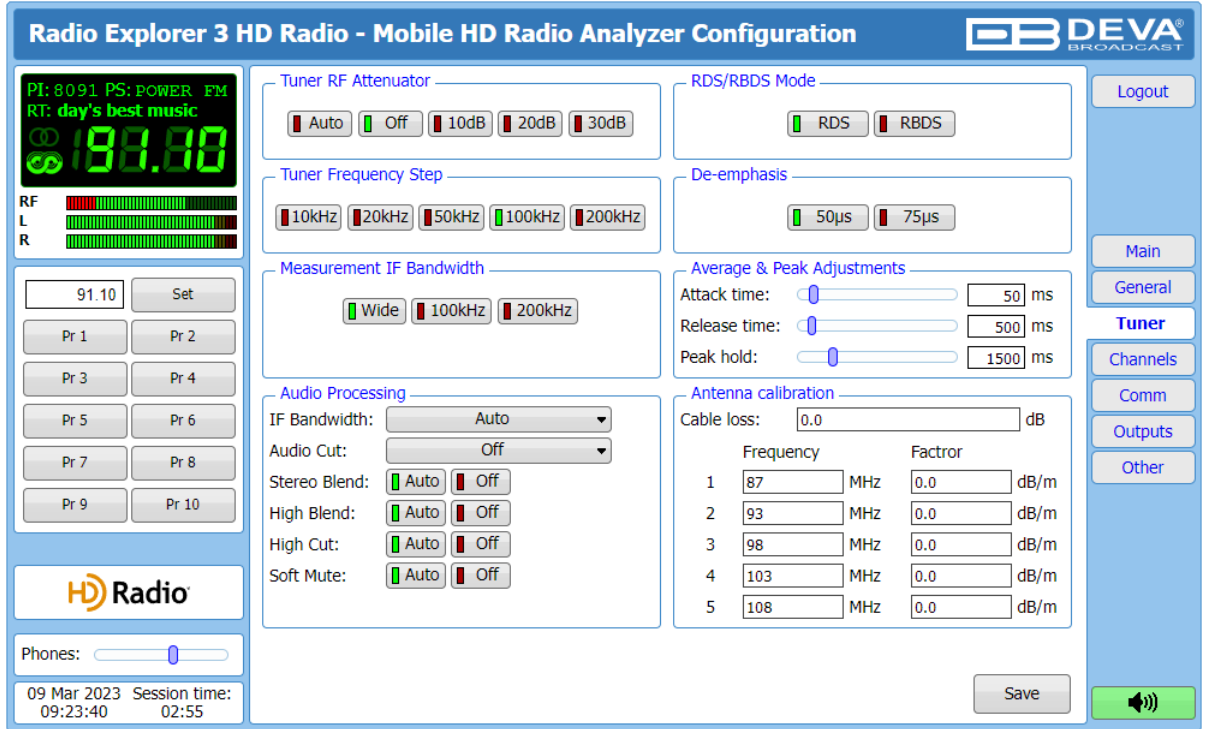

The Tuner Section gives full control over the RF Antenna Input, Tuner and Audio Processing settings.

These settings provide all needed adjustments to the algorithm which Radio Explorer III HD Radio demodulates and manipulates the signal according your needs.

**Tuner RF Attenuator** – Allows the preferred attenuator value to be set.

**Tuner Frequency Step** – Allows tuner frequency step value to be set.

**RDS/RBDS Mode** – Depending on the client's preferences, the deviation could be measured in % [RBDS] or in kHz [RDS].

**De-emphasis** – User defined De-emphasis could be set, where the default values are 50 kHz Frequency Step and 50μs De-emphasis.

**Audio Processing** – If the **IF Bandwidth** is set to Auto, these settings depend on the quality of the received signal (RF Level, Multipath, and etc.). If any changes in the signal are detected, the unit will automatically adjust to the correct values.

- Stereo Blend reduces the stereo separation if the received signal is bad;
- High Blend applies low pass filter to the L-R audio levels;
- High Cut applies low pass filter to the  $L+R$  audio levels;
- Soft Mute reduces the level of the audio if the RF level is too low.

**Measurement IF Bandwidth** – Radio Explorer III HD Radio supports variable IF bandwidth settings. When it is narrowed, selectivity is improved. This will also often improve SNR. The optimum IF Bandwidth setting depends heavily on the characteristics of the signals of interest. **Average and Peak Adjustments** this section is used for setting of the indicators response

times.

- **Attack and Release times** set the rate in which the indicators level will change in response to the signal. For most applications (including this one), the recommended attack time is shorter than the release time.
- **Peak hold time** Permits retaining and displaying the peak value reached by the signal for a predefined by the user period of time.

In order for the RF Field Strength to be calculated the used antenna parameters should be specified. The necessary adjustments are made in "**Antenna calibration**" section.

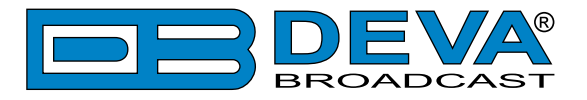

## **COMMUNICATION SETTINGS**

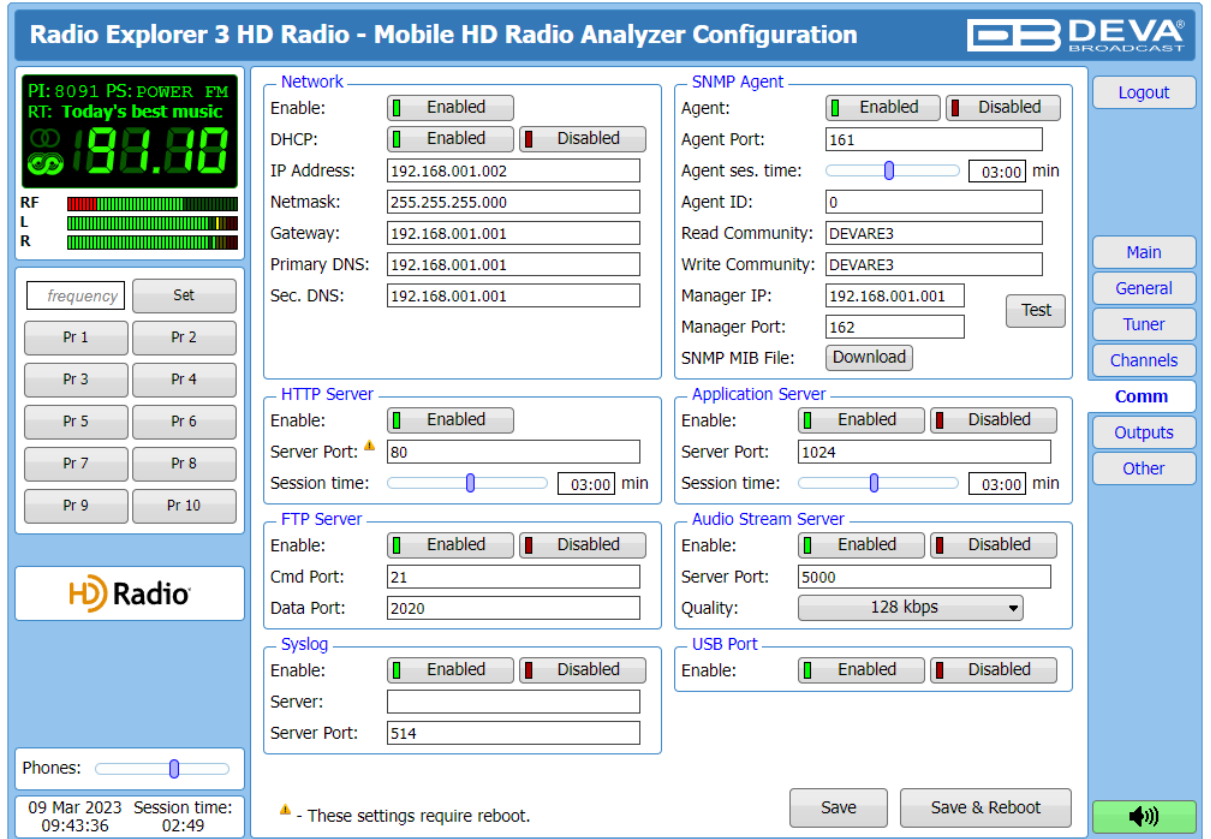

From this section of the sub-menu, all general communication settings to the Network, SNMP Agent, HTTP Server, Application Server, FTP Server, Audio Stream Server, Syslog and USB Port could be applied.

The MIB file may vary from one firmware revision to another. Downloading this file from the device guarantees that you have the latest MIB file.

The WEB session timeout can be changed via HTTP server subsection. To extend the session duration set the Session time to a user defined value, then click on [Save] to save the changes. Disconnect and reconnect the device in order for the newly applied session timeout to be used.

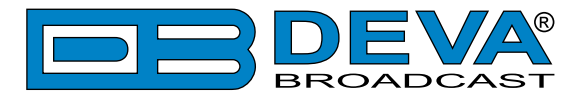

## **OUTPUTS SETTINGS**

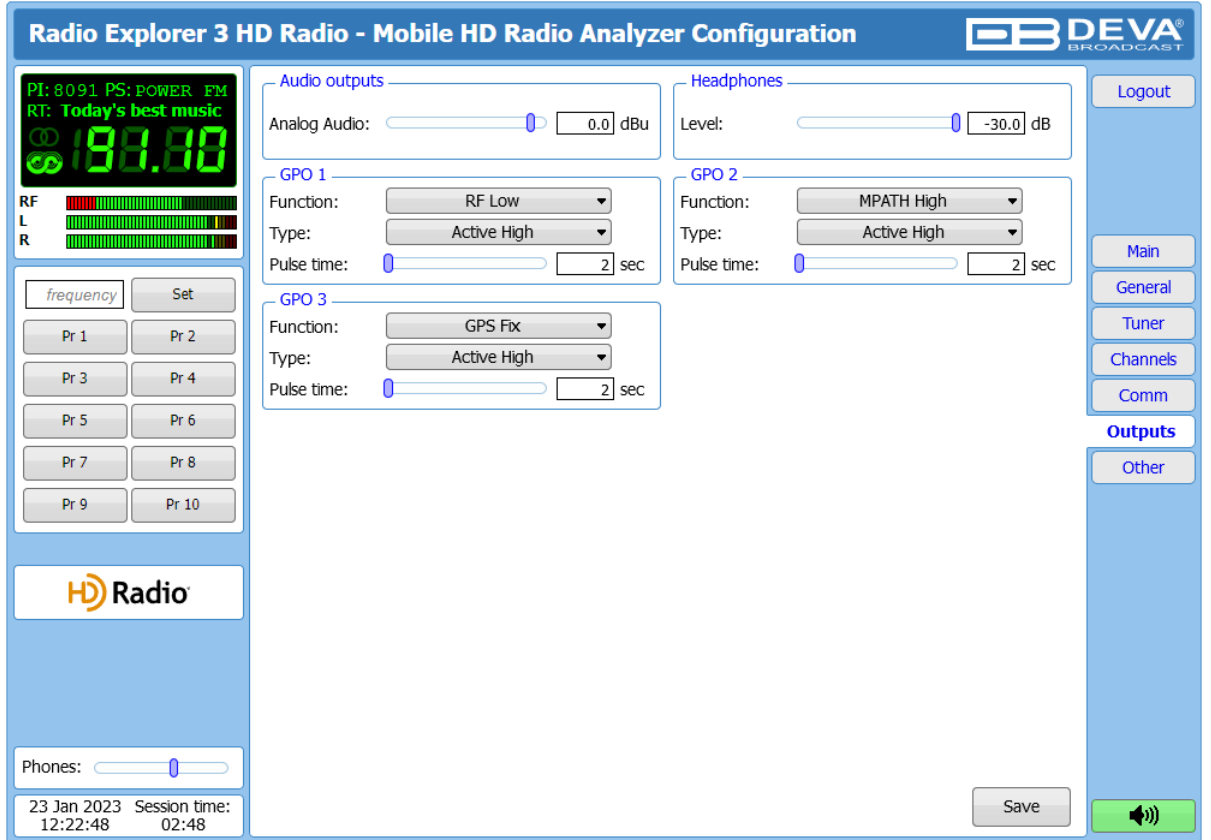

The general purpose outputs settings are applied through this page. The Audio/Headphones output section allows the setting of the Audio and Headphones Outputs, according to your needs.

The three General Purpose Outputs are assigned as follows:

- RF Low (GPO 1) Indicates Low RF signal level.
- Multipath (GPO 2) Indicates the presence of high disturbance in the signal.
- GPS Fix (GPO 3) Indicates if GPS fix is available;

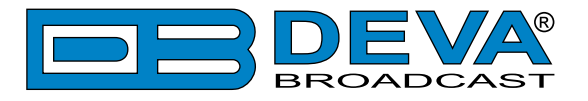

## **OTHER SETTINGS**

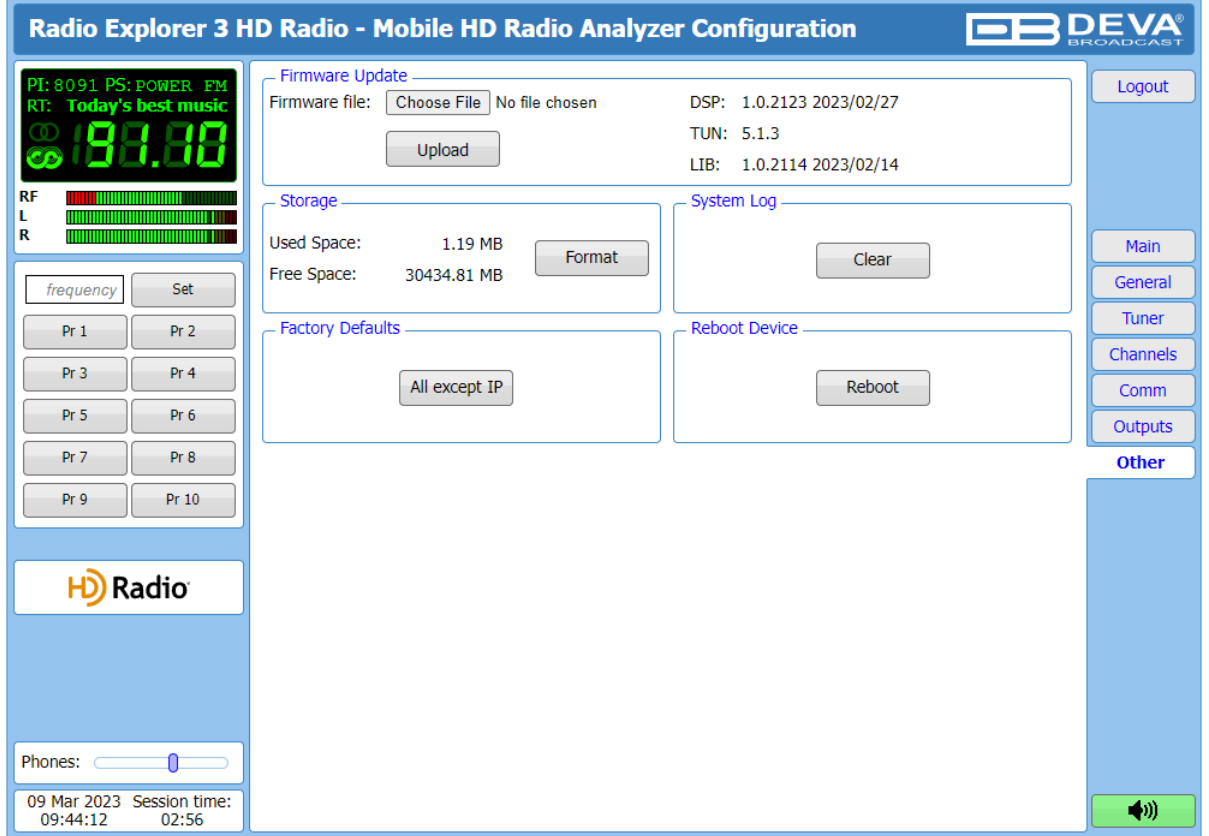

### **Firmware Update**

To update the device firmware, select the new firmware file. After having pressed the Upload button, a dialog window will appear. Confirm the firmware update and wait for the process to complete.

#### **Factory Defaults**

Pressing [All except IP] button will default all settings except for the Network settings (IP Address);

#### **Reboot**

To start Rebooting of Radio Explorer III HD Radio, press the Reboot button. A dialog warning window will appear. Confirm that you want to reboot the device and wait for the process to be completed.

#### **Storage and System Log**

These sections of the menu enable the user to [Clear] the system log and [Format] Radio Explorer III HD Radio storage.

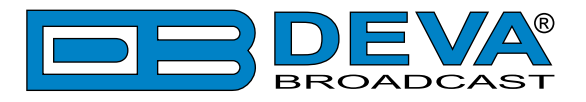

## **CHANNEL SETTINGS**

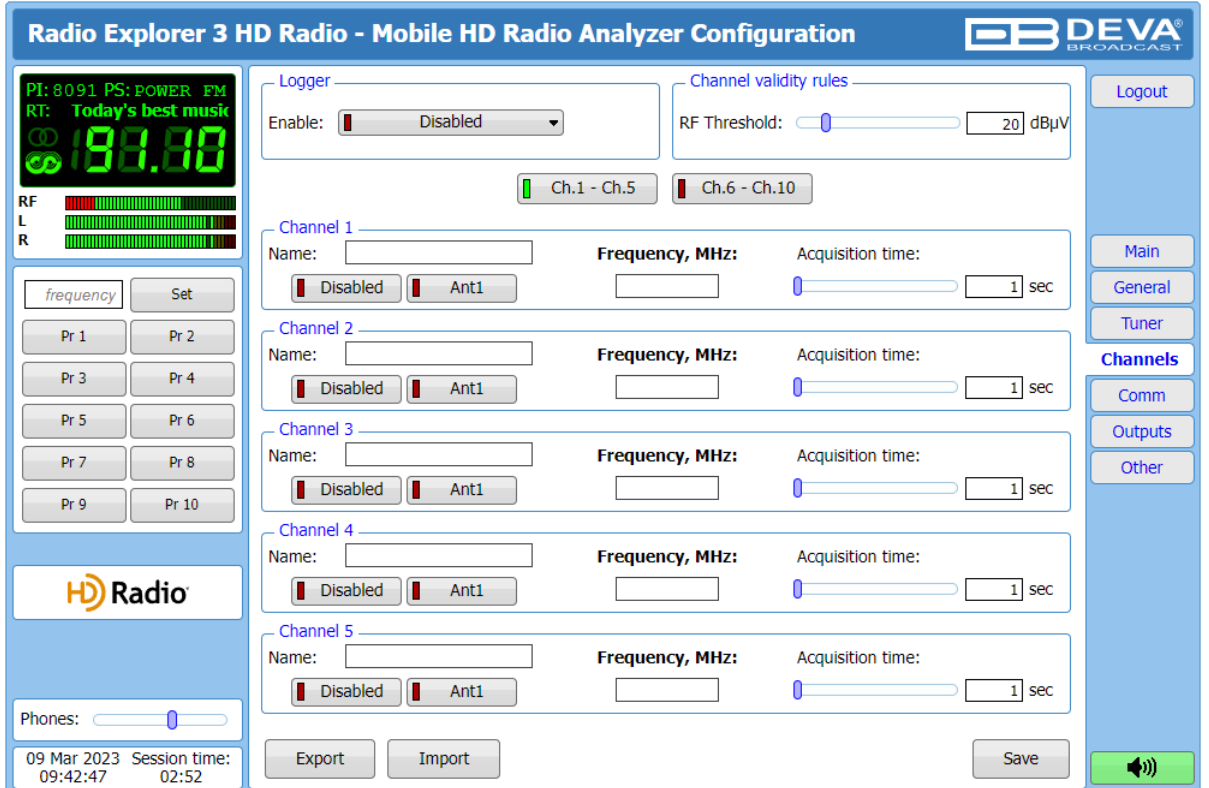

Trough this section of the WEB Interface, up to 10 radio frequencies could be chosen and monitored, by applying the needed settings. When the desired adjustments are made, Radio Explorer III HD Radio will monitor all of the selected frequencies at regular intervals. All of the collected information is accessible through the built-in FTP Server;

**Logger** – generally enables/disables the campaign. In order for a campaign to be performed, the setting should be enabled and set to the desired time.

**Channel validity rules** – When the RF level of channel at which the Radio Explorer III HD Radio is currently tuned is below the specified threshold, the data collection will be stopped and the unit will switch to the next channel. Correctly set, this parameter will filter the unneeded information if the field intensity in the analyzed point is below the specified RF threshold. The value is user defined and is set depending on the antenna used. If the Radio Explorer III HD Radio is to be used with the included in the set antenna, the recommended value of the RF Threshold is 25 dBµV. If the default value is left, the analyzed points will not be filtered and there might be points with missing information on the map.

**Buttons [Ch.1 - Ch,5], [Ch.6 - Ch.10]** are used for easy navigation through the list of all monitored stations.

**[Export]** and **[Import]** are options identical for both the PI Camp and Logger, and are explained in details below.

**[Export]** – Pressing export will export the list of the channels and the settings applied. This option is very useful when several devices in one region are used, or just to store the information for future usage. To export the list of channels and their settings, follow the instructions below:

- 1. Press [Export], a new dialog window will appear;
- 2. Choose a directory to save the (\*.ssi) file;
- 3. Press [Save].

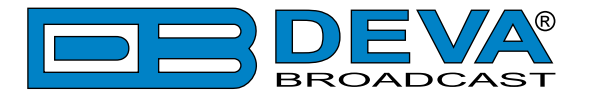

**[Import]** – Allows you to import a preliminary saved list of the channels and their settings. To import the list of channels and their settings, follow the instructions below:

- 1. Press [Import], a new dialog window will appear;
- 2. Choose a PI campaign (\*.ssi) file to be uploaded;
- 3. Press [OK] and wait for the process to be completed;
- 4. Press [Save] to save the changes.

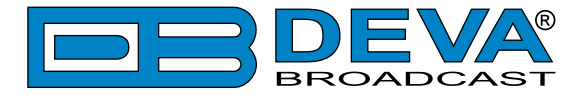

#### **Important recommendations when acquisition time is set**

Acquisition time defines the time between the examining points. Meaning that if the acquisition time is set to 10 seconds, the Radio Explorer III HD Radio will mark a point on the map each 10th second of the campaign. Having in mind that the device will scan the channels preset after preset, the driving speed should be carefully considered.

**Below is a table with the expected distance between the measurements of a particular point/frequency, depending on the speed and number of monitored channels, when the device is used in Logger Mode. Please note that the cited parameters are approximate and depend on the re-tuning time between the channels, and the overall configuration. As it can be seen from the table, the time period for two channels is more than two times bigger than the one needed for 1 channel as time for re-tuning is also added.**

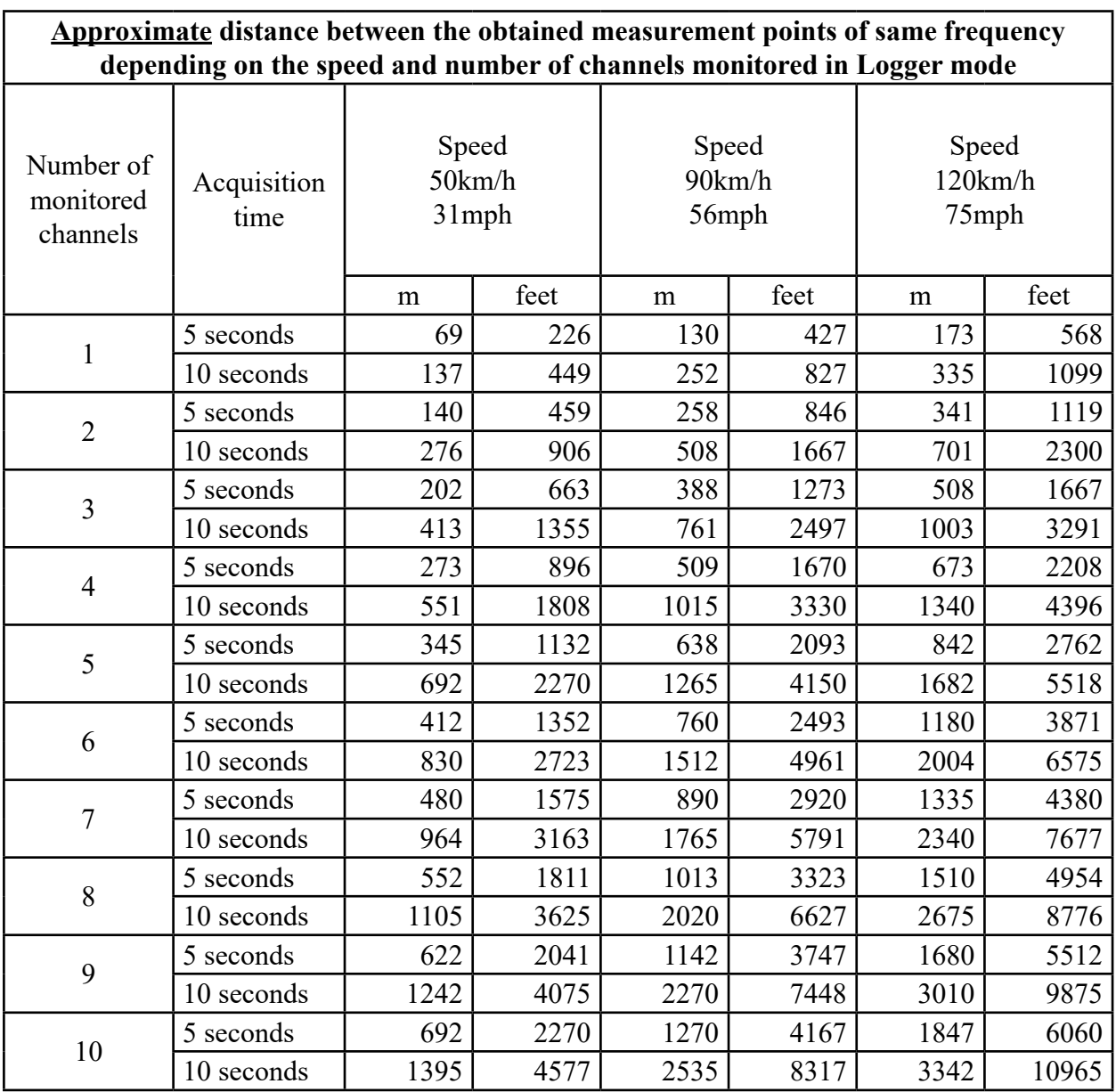

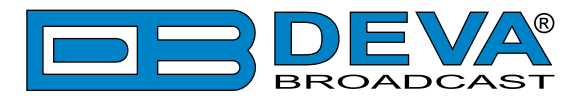

### **How to start a Logger campaign?**

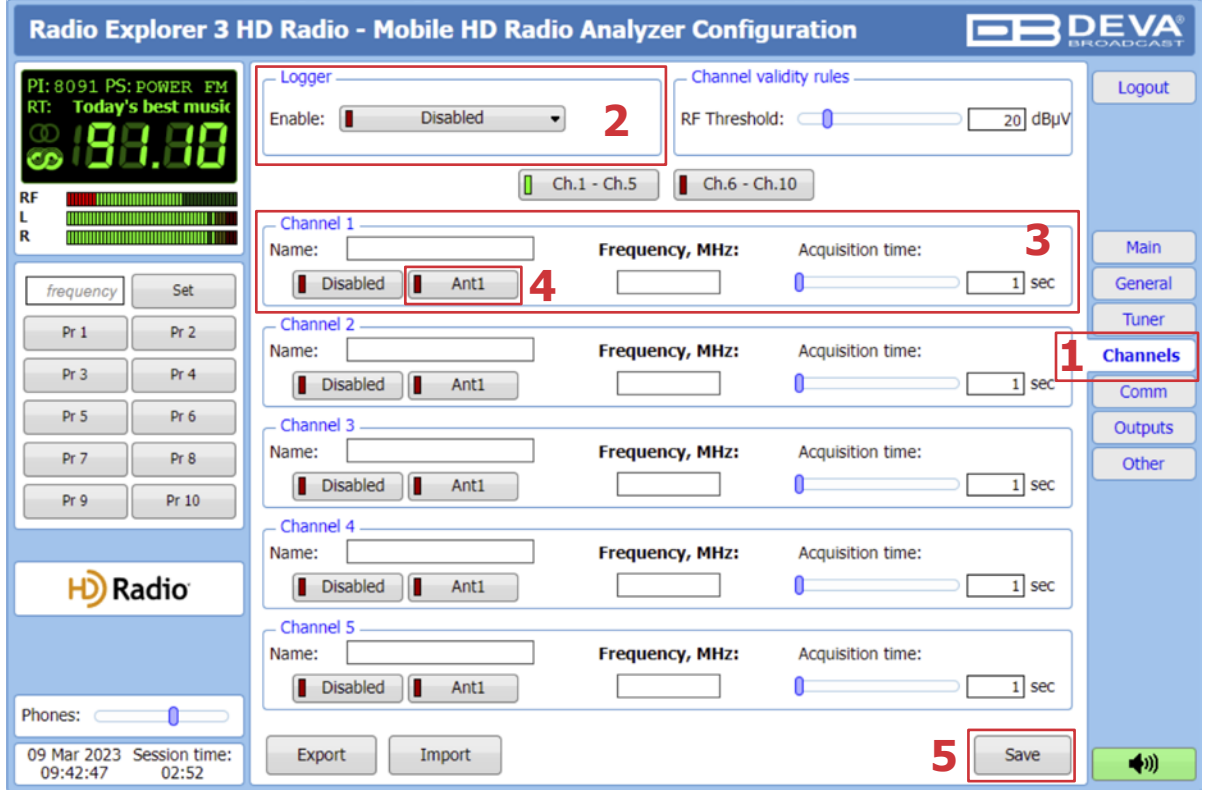

- 1. Open the main application window and go to *Settings> Channels* tab;
- 2. Set the Campaign's start time delay from the "Logger" box placed at the top of the window;
- 3. Set the Name, Frequency and Acquisition time parameters for each of the channels;
- 4. In order for a station to be included in the campaign, the [Ant1] button should be selected; to exclude a station from the campaign the [Disable] button should be selected;

Steps from 3 to 4 should be applied for each of the channels to be monitored. Once all channels are set you can proceed to the last step;

- 5. Press the [Save] button to save the applied changes;
- 6. Disconnect the device from the local network connection and wait for the campaign to be commenced

**NOTE:** In order for a Campaign to be commenced the device should be inactive for the specified time. During the campaign, the device should be inactive. The front panel navigational menu, WEB Interface and Device Manager Software should not be used.

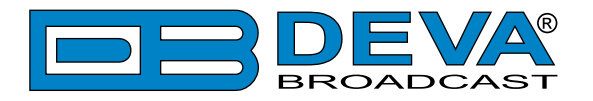

# **Google Earth Visualization**

Radio Explorer III HD Radio is a Google Earth compatible tool for visualization of the collected FM Radio Measurements. Once a campaign is finalized, using the supplied DEVA Device Manager the collected files could be converted into KMZ format automatically and the results visualized in Google Earth.

Aimed at facilitating the use of our products, DEVA Device Manager Software is free of charge. The latest release can be found on our website www.devabroadcast.com or on the supplied CD accompanying the purchased product.

In order to avail yourself of all provided by the software advantages, please refer to DEVA Device Manager Software's user manual which could also be found on our website.

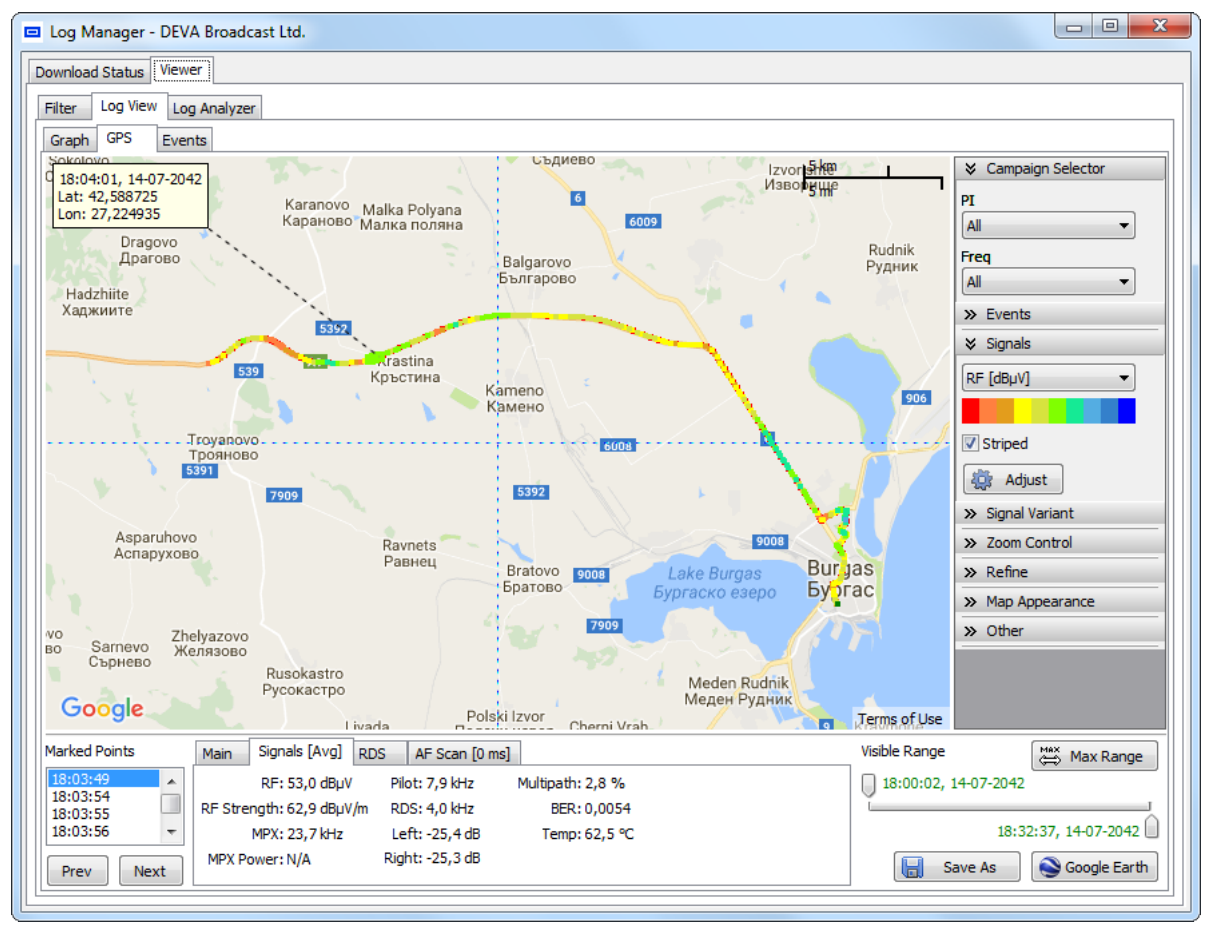

*DEVA Device Manager Software visualization*

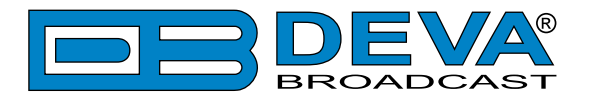

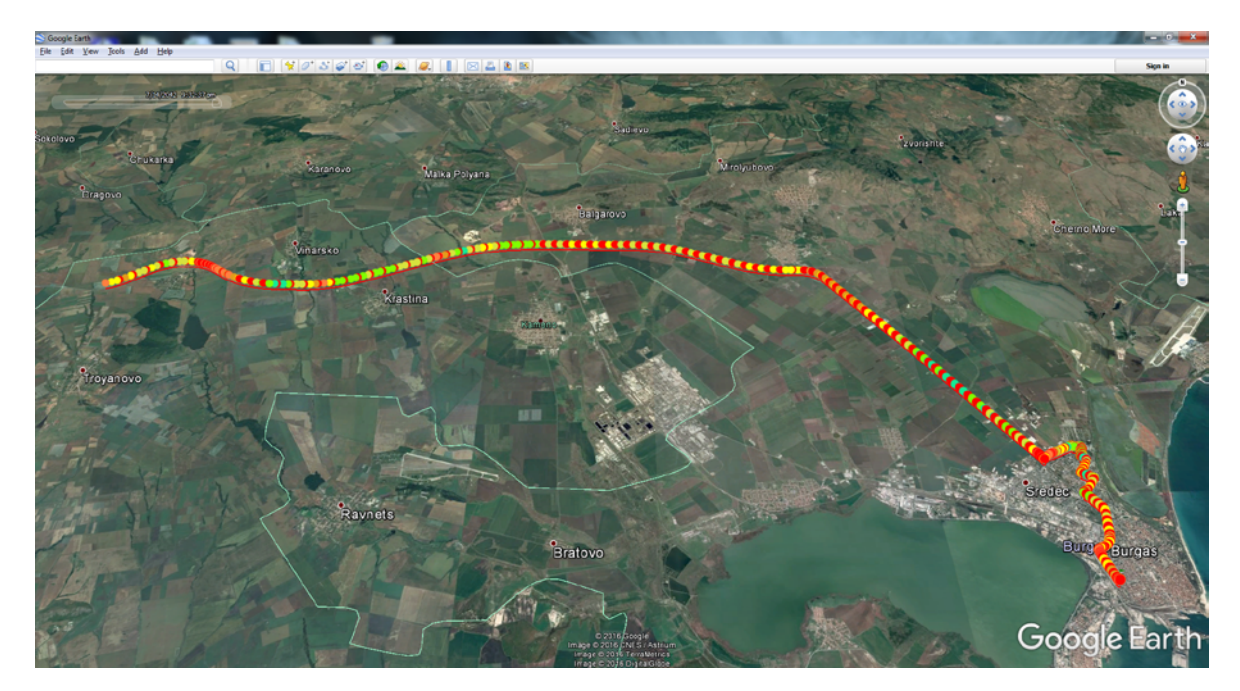

*Google Earth Visualization*

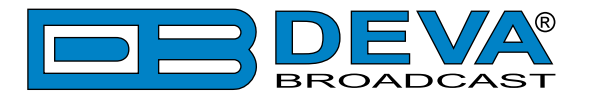

# **Troubleshooting**

If you experience trouble with Radio Explorer III HD Radio, try the following solutions. If the problem occurs again, contact your local dealer or DEVA Broadcast Ltd.

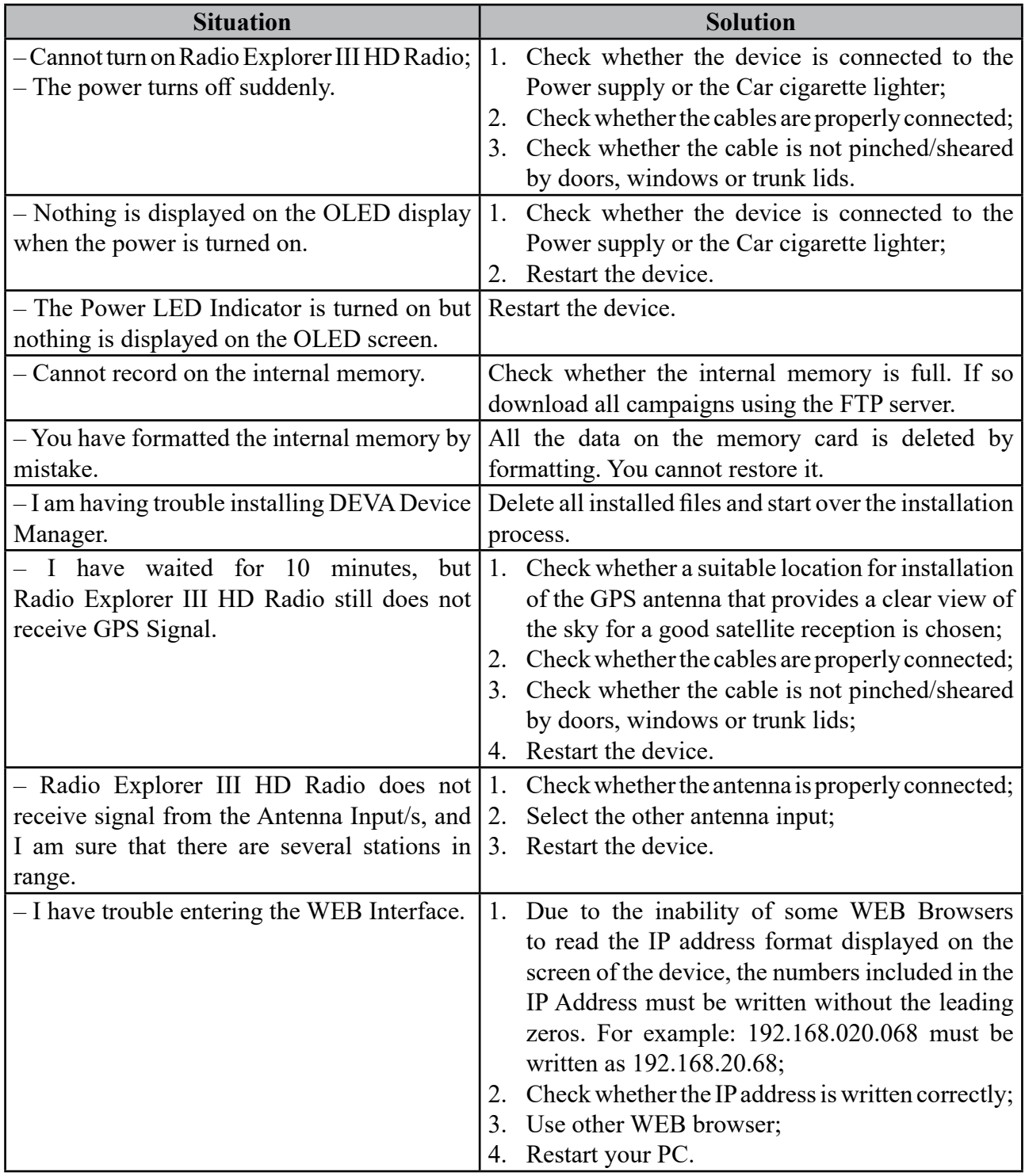

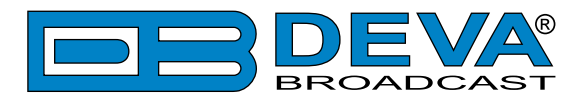

# **APPENDIX A**

### **RDS: EUROPE VS AMERICA**

The European Broadcasting Union (EBU) and its member countries originated the concept of "Radio Data" transmission. The European RDS specification, CENELEC Standard EN50067, was first published in 1984. It was revised in 1986, 1990, 1991 and 1992.

European RDS has grown in use following initial adoption of the Standard. RDS is nearly universal throughout Europe; it is almost impossible to find a European FM broadcasting station that does not carry a radio data subcarrier.

The popularity of RDS in Europe is very much in contrast with initial reluctance on the part of US broadcasters to embrace this technology. This can be ascribed to material differences in broadcasting practices.

Almost without exception, FM broadcasting in the United States is 'detached' and independent - each station originates its own programming. America's National Public Radio might be considered as an exception, though for most of the broadcast day even NPR stations originate, or at least schedule, their own programs.

Most of European broadcasting is similar to the concept of network radio that was common in the US prior to the 1950s. In Europe, a central program originator may have many transmitting facilities of modest power situated throughout the country, at several different frequencies to blanket a designated service area. The European disposition, toward lower-power transmitters can be found on the "local radio" level, as well.

The European concept of a service area equates to the US broadcaster's market. The subtle difference between these designations further characterizes broadcasting practices and ethics. RDS benefits the European broadcaster through almost an altruistic endeavor to be of service to his listeners. The US broadcaster is marketing his programming and is primarily interested in how he can create additional revenue from RDS.

### **THE RDS SYSTEM**

RDS is a digital data channel, transmitted as a low-level subcarrier above the range of the composite stereo program signal in the FM baseband. The data transmission (baud) rate is comparatively low, yet it is quite robust because of data redundancy and effective error correction.

It is not within the scope of this Manual to cover the details of RDS subcarrier coding and modulation. For this, the reader is directed to the Specification appropriate to his location either the CENELEC EN50067 Specification for Europe or the United States NRSC Specification. Since the Manual will deal with specific implication of RDS implemented with the Radio Explorer III HD Radio, it is assumed that the user is familiar with the RDS concept.
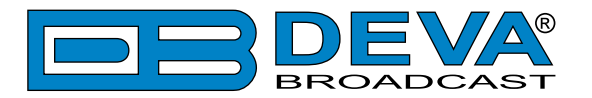

# **APPENDIX B**

## **HOW SHOULD I CONFIGURE THE CONNECTION BETWEEN MY DEVA DEVICE AND AN FTP CLIENT?**

In order for a connection to be established the following setting should be applied:

## **1. FTP Server Settings**

The built-in FTP Server has four important parameters that should be configured: Command Port, Data Port, User name and Password. These parameters are to be used in the FTP client's connection configuration. Further information on how to change the FTP Server's settings and their respective default values can be found in the device's User manual.

**WE RECOMMEND** the usage of FileZilla (https://filezilla-project.org). This is a widespread open source software distributed free of charge, hence available for downloading from the Internet.

**NOTE:** The FTP Server can manage only one connection at a time. The FTP Server works in Passive mode. Hence, the FTP Client should also be set in passive mode.

#### **2. IP Router and Port Translation Settings**

If the connection to the device is made through a Network address translation (NAT) router or firewall, the port forwarding feature of the router should be configured. The port forwarding is usually set in the firewall section of the router's menu. As each router has different port forwarding procedure, we recommend you to refer to its complete manual. To allow proper data flow through the router, the FTP Command and FTP Data ports should be open.

**NOTE:** The FTP port numbers to be used in the port forwarding feature configuration can be found in the device.

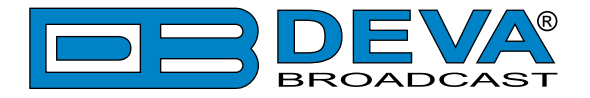

## **3. Example of FTP Client (FileZilla) Settings**

In some cases, FileZilla's "Quick connect" feature is not able to connect with the DEVA unit. That is why we recommend the device to be assigned in the program manually.

Enter the FTP Client and go to: *File > Site manager > New Site*. A dialog box requiring obligatory information about the device will appear. Fill in the needed information and press "OK".

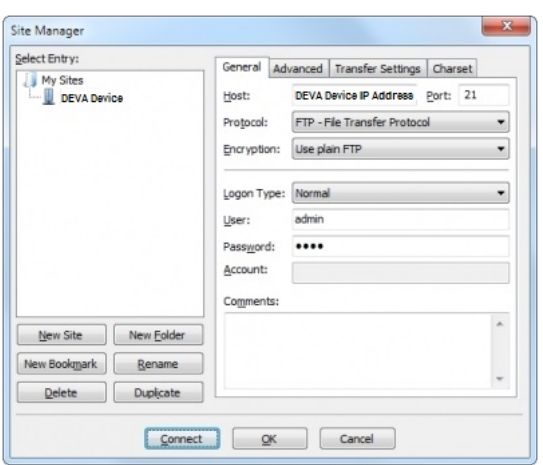

Select "Transfer Settings" sub-menu and apply the settings as shown below:

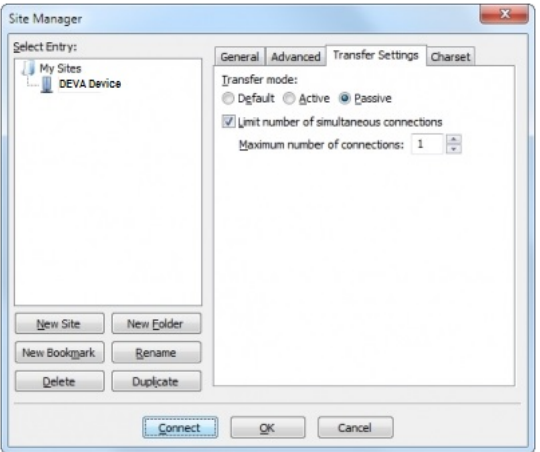

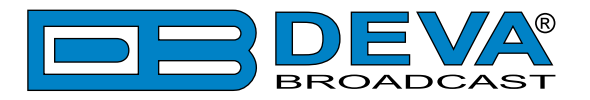

# **APPENDIX C**

## **RDS APPLICATIONS SUPPORTED**

Following is an alphabetical list of the RDS applications supported by Radio Explorer III HD Radio. The standardized RDS application abbreviation is followed by an expansion of the application name and a short explanation of the function.

**NOTE:** Depending of the currently selected User interface the following RDS Applications are supported:

- Via WEB Interface: AF, CT, DI, M/S, PI, PIN, PS, PTY, RT, RT+, TA, TMC and TP
- Via Logger: PI, PTY, TA, TP, M/S, DI, PS, AF, RT
- Via DEVA Device Manager Software: All RDS Applications

## **AF**

List of Alternative Frequencies: In order holes in the coverage area to be filled, list of all frequencies where identical program could be heard simultaneously can be included by the network broadcaster or one with low-power rebroadcast transmitters (translators). The RDS receiver (particularlythe upscale car radio) constantly searches for the best signal that carries the same program. The radio will re-tune without noticeable interruption, when a better signal is found. The principal utility of this RDS function is with European radio networks and US stations with 'translators.'

## **CT**

Clock Time and date: Time and date codes should use Coordinated Universal Time (UTC) and Modified Julian Day (MJD). If MJD = 0, the receiver should not be updated. The listener, however, will not use this information directly and the conversion to local time and date will be made in the receiver's circuitry. CT is used as time stamp by various RDS applications and thus it must be accurate.

## **DI**

Decoder Information: This is one of several 'flags' that convey yes/no or other very basic data. This flag helps the receiver to indicate whether the broadcast is monaural or is transmitted in any of several methods of stereo or binaural broadcasting. As many as 16 encoding options may be accommodated! This is a rather esoteric function and, thus far, remains unused both in Europe and in the US.

## **ECC**

Extended Country Code: RDS uses its own country codes. The first most significant bits of the PI code carry the RDS country code. The four bit coding structure only permits the definition of 15 different codes, 1 to F (hex). Since there are much more countries to be identified, some countries have to share the same code which does not permit unique identification. Hence there is the need to use the Extended Country Code which is transmitted in Variant 0 of Block 3 in type 1A groups and together with the country identification in bits b15 to b12 of the PI code render a unique combination. The ECC consists of eight bits.

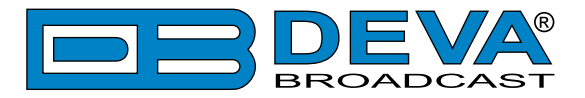

## **EON**

Enhanced Other Networks information: This feature can be used to update the information stored in a receiver about program services other than the one received. The alternative frequencies-PS name, Traffic Program and Traffic Announcement identification as well as Program Type and Program Item Number information can be transmitted for each other service. The relation to the corresponding program is established by means of the relevant Program Identification. Linkage information, consisting of four data elements, provides the means by which several program services may be treated by the receiver as a single service during times a common program is carried. Linkage information also provides a mechanism to signal an extended set of related services.

#### **EWS**

Emergency Warning System: The EWS is intended to provide coding for warning messages. These messages will be broadcasted only in case of emergency and will be evaluated by special receivers.

#### **IH**

In House application: This refers to data to be decoded only by the operator. Some examples noted are identification of transmission origin, remote switching of networks and paging of staff. The applications of coding may be decided by each operator itself.

#### **M/S**

Music / Speech Switch: This flag simply indicates whether music or speech is the primary broadcast programming. The purpose of this function is not well explained in the respective Standards; hence it comes as no surprise that it is not widely used.

#### **ODA**

Open Data Applications: The Open Data Applications feature allows data applications, not previously specified in EN 50067, to be conveyed in a number of allocated groups in an RDS transmission. The allocated groups are indicated by using type 3A group which is used to identify to a receiver the data application in use in accordance with the registration details in the EBU/RDS Forum - Open Data Applications Directory and the NRSC Open Data Applications Directory.

#### **PI**

Program Identification: This block of data identifies the broadcast station with a hexadecimal numerical code, which becomes the "digital signature" of the station. The code is assigned by the broadcasting authorities in most countries, but in the US it is calculated from a numerical encoding of station call letters. The receiver processes the PI code to assist automatic tuning features (station memories), and to prevent false switching to alternative frequencies that might be shared by broadcasters in nearby regions.

#### **PIN**

Program Item Number: The code enables the designed to use this feature receivers and recorders to respond to the preselected by the user program item(s).This feature is used via scheduled program time, to which in order to avoid ambiguity is added the day of the month.

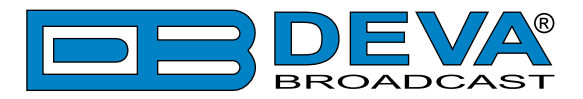

#### **PS**

Program Service Name: This is the station's "street name" that will appear on the receiver faceplate display. The PS can be up to eight characters in length (including spaces) and can be as simple as the station's call letters: KWOW or KWOW FM, or a slogan: NEWSTALK or LIVE 95. The Program Service Name is automatically displayed, even on the automobile receivers. Because of driving safety considerations broadcasters are generally discouraged from scrolling messages in this field.As a matter of fact, it is a violation of both the CENELEC and the NRSC standards to scroll the PS display, although the practice has become universally common.

#### **PTY**

Program Type: The PTY data flag identifies the station format from a collection of pre-defined categories. Many RDS receivers are able to seek the listener's preferred format automatically. This means that a car radio can switch from a fading station to a stronger one that carries the same variety of music, though not the very same program, as provided by AF switching. The PTY function of RDS helps a broadcaster catch 'transient audience' share. A listing of the PTY categories is given in ["PTY Code Description Used in RBDS Mode – North America" on page 79](#page-78-0) and ["PTY Code](#page-79-0)  [Description Used in RDS Mode – Europe, Asia" on page 80](#page-79-0).

Under some programming circumstances, the PTY identifier may be made 'dynamic,' changing between categories for a station that "dayparts" (changes its format for specific time periods). The PTY code is not meant to change from song to song or to accommodate a top-of-the-hour newscast, however.

#### **PTYN**

Program TYpe Name: The PTYN feature allows the predefined by the RDS/RBDS Standard PTY to be further described using user-defined text (e.g. PTY=4: Sport and PTY=8: Football). The PTYN is not intended to change the default eight characters of PTY which will be used during search or wait modes. Its purpose is to show in details the program type once tuned to a program. If the broadcaster is satisfied with the default PTY name, it is not necessary to use additional data capacity for PTYN. The Program Type Name is not intended to be used for automatic PTY selection and must not be used for giving sequential information.

#### **RT**

RadioText: This is a 64-character block of plain text that the listener can select for visual display on the faceplate of the radio by pressing an INFO button on the receiver. This function is not available on many automobile radios for safety reasons, which has precipitated the frowned-upon practice of scrolling the PS field instead.

Most radios have limited alphanumeric display capability, so the 64 characters of RadioText march across the front panel, much akin those annoying LED advertising signs found in airport buses or fast food emporia. Like the scrolling-PS implementation, RadioText can announce song titles and performers, run special promotions or contests, or broadcast sponsors' messages.

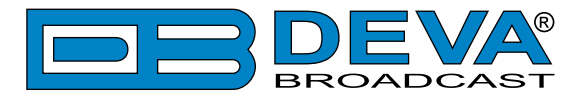

#### **RT+**

RadioText Plus is "semantic analogue radio". It allows the RDS feature RadioText (RT) to be read by the FM RDS receiving terminals. Based on the RDS RT messages, RT+ is completely backwards compatible with RT. The usage of RT+ allows the listener/user to derive additional benefits from the RDS Radio Text service. It enables FM RDS receivers to "read" Radio Text (to recognize designated objects and make them manageable) by user's direct access to specific elements of the Radio Text messages. For example, that element could be programme associated metadata like Title and Artist of the currently playing song or a news headlines. This provides the listener with an "mp3-player feeling" while listening to analogue FM radio. The elements can also carry additional service messages or information about the Radio Station such as the telephone number or the web address of the Radio Station's hotline. These objects, or more accurately RT+ information elements carried in the RDS RadioText (RT) messages, are identified by their location within the RT messages and by the class code of their content type. Once an information element is received and understood, a receiver is able to, for example, store the different RT+ information elements and the listener may then select and request a specific content type from the radio's memory at an instant in time that suits the listener's needs. Thus the listener is no longer forced to watch the RT information passing (scrolling) by. Moreover, RT+ offers selected RT message elements to car drivers on a static display, without risk of distracting the attention of the driver. Furthermore, RT+ is well suited for mobile phones with built-in FM receivers: telephone numbers can be directly used to initiate calls, and web addresses can be used to start browsing the web content offered by the radio programme provider. Last but not least, RT+ is also used for satellite radio broadcasting via DVB-S. It may be adopted by DRM and DAB in the future, too.

#### **TA**

Traffic Announcement: This is a temporary flag added to the RDS data stream only as a traffic bulletin is being aired. Some RDS car radios can be set to search for traffic bulletins among various TP stations (see TP below) while tuned to a listener's preferred program, or even while playing a tape or CD. As soon as any TP station broadcasts a traffic bulletin, the receiver temporarily switches-over to receive it. When the bulletin is finished, the receiver switches back to the original program, tape or CD.

#### **TDC**

Transparent Data Channels: The transparent data channels consist of 32 channels, which may be used to send any type of data.

#### **TMC**

Traffic Message Channel: This feature is intended to be used for the coded transmission of traffic information.

#### **TP**

Traffic Program Identification: The TP flag identifies the station as one that routinely broadcasts traffic bulletins for motorists as part of its normal, everyday programming. When the TP flag is displayed on the receiver faceplate, the radio is searching for traffic announcements. The radio keeps track of TP stations offering this service to speed up the search-and-switch process.

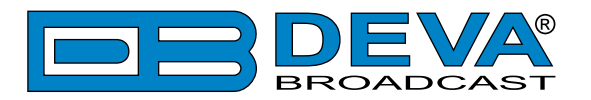

# **APPENDIX D.1**

# <span id="page-78-0"></span>**PTY Code Description Used in RBDS Mode – North America**

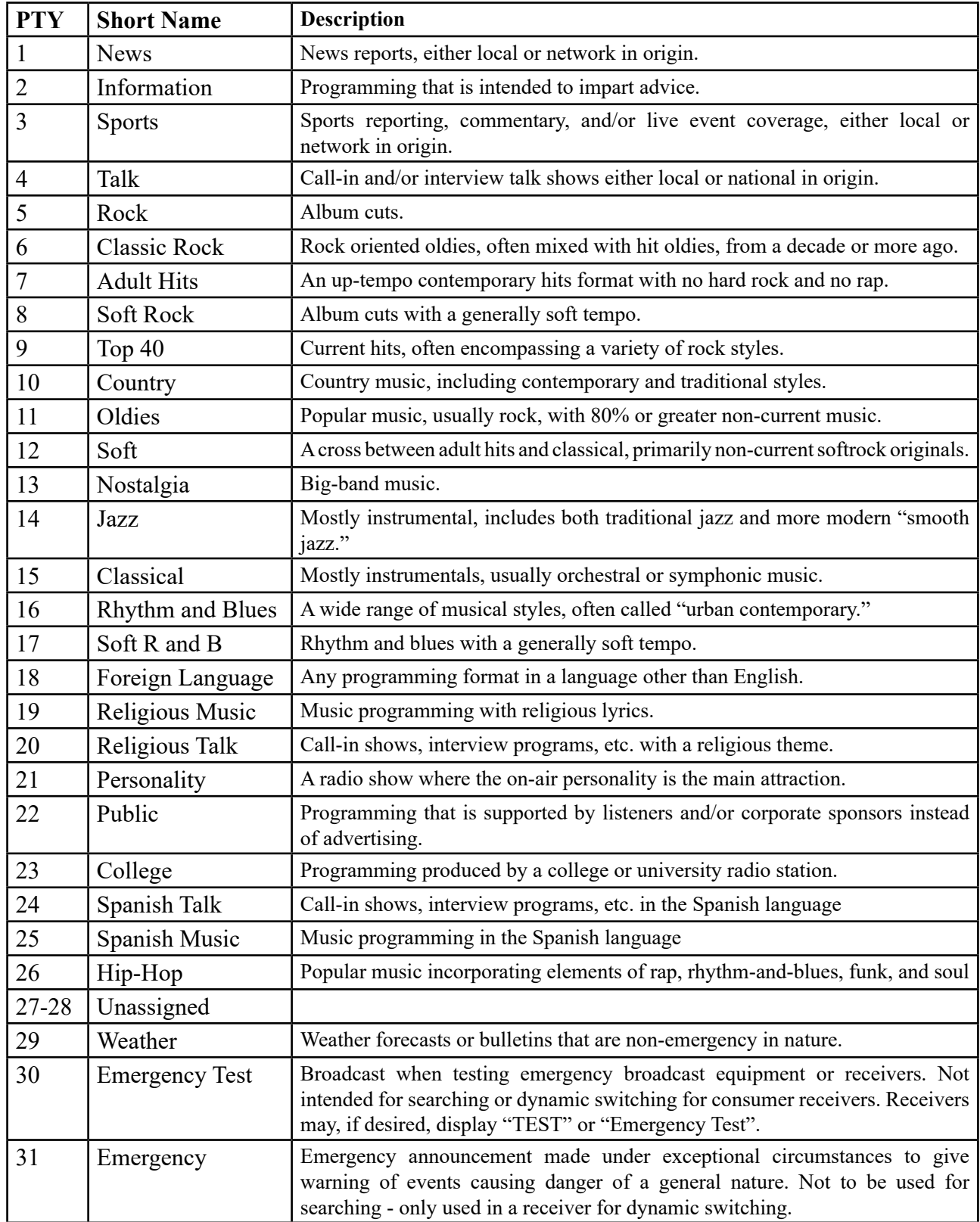

**NOTE:** These definitions can differ slightly between various language versions.

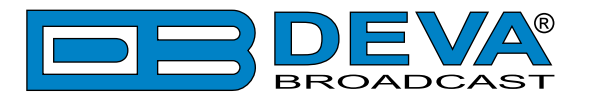

# **APPENDIX D.2**

# <span id="page-79-0"></span>**PTY Code Description Used in RDS Mode – Europe, Asia**

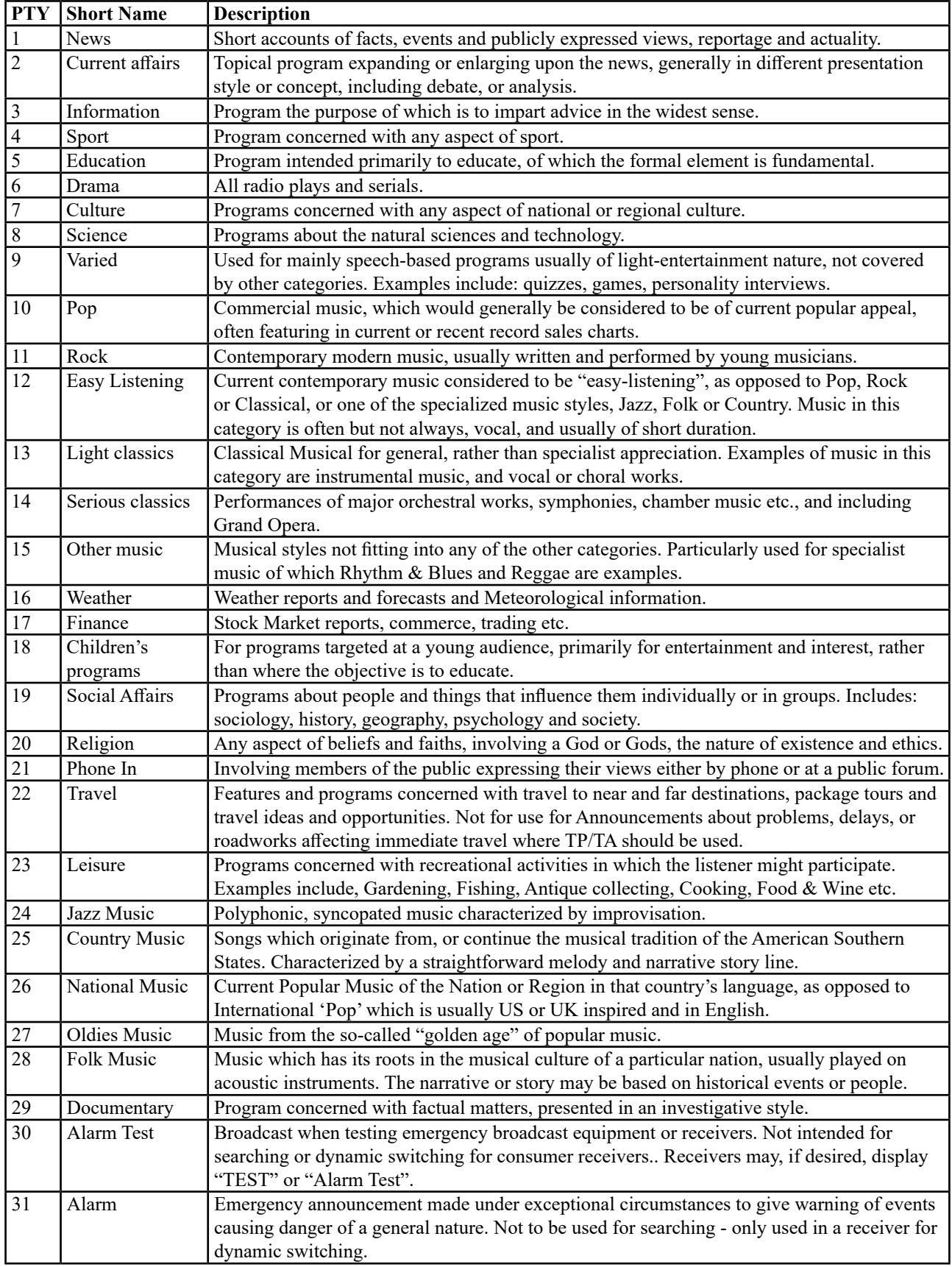

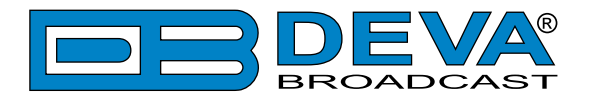

# **WARRANTY TERMS AND CONDITIONS**

**I. TERMS OF SALE:** DEVA Broadcast Ltd. products are sold with an understanding of "full satisfaction"; that is, full credit or refund will be issued for products sold as new if returned to the point of purchase within 30 days following their receipt, provided that they are returned complete and in an "as received" condition.

**II. CONDITIONS OF WARRANTY:** The following terms apply unless amended in writing by DEVA Broadcast Ltd.

**A.** The Warranty Registration Card supplied with this product must be completed and returned to DEVA Broadcast Ltd. within 10 days of delivery.

**B.** This Warranty applies only to products sold "as new." It is extended only to the original enduser and may not be transferred or assigned without prior written approval by DEVA Broadcast Ltd.

**C.** This Warranty does not apply to damage caused by improper mains settings and/or power supply.

**D.** This Warranty does not apply to damage caused by misuse, abuse, accident or neglect. This Warranty is voided by unauthorized attempts at repair or modification, or if the serial identification label has been removed or altered.

**III. TERMS OF WARRANTY:** DEVA Broadcast Ltd. products are warranted to be free from defects in materials and workmanship.

**A.** Any discrepancies noted within TWO YEARS of the date of delivery will be repaired free of charge, or the equipment will be replaced with a new or remanufactured product at DEVA Broadcast Ltd. option.

**B.** Parts and labor for factory repair required after the two-year Warranty period will be billed at prevailing prices and rates.

## **IV. RETURNING GOODS FOR FACTORY REPAIR:**

**A.** Equipment will not be accepted for Warranty or other repair without a Return Material Authorization (RMA) number issued by DEVA Broadcast Ltd. prior to its return. An RMA number may be obtained by calling the factory. The number should be prominently marked on the outside of the shipping carton.

**B.** Equipment must be shipped prepaid to DEVA Broadcast Ltd. Shipping charges will be reimbursed for valid Warranty claims. Damage sustained as a result of improper packing for return to the factory is not covered under terms of the Warranty and may occasion additional charges.

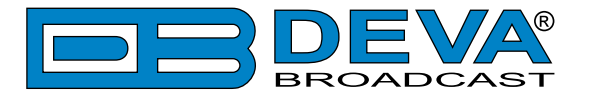

# **PRODUCT REGISTRATION CARD**

• All fields are required, or warranty registration is invalid and void

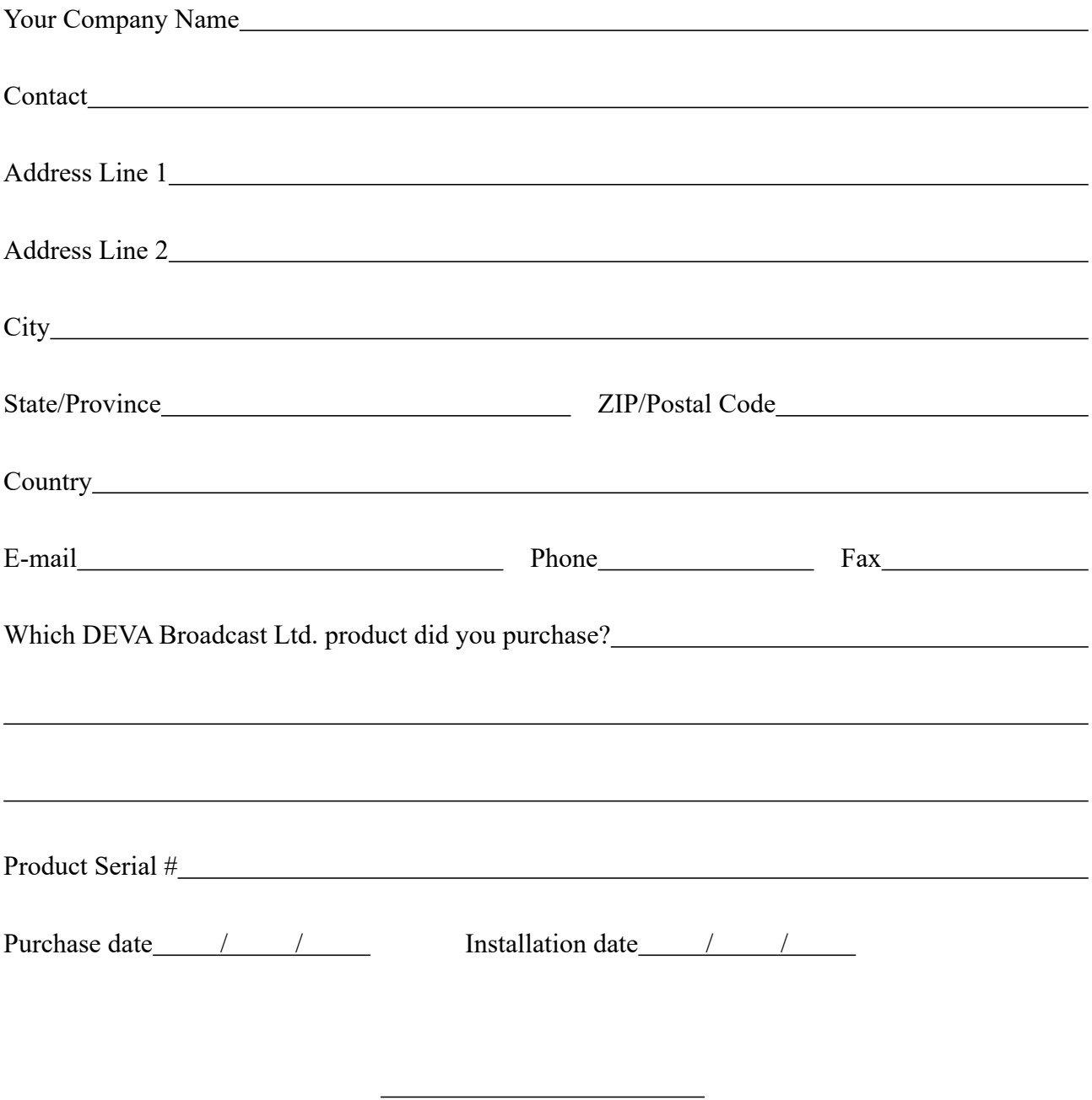

Your signature\*

**Privacy statement: DEVA Broadcast Ltd. will not share the personal information you provide on this card with any other parties.**

<sup>\*</sup>Signing this warranty registration form you are stating that all the information provided to DEVA Broadcast Ltd. are truth and correct. DEVA Broadcast Ltd. declines any responsibility for the provided information that could result in an immediate loss of warranty for the above specified product(s).